## **brother**

HL-5280DW

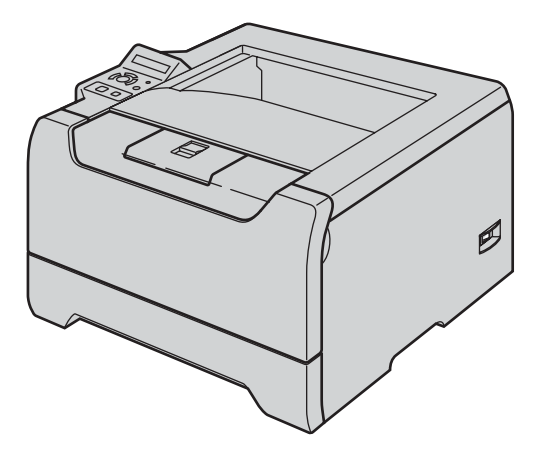

**Antes de utilizar a impressora, tem de configurar o hardware e instalar o controlador. Leia este 'Guia de instalação rápida' para obter instruções de configuração e instalação.**

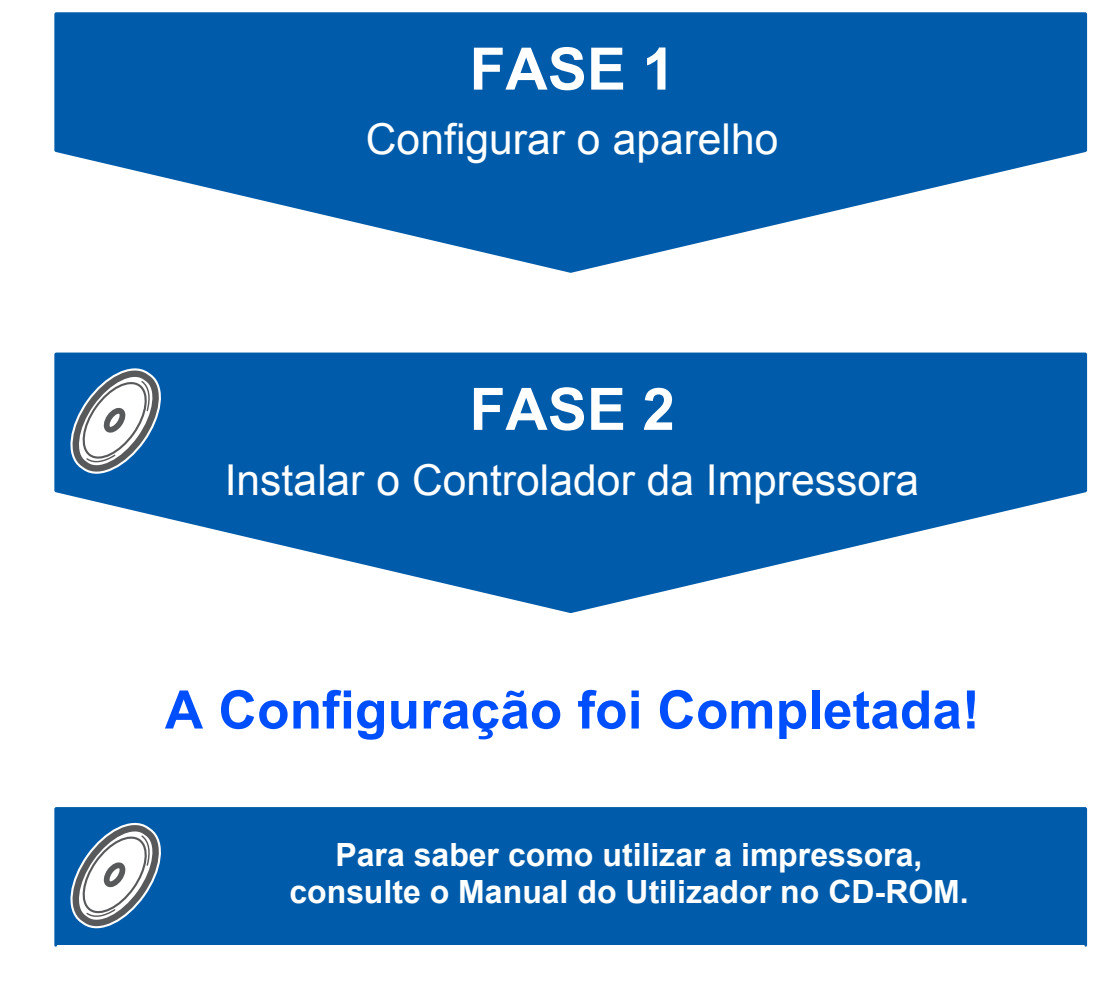

**Guarde este 'Guia de instalação rápida' e o CD-ROM fornecido num local acessível para poder utilizá-lo rápida e eficazmente, sempre que for necessário.**

# CEO

## **<sup>1</sup> Símbolos utilizados neste manual**

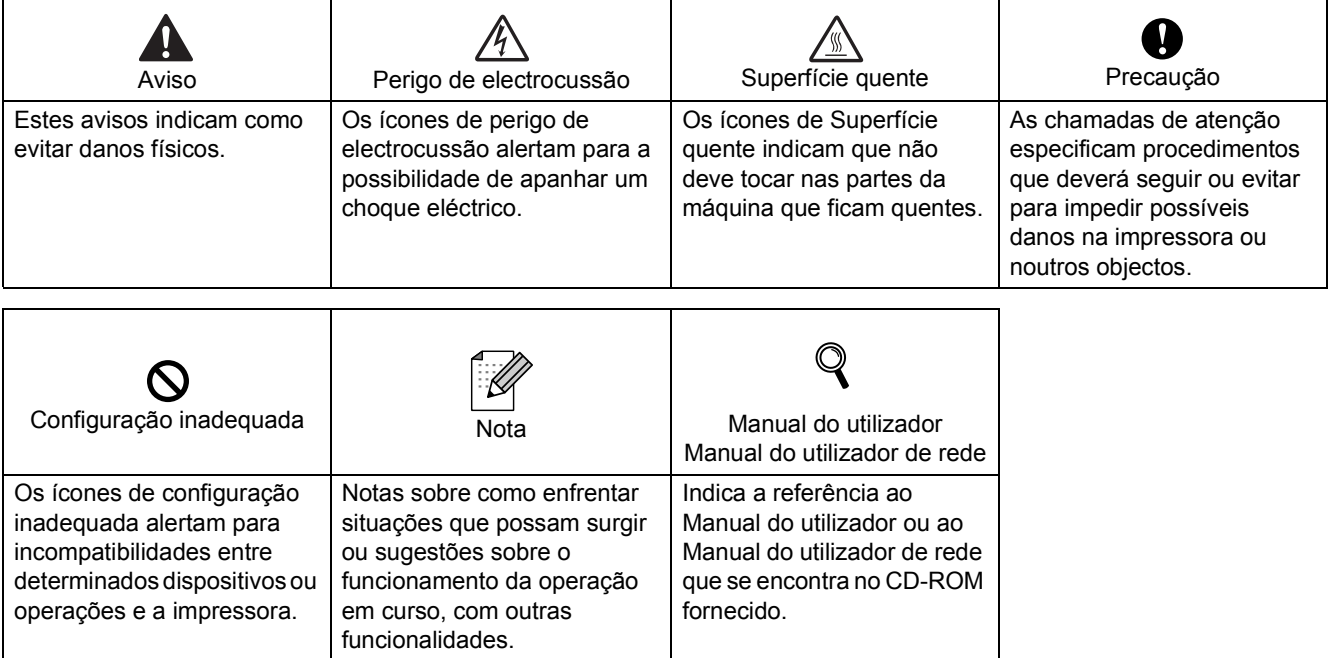

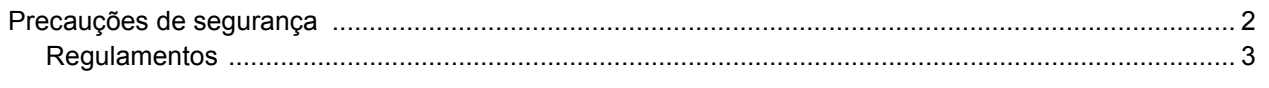

#### **Como começar**

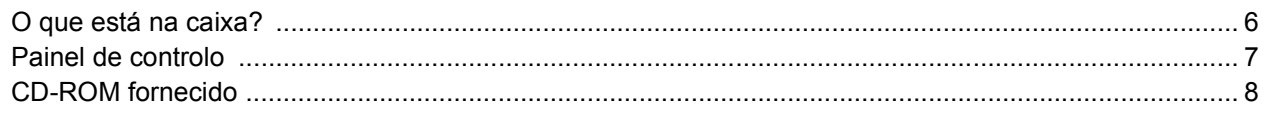

## **FASE 1 - Configurar a máquina**

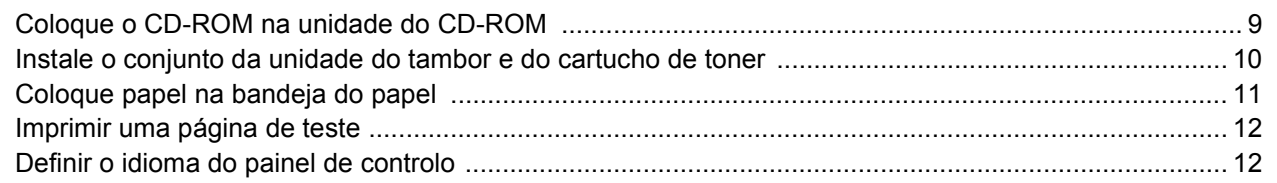

### FASE 2 - Instalar o controlador de impressora

### **Windows**<sup>®</sup>

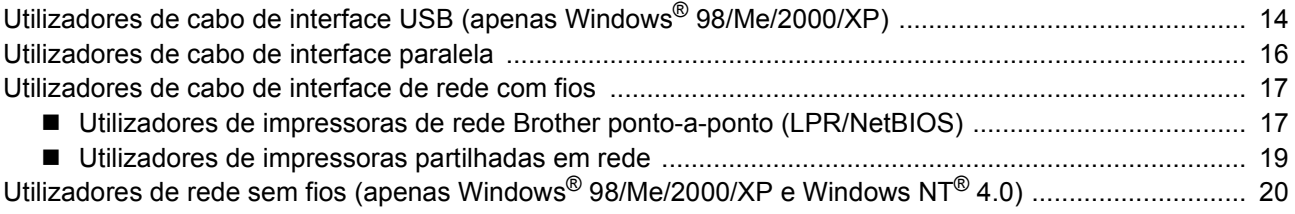

### Macintosh $^{\circledR}$

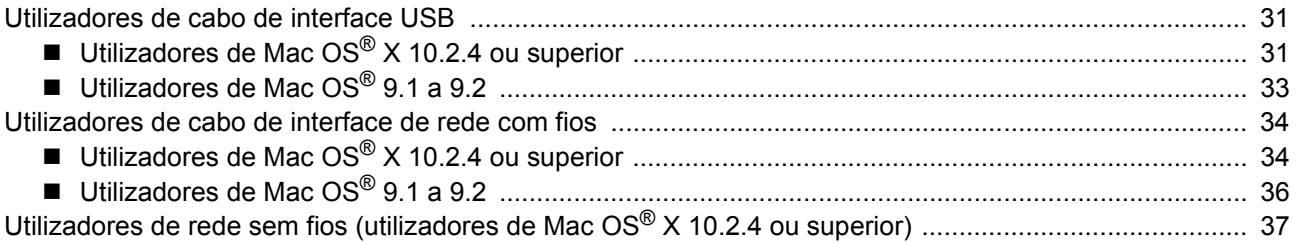

#### Para utilizadores de rede

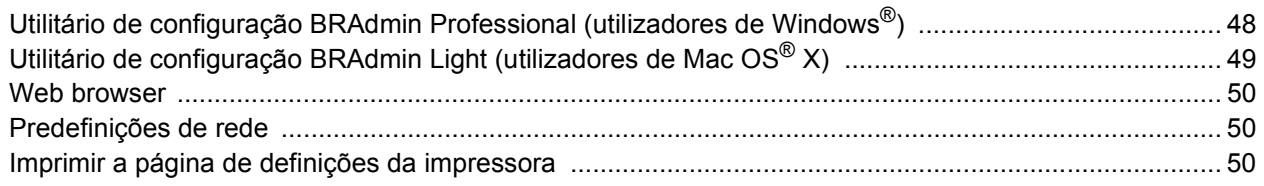

## **Consumíveis e opções**

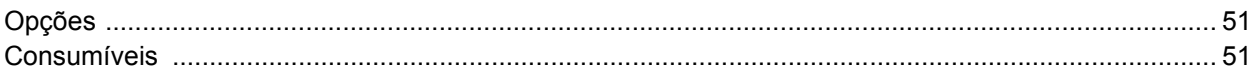

## Informações sobre reembalagem

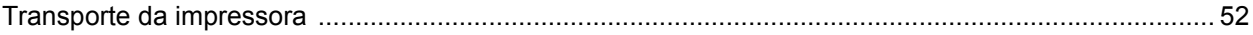

## Resolução de problemas

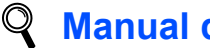

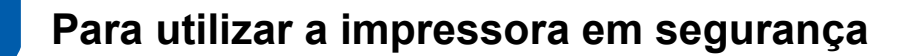

#### <span id="page-3-0"></span>**Advertência**

Existem eléctrodos de alta voltagem dentro da impressora. Antes de limpar o interior da impressora, certifiquese de que desligou a impressora da corrente e tire o cabo de alimentação da tomada.

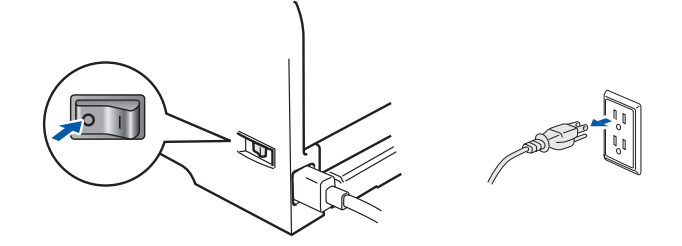

 $\overline{\mathrm{O}}$  manipule a ficha do cabo com as mãos molhadas. Poderá sofrer um choque eléctrico.

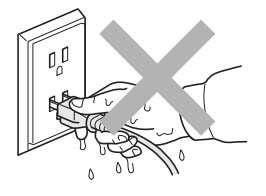

#### Depois de utilizar a impressora, algumas das peças internas da impressora estarão extremamente quentes. NÃO toque nas partes sombreadas apresentadas nas imagens quando abrir a tampa da frente ou de trás da impressora.

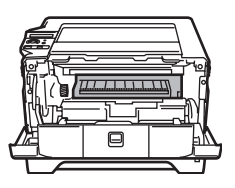

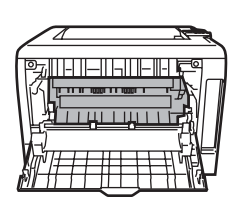

Interior da impressora (vista frontal) Abra a tampa de trás (vista traseira)

NÃO remova nem danifique as etiquetas de aviso colocadas sobre ou junto do fusor.

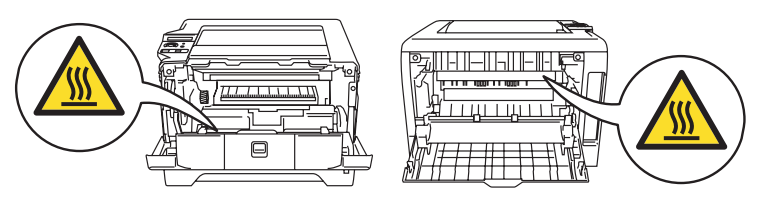

NÃO utilize o aspirador para limpar resíduos de toner que tenha entornado. Se o fizer, o pó do toner poderá inflamar-se dentro do aspirador e provocar um incêndio. Limpe cuidadosamente o pó do toner com um pano seco e macio, e cumpra os regulamentos locais para o deitar fora.

NÃO utilize produtos inflamáveis junto da impressora. Poderá provocar um incêndio ou sofrer um choque eléctrico.

## <span id="page-4-0"></span>**Regulamentos**

#### **Federal Communications Commission (FCC) Declaration of Conformity (Para os E.U.A.)**

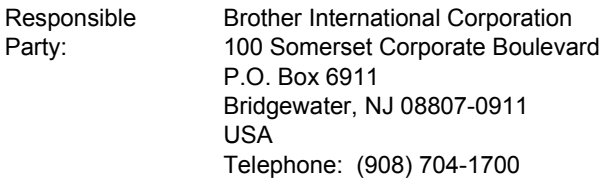

#### declares, that the products

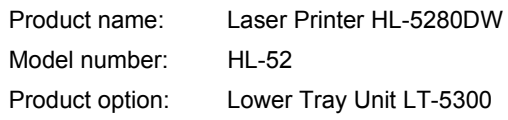

comply with Part 15 of the FCC Rules. Operation is subject to the following two conditions: (1) This device may not cause harmful interference, and (2) this device must accept any interference received, including interference that may cause undesired operation. This equipment has been tested and found to comply with the limits for a Class B digital device, pursuant to Part 15 of the FCC Rules. These limits are designed to provide reasonable protection against harmful interference in a residential installation. This equipment generates, uses, and can radiate radio frequency energy and, if not installed and used in accordance with the instructions, may cause harmful interference to radio communications. However, there is no guarantee that interference will not occur in a particular installation. If this equipment does cause harmful interference to radio or television reception, which can be determined by turning the equipment off and on, the user is encouraged to try to correct the interference by one or more of the following measures:

- Reorient or relocate the receiving antenna.
- $\blacksquare$  Increase the separation between the equipment and receiver.
- Connect the equipment into an outlet on a circuit different from that to which the receiver is connected.
- Consult the dealer or an experienced radio/TV technician for help.

#### **Important**

A shielded interface cable should be used in order to ensure compliance with the limits for a Class B digital device.

Changes or modifications not expressly approved by Brother Industries, Ltd. could void the user's authority to operate the equipment.

#### **Industry Canada Compliance Statement (Para o Canadá**

This Class B digital apparatus complies with Canadian ICES-003.

Cet appareil numérique de la classe B est conforme à la norme NMB-003 du Canada.

#### **Interferências radioeléctricas (apenas modelo 220-240 volts)**

Esta impressora cumpre a norma EN55022 (CISPR Publicação 22)/Classe B.

Antes de utilizar este produto, certifique-se de que está a utilizar um dos seguintes cabos de interface.

- 1 Um cabo de interface paralela protegido, com condutores duplos entrançados, marcado como estando "em conformidade com a norma IEEE 1284".
- 2 Um cabo USB.
- O cabo não deve ter mais de 2 metros.

#### **Declaração de conformidade da CE**

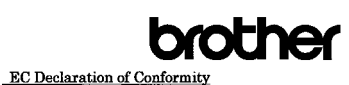

Manufacturer Brother Industries, Ltd. 15-1, Naeshiro cho, Mizuho ku, Nagoya 467-8561, Japan Erother Corporation (Asia) Ltd. Brother Buji Nan Ling Factory<br>Gold Garden Ind., Nan Ling Village, Buji, Rong Gang, Shenzhen, China Herewith declare that: Product description : Laser Printer Model Name  $H<sub>L</sub>$ -5280DW is in conformity with provisions of the R  $\&$  TTE Directive (1999/5/EC) and we declare compliance with the following standards :  $\begin{array}{l}{\rm Standards\ applied:}\\ {\rm Harmonized:} \end{array}$ Safety EN60950-1:2001 **EMC** 

EN55022: 1998 +A1: 2000 +A2: 2003 Class B<br>EN55024: 1998 +A1: 2001 +A2: 2003<br>EN61000 3-2: 2000 EN61000-3-2-2000<br>EN61000-3-3: 1995 +A1: 2001 EN301 489-1 V1.4.1<br>EN301 489-17 V1.2.1<br>EN300 328 V1.6.1 Radio

Year in which CE marking was First affixed : 2005

: Brother Industries, Ltd. : 28th December, 2005<br>: Nagoya, Japan

> Inhasles Maeda Manage Quality Management Group Quality Management Dep Information & Document Company

 ${\bf \small \begin{array}{c} \text{Is sued by} \\ \text{Date} \end{array}}$ 

Place<br>Signature

#### Fabricante Brother Industries Ltd.,

15-1, Naeshiro-cho, Mizuho-ku, Nagoya 467-8561, Japão

Fábrica Brother Corporation (Asia) Ltd., Brother Buji Nan Ling Factory, Gold Garden Ind., Nan Ling Village, Buji, Rong Gang, Shenzhen, China

Declara que:

Descrição do produto: Impressora laser

Nome do modelo: HI-5280DW está em conformidade com as disposições da Directiva R & TTE (1995/5/EC) e declara que o produto está em conformidade com as seguintes normas:

#### Normas aplicadas:

Harmonizadas Segurança: EN60950-1:2001 CEM: EN55022: 1998 + A1: 2000 +A2: 2003 Clase B EN55024: 1998 + A1: 2001 +A2: 2003 EN61000-3-2: 2000 EN61000-3-3: 1995 + A1: 2001 Rádio: EN301 489-1 V1.4.1 EN301 489-17 V1.2.1 EN300 328 V1.6.1

\*A norma sobre interferências radioeléctricas aplica-se apenas à HL-5280DW.

Ano do primeiro selo de qualidade da CE: 2005<br>Emitido pela: Brother Industries, Ltd. Brother Industries, Ltd. Data: 28 de Dezembro de 2005 Local: Nagoya, Japão Assinatura:

 Takashi Maeda Director Grupo de Gestão da Qualidade Dept. de Gestão de Qualidade Empresa de Documentação e Informação

#### **Segurança Laser (Apenas modelo 110 a 120 volts)**

This printer is certified as a Class 1 laser product under the U.S. Department of Health and Human Services (DHHS) Radiation Performance Standard according to the Radiation Control for Health and Safety Act of 1968. This means that the printer does not produce hazardous laser radiation.

Since radiation emitted inside the printer is completely confined within protective housings and external covers, the laser beam cannot escape from the machine during any phase of user operation.

#### **Regulamentos da FDA (Apenas modelo de 110 a 120 volts)**

The U.S. Food and Drug Administration (FDA) has implemented regulations for laser products manufactured on and after August 2, 1976. Compliance is mandatory for products marketed in the United States. One of the following labels on the back of the printer indicates compliance with the FDA regulations and must be attached to laser products marketed in the United States.

#### MANUFACTURED:

Brother Industries, Ltd.,

15-1 Naeshiro-cho Mizuho-ku Nagoya, 467-8561 Japan This product complies with FDA performance standards for laser products except for deviations pursuant to Laser Notice No.50, dated July 26, 2001.

#### MANUFACTURED:

Brother Corporation (Asia) Ltd. Brother Buji Nan Ling Factory Gold Garden Ind., Nan Ling Village, Buji, Rong Gang, Shenzhen, CHINA

This product complies with FDA performance standards for laser products except for deviations pursuant to Laser Notice No.50, dated July 26, 2001.

#### **Caution**

Use of controls, adjustments or performance of procedures other than those specified in this manual may result in hazardous radiation exposure.

#### **Especificação IEC 60825-1 (Apenas modelos 220 a 240 volts)**

Esta impressora é um produto laser de Classe 1 de acordo com o definido nas especificações da norma IEC 60825-1. A etiqueta apresentada abaixo será afixada nos países onde for necessária.

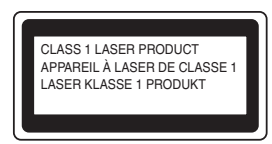

Esta impressora contém um diodo laser de Classe 3B que produz radiações laser invisíveis na unidade de laser. Não deve abrir a unidade de laser sob pretexto algum.

### **Atenção**

A utilização de controlos ou ajustes, ou a execução de procedimentos não especificados neste manual poderá resultar numa exposição prejudicial a radiações.

#### **Para a Finlândia e a Suécia**

LUOKAN 1 LASERLAITE KLASS 1 LASER APPARAT

#### **Varoitus!**

Laitteen käyttäminen muulla kuin tässä käyttöohjeessa mainitulla tavalla saattaa altistaa käyttäjän turvallisuusluokan 1 ylittävälle näkymättömälle lasersäteilylle.

### **Varning**

Om apparaten används på annat sätt än i denna Bruksanvisning specificerats, kan användaren utsättas för osynlig laserstrålning, som överskrider gränsen för laserklass 1.

#### **Radiação laser interna**

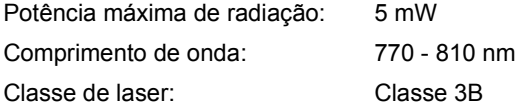

#### **IMPORTANTE - Para a sua segurança**

Para garantir uma utilização segura, a ficha de três pinos fornecida só deve ser inserida numa tomada eléctrica padrão de três pinos, com uma ligação à terra normal de tipo doméstico.

Os cabos de extensão utilizados nesta impressora devem também ter três pinos para uma correcta ligação à terra. Os cabos de extensão que estejam incorrectamente ligados poderão causar danos pessoais ou no equipamento.

O facto de o equipamento estar a funcionar correctamente não implica que exista uma ligação à terra e que a instalação eléctrica esteja perfeitamente segura. Para sua segurança, se tiver alguma dúvida quanto à ligação à terra, contacte um electricista qualificado.

## **Precauções de segurança**

Este produto deve ser ligado a um cabo de alimentação AC com a especificações indicadas na placa de características. NÃO ligue o produto a uma fonte de alimentação DC. Se tiver alguma dúvida, contacte um electricista qualificado.

#### **Desligar o dispositivo**

Tem de instalar a impressora junto a uma tomada facilmente acessível. Em caso de emergência, desligue o cabo de alimentação da tomada eléctrica para interromper totalmente a corrente.

**Precauções com a ligação à rede local (LAN)**

Ligue este aparelho a uma rede local não sujeita a sobretensão.

#### **IT power system (Apenas para a Noruega)**

This product is also designed for an IT power system with phase-to-phase voltage 230V.

#### **Wiring information (Para o Reino-Unido) Important**

If you need to replace the plug fuse, fit a fuse that is approved by ASTA to BS1362 with the same rating as the original fuse.

Always replace the fuse cover. Never use a plug that does not have a cover.

#### **Warning - This printer must be earthed.**

The wires in the mains lead are coloured in line with the following code :

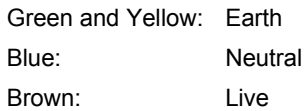

If in any doubt, call a qualified electrician.

#### **Certificação Wi-Fi Alliance**

Este servidor de impressão multifunções Ethernet sem fios é um produto Wi-Fi IEEE 802.11b/802.11g certificado pela Wi-Fi Alliance. Para obter mais informações sobre a Wi-Fi Alliance e outros produtos Wi-Fi certificados, visite o site [http://www.wi-fi.org.](http://www.wi-fi.org)

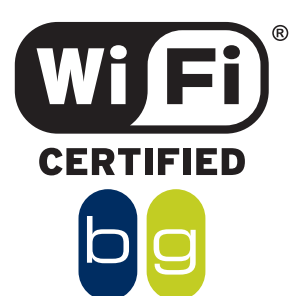

## **Como começar**

<span id="page-7-0"></span>1

## <span id="page-7-1"></span>**<sup>1</sup> O que está na caixa?**

Os componentes incluídos na caixa podem diferir de país para país.

Guarde todo o material de embalagem e a caixa da impressora, para a eventualidade de ter de a transportar.

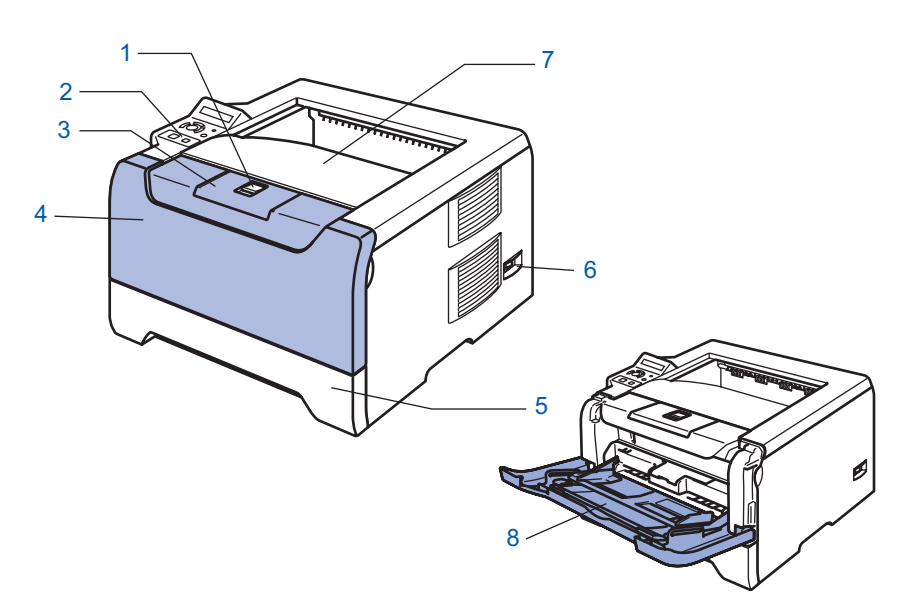

- 1 Botão de libertação da tampa da frente
- 2 Painel de controlo
- 3 Suporte da bandeja de saída para papel virado para baixo (Suporte)
- 4 Tampa da frente
- 5 Bandeja de papel
- 6 Interruptor
- 7 Bandeja de saída para papel virado para baixo
- 8 Bandeja multifunções (bandeja MF)

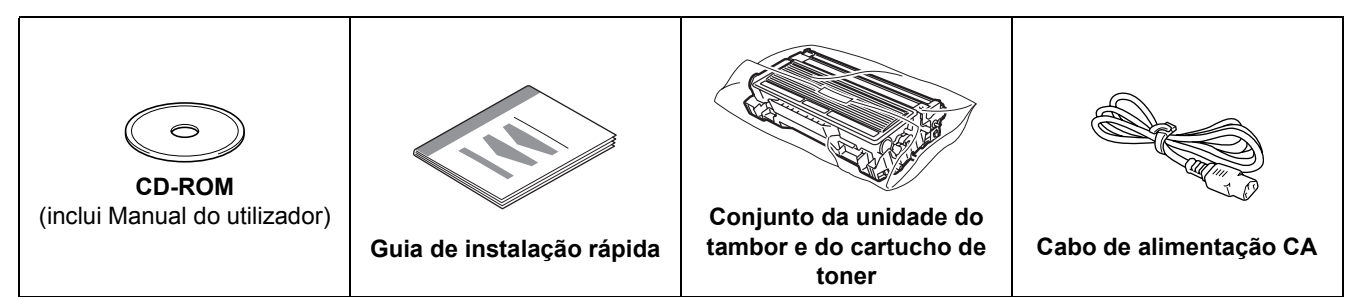

O cabo de interface não é um acessório padrão. Adquira o cabo adequado para a interface que pretende utilizar (USB, paralela ou rede).

■ Cabo USB

Não utilize um cabo de interface USB com mais de 2 metros.

Não ligue o cabo USB a um hub não ligado nem a um teclado Macintosh®.

Certifique-se de que o liga ao conector USB do seu PC.

USB não suportado em Windows® 95 ou Windows NT®4.0.

 $\blacksquare$  Interface paralela

Não utilize um cabo de interface paralela com mais de 6 metros.

Utilize um cabo de interface blindado IEEE 1284.

■ Cabo de rede

Utilize um cabo duplo entrançado directo de categoria 5 (ou superior) para redes 10BASE-T ou 100BASE-TX Fast Ethernet.

## <span id="page-8-0"></span>**<sup>2</sup> Painel de controlo**

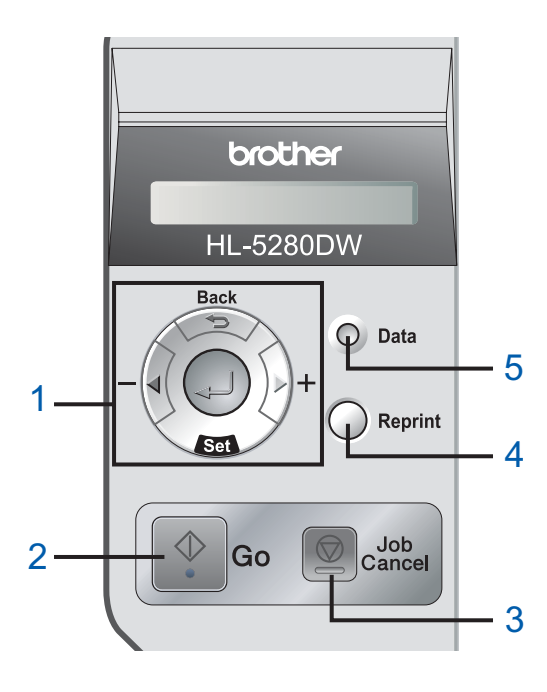

#### 1 **Botões de menu**

#### **+**

**-**

- Avançar nos menus.
- Retroceder nos menus.
- Set

Escolher o menu do painel de controlo. Seleccionar os menus e definições escolhidos.

**Back**

Voltar atrás um nível na estrutura do menu.

2 **Botão Go**

Sair do menu do painel de controlo e definição de reimpressão.

Eliminar mensagens de erro.

Interromper e continuar a impressão.

- 3 **Botão Job Cancel** Parar e cancelar a operação de impressão em curso.
- 4 **Botão Reprint**

Escolher o menu de reimpressão e o número de cópias extra (1 a 999).

Se quiser utilizar as funções de reimpressão, é

recomendável que aumente o tamanho da memória RAM.

- 5 **LED Data**: Laranja
	- Aceso

Os dados estão na memória da impressora.

- $\blacksquare$  Intermitente
	- A receber / processar dados ou a arrefecer a impressora.
- Apagado

Não há mais dados na memória.

*Para obter informações detalhadas sobre o painel de controlo, consulte o Capítulo 4 do Manual do*  Q *utilizador incluído no CD-ROM.*

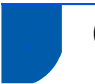

## <span id="page-9-0"></span>**<sup>3</sup> CD-ROM fornecido**

Encontrará uma série de informações no CD-ROM. **Windows® Macintosh®**

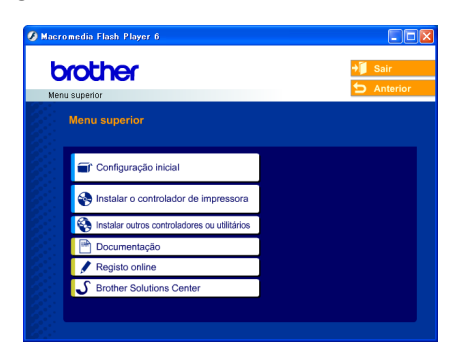

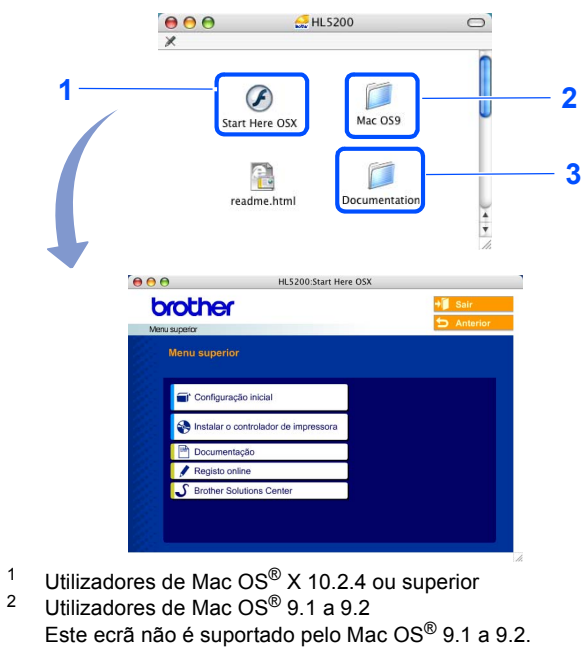

<sup>3</sup> Ver o Manual do utilizador da impressora e o Manual do

utilizador da rede em formato PDF. (Consulte o item Documentação, abaixo.)

#### **Configuração inicial**

Vídeo com instruções para a configuração da impressora.

#### **Instalar o controlador de impressora**

Instalar o controlador de impressora.

#### **Instalar outros controladores ou utilitários (utilizadores de Windows®)**

Instalar controladores, utilitários e ferramentas de gestão da rede opcionais.

#### **Documentação**

Ver o Manual do utilizador da impressora e o Manual do utilizador de rede no formato PDF (programa de visualização incluído).

Também pode ver o Manual do utilizador em formato HTML acedendo ao Brother Solutions Center. O Manual do utilizador em PDF será instalado automaticamente quando instalar o controlador. (Apenas para utilizadores de Windows®) Clique no botão **Iniciar**, depois em **Programas** [1](#page-9-1), seleccione a impressora (por exemplo, Brother HL-5280DW) e, por fim, Manual do utilizador. Se não quiser instalar o Manual do utilizador, seleccione **Instalação personalizada**, em **Instalar o controlador de impressora**, e desmarque a opção **Manual do utilizador em PDF**, quando instalar o controlador.

<span id="page-9-1"></span><sup>1</sup> **Todos os programas** para utilizadores de Windows® XP

#### **Registo online**

Registe o seu produto online.

## **Brother Solutions Center**

O Brother Solutions Center [\(http://solutions.brother.com\)](http://solutions.brother.com) é um recurso central para tudo o que esteja relacionado com a impressora. Transfira os controladores e utilitários mais recentes para a impressora, leia as secções de FAQ e as sugestões para resolução de problemas e saiba mais sobre soluções de impressoras.

#### **Nota**

*Para utilizadores com deficiências visuais, preparámos um ficheiro HTML fornecido no CD-ROM: readme.html. Este ficheiro pode ser lido pelo software de conversão de 'texto para voz' Screen Reader.*

# **Configurar a máquina FASE 1**

## <span id="page-10-1"></span> **1 Coloque o CD-ROM na unidade do CD-ROM**

## **Utilizadores de Windows®**

<span id="page-10-0"></span>1

## **Utilizadores de Macintosh®**

#### **Configuração incorrecta**

**NÃO ligue o cabo de interface. A ligação do cabo de interface é efectuada durante a instalação do controlador.**

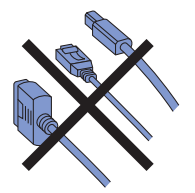

**1** Insira o CD-ROM fornecido na unidade do CD-ROM. O ecrã de abertura aparecerá automaticamente. Seleccione o modelo da sua impressora e o idioma pretendido.

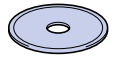

2 Clique em **Configuração inicial** no ecrã de menu.

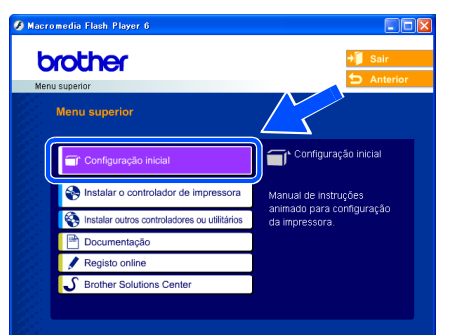

3 Pode ver as instruções de configuração inicial e segui-las passo a passo nas páginas 10 a 12.

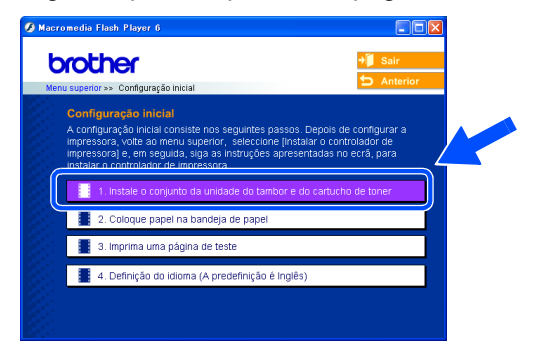

**Configuração incorrecta**

**NÃO ligue o cabo de interface. A ligação do cabo de interface é efectuada durante a instalação do controlador.**

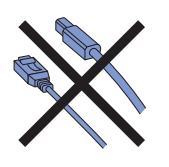

<sup>1</sup> Utilizadores de Mac OS<sup>®</sup> 9.1 a 9.2, ver página sequinte. Utilizadores de Mac OS<sup>®</sup> 10.2.4 ou superior, coloque o CD-ROM fornecido na unidade de CD-ROM e, em seguida, clique duas vezes no ícone **HL5200** do ambiente de trabalho. Clique duas vezes no ícone **Start Here OS X**. Siga as instruções que aparecem no ecrã.

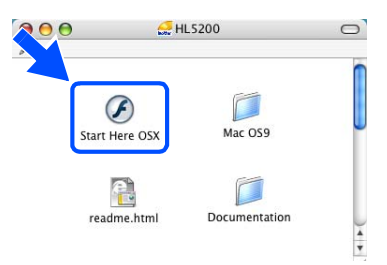

2 Clique em **Configuração inicial** no ecrã de menu.

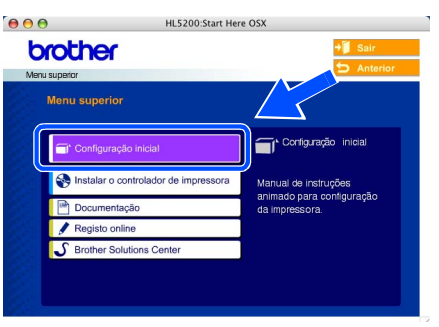

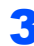

3 Pode ver as instruções de configuração inicial e segui-las passo a passo nas páginas 10 a 12.

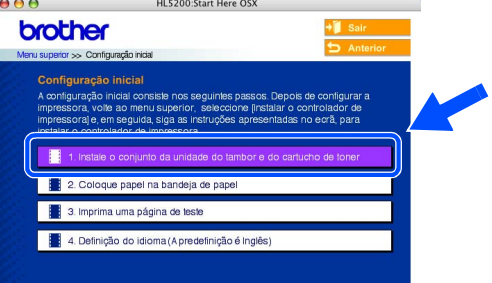

# **Configurar a máquina FASE 1**

- <span id="page-11-0"></span> **2 Instale o conjunto da unidade do tambor e do cartucho de toner**
- 4 Coloque o conjunto da unidade do tambor e do cartucho de toner na impressora, encaixandoo no lugar.

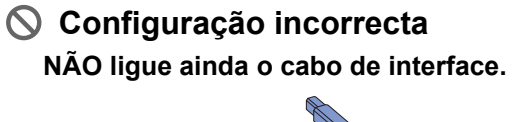

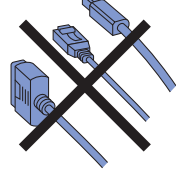

**1** Prima o botão de libertação da tampa da frente e, em seguida, abra-a (1).

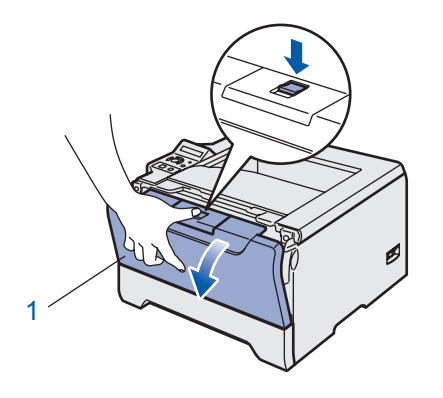

2 Desembale o conjunto da unidade do tambor e do cartucho de toner.

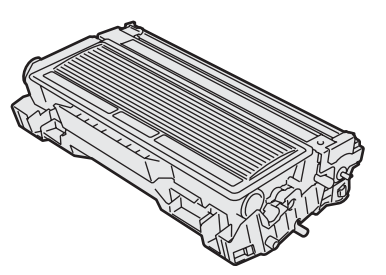

3 Abane-o suavemente várias vezes para distribuir uniformemente o toner dentro do conjunto.

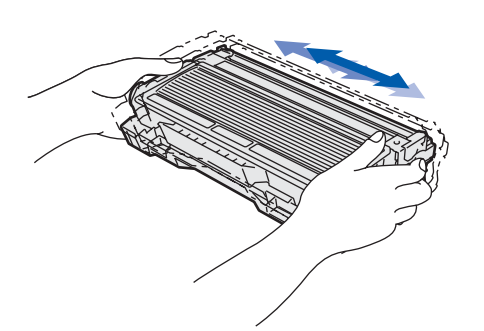

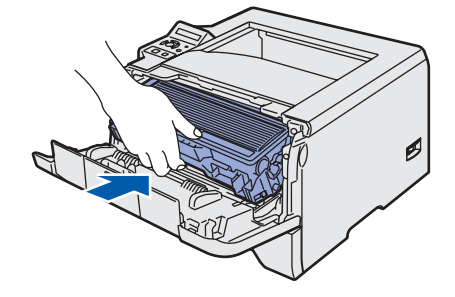

- 
- **5** Feche a tampa da frente da impressora.

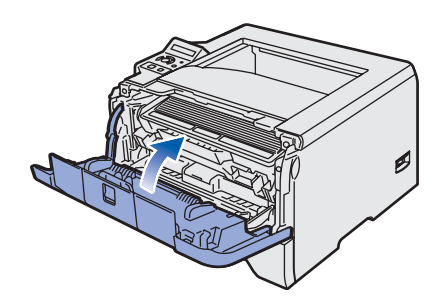

- <span id="page-12-0"></span> **3 Coloque papel na bandeja do papel**
- Puxe a bandeja de papel totalmente para fora.

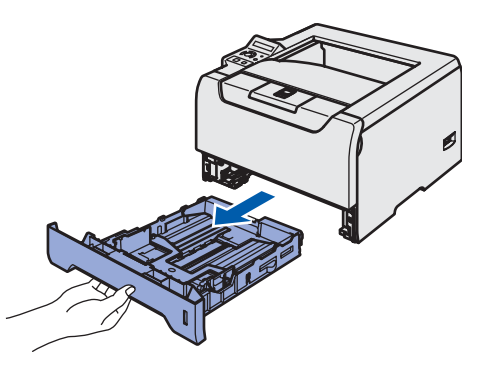

**2** Premindo a alavanca azul de desbloqueio da guia do papel (1), deslize as guias até se ajustarem ao tamanho do papel. Verifique se as guias estão bem encaixadas nas ranhuras.

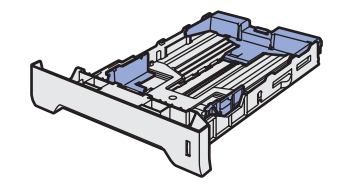

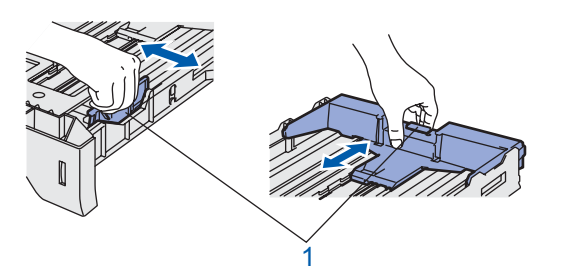

## **Nota**

*Para o tamanho de papel Legal, basta premir a alavanca de desbloqueio da guia do papel (1) e puxar a parte traseira da bandeja do papel. (O papel Legal não está disponível nalgumas regiões.)*

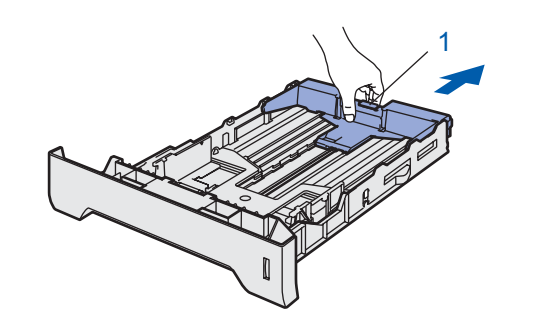

 $3$  Separe bem as folhas para evitar encravamentos e problemas na alimentação.

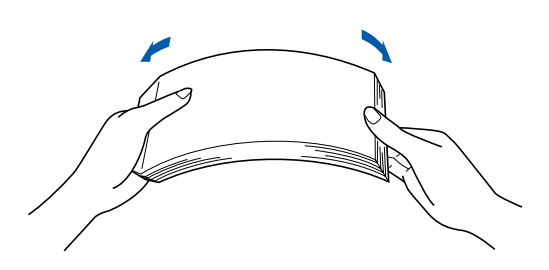

4 Coloque papel na bandeja. Certifique-se de que o papel está direito na bandeja e se está abaixo da marca de limite máximo (1).

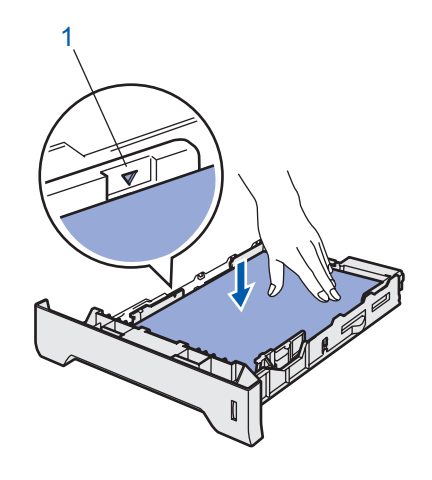

5 Volte a colocar a bandeja do papel na impressora.

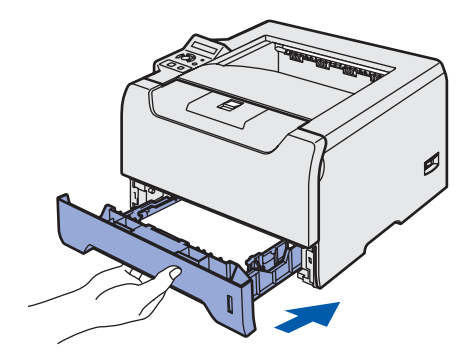

# **Configurar a máquina FASE 1**

- 
- <span id="page-13-0"></span> **4 Imprimir uma página de teste**
- **Configuração incorrecta NÃO ligue ainda o cabo de interface.**

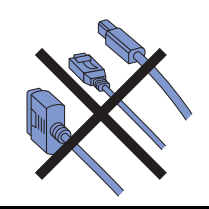

**1** Certifique-se de que a impressora está desligada no interruptor. Ligue o cabo de alimentação à impressora.

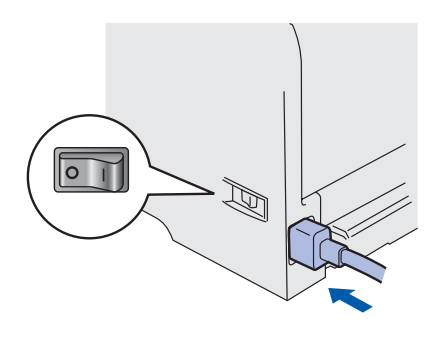

2 Ligue o cabo de alimentação a uma tomada eléctrica. Ligue a impressora.

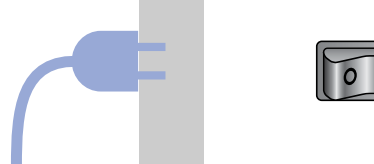

3 Quando a impressora tiver aquecido, aparecerá a mensagem PRONTA.

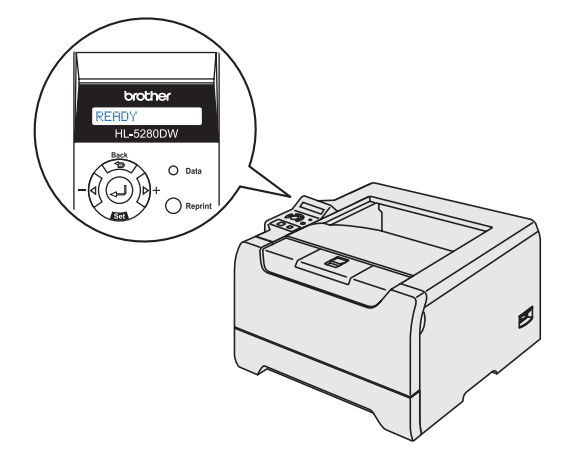

4 Prima o botão **Go**. A impressora imprime uma página de teste. Verifique se a página de teste foi correctamente impressa.

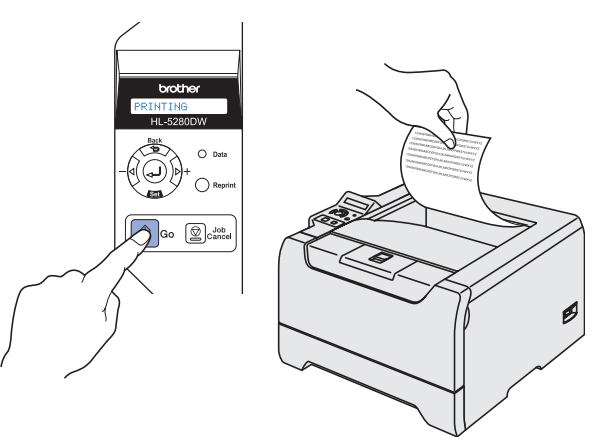

#### **Nota**

*Esta função não estará disponível após o primeiro trabalho de impressão enviado a partir do seu PC.*

## <span id="page-13-1"></span> **5 Definir o idioma do painel de controlo**

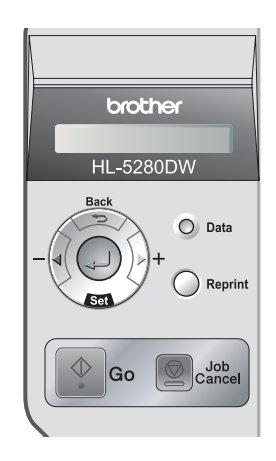

1 Prima o botão **+** até o LCD apresentar a indicação CONFIGURAR. Prima **Set**.

CONFIGURAR

2 Prima novamente **Set**.

IDIOMA

3 Prima o botão **+** ou **–** para escolher o idioma pretendido. Prima **Set** para aceitar.

=PORTUGUÊS

#### **Avance para**

Vá para a página seguinte para instalar o controlador.

## **Instalar o Controlador da Impressora FASE 2**

Siga as instruções nesta página relativamente ao seu sistema operativo e ao cabo de interface. Para os controladores mais recentes e saber qual é a melhor solução para o seu problema ou questão, aceda ao Brother Solutions Center directamente a partir do CD-ROM / Controlador ou vá até<http://solutions.brother.com>.

#### **Windows®**

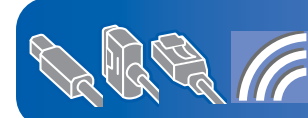

**Utilizadores de Windows® XP Professional x64 Edition, visite o site http://solutions.brother.com para transferir o controlador e obter informações sobre a instalação.**

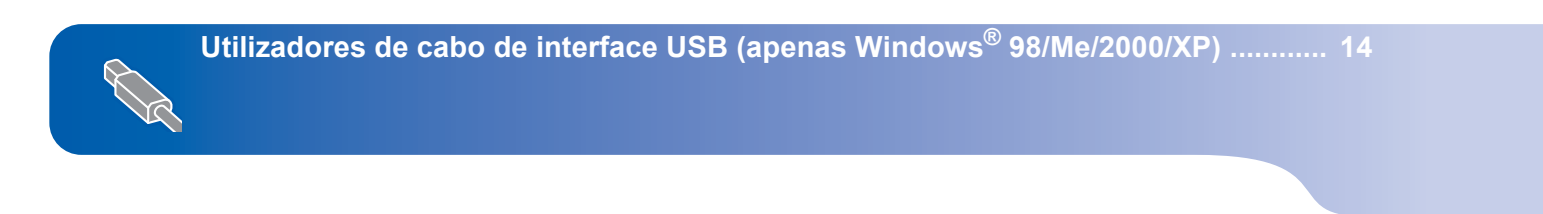

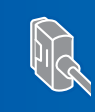

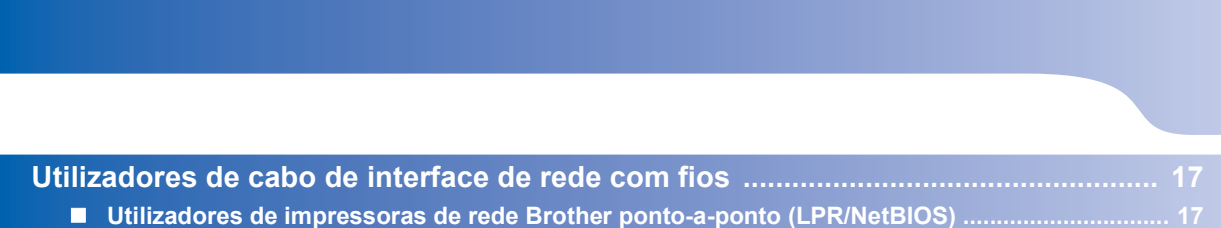

**[Utilizadores de cabo de interface paralela .................................................................. 16](#page-17-0)**

**[Utilizadores de impressoras partilhadas em rede ........................................................................... 19](#page-20-0)**

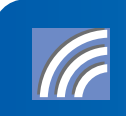

**[Utilizadores de rede sem fios](#page-21-0)  [\(apenas Windows](#page-21-0)® 98/Me/2000/XP e Windows NT® 4.0) ............................................ 20**

#### **Macintosh®**

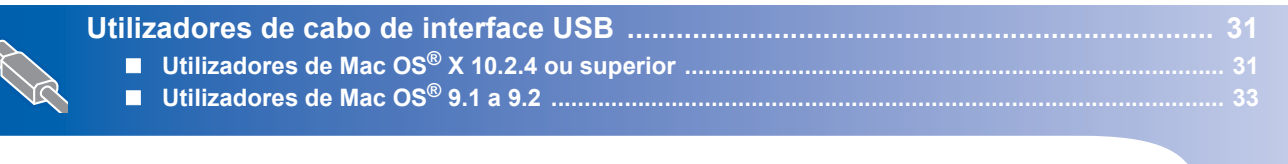

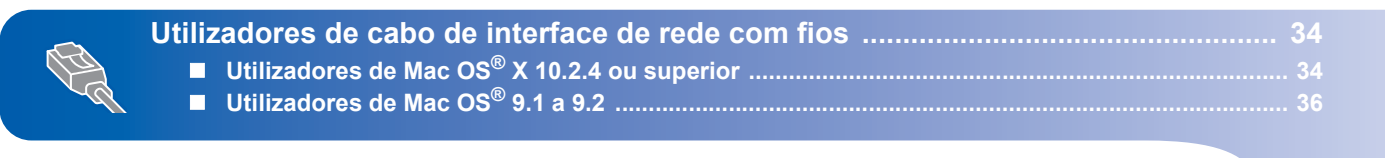

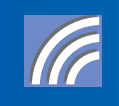

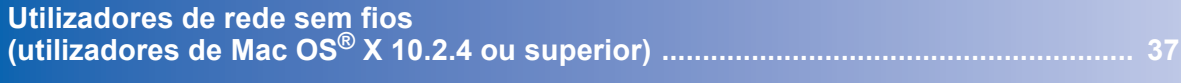

Os ecrãs para o Windows® neste Guia de instalação rápida foram concebidos com base no Windows® XP. Os ecrãs para o Mac OS® X neste Guia de instalação rápida foram concebidos com base no Mac OS® X 10.4.

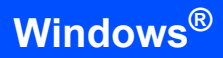

## <span id="page-15-1"></span>**<sup>1</sup> Utilizadores de cabo de interface USB (apenas Windows® 98/Me/2000/XP)**

**Nota**

<span id="page-15-0"></span>1

*Se aparecer o Assistente de novo hardware encontrado, clique no botão Cancelar.*

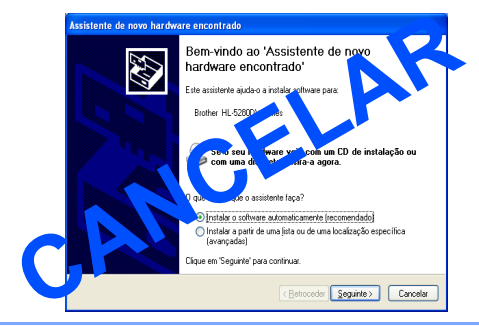

#### **Instalar o controlador e ligar a impressora ao PC**

**1** Certifique-se de que o cabo de interface USB **NÃO** está ligado à impressora e inicie a instalação do controlador. Se já tiver ligado o cabo, retire-o.

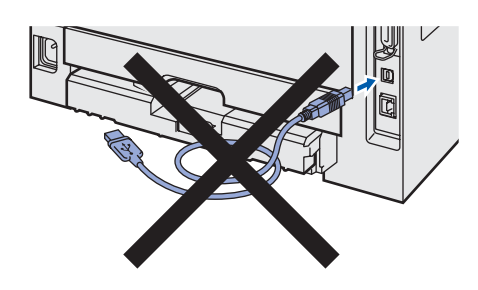

2 Clique em **Instalar o controlador de impressora** no ecrã de menu.

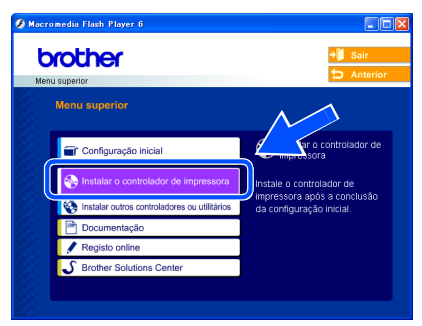

3 Clique em **Utilizadores de cabo USB**.

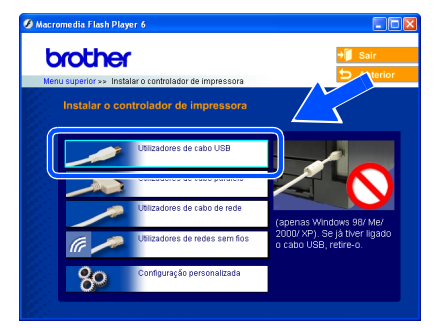

4 Quando aparecer a janela com o Contrato de licença, clique em **Sim** se concordar com o Contrato de licença.

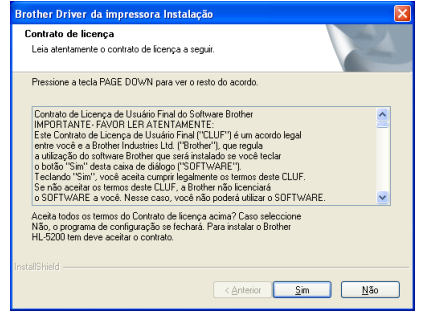

5 Quando este ecrã aparecer, certifique-se de que a impressora está ligada.

Ligue o cabo de interface USB ao computador e, em seguida, ligue-o à impressora. Clique em **Seguinte**.

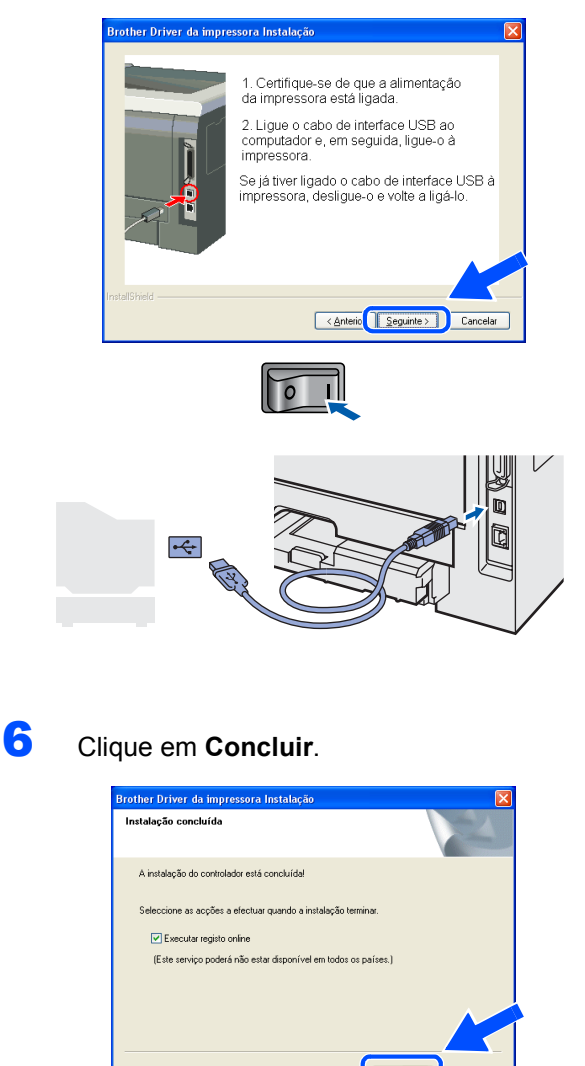

**®**

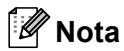

*Se quiser registar o seu produto online, seleccione Registo online.*

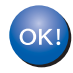

**Para utilizadores de Windows® 98/Me, a configuração está agora concluída.**

#### **Avance para**

Utilizadores de Windows® 2000/XP, vá para 'Definir a impressora como predefinida'.

#### **Definir a impressora como predefinida (apenas para utilizadores de Windows® 2000/XP)**

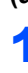

1 Clique no botão **Iniciar** e, depois, em **Impressoras e faxes**.

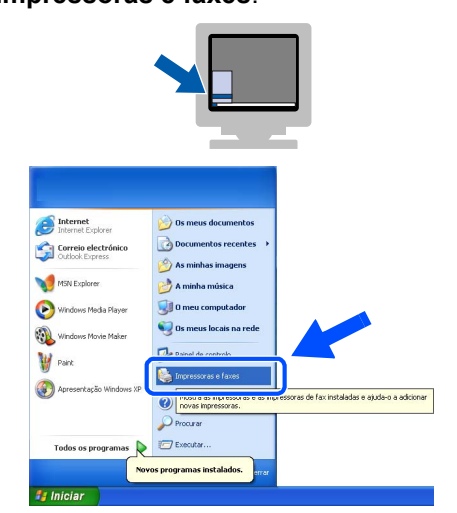

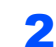

2 Escolha o ícone da impressora Brother.

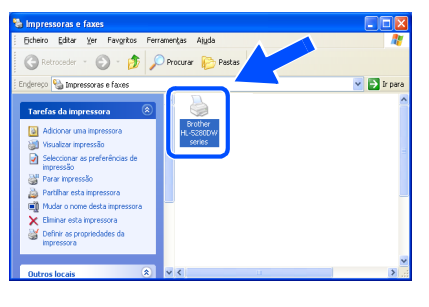

3 Clique em **Ficheiro** e, depois, em **Estabelecer como impressora predefinida**.

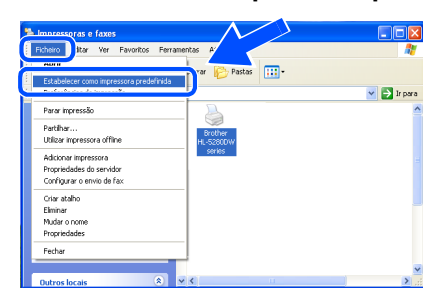

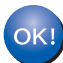

**A instalação está terminada.**

<span id="page-17-0"></span>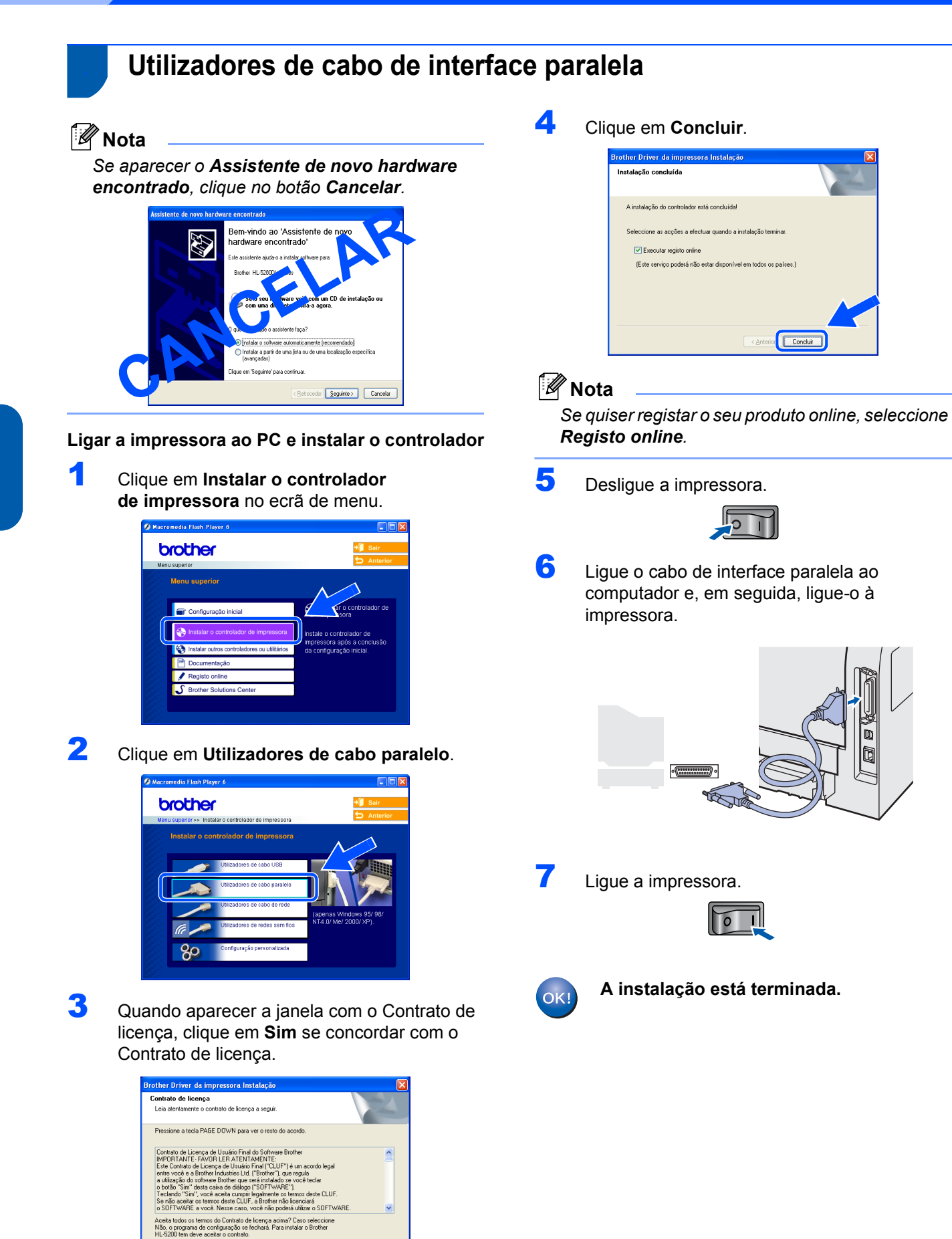

 $\overline{\text{Sim}}$   $\overline{\text{Sim}}$   $\overline{\text{Na}}$ 

16

## <span id="page-18-0"></span>**<sup>3</sup> Utilizadores de cabo de interface de rede com fios**

## <span id="page-18-1"></span>**Utilizadores de impressoras de rede Brother ponto-a-ponto (LPR/NetBIOS)**

#### **Nota**

- *Se pretende ligar a impressora à rede, recomendamos que consulte o administrador do sistema antes de iniciar a instalação ou consulte o Manual do utilizador de rede.*
- *Antes da instalação, se estiver a utilizar uma firewall pessoal (por exemplo, a Firewall de ligação à Internet no Windows XP), desactive-a. Quando vir que já pode imprimir, reinicie o software de firewall pessoal.*
- *A impressão ponto-a-ponto com NetBIOS não está disponível para Windows® XP x64 Edition.*

#### **Ligar a impressora à rede e instalar o controlador**

1 Clique em **Instalar o controlador de impressora** no ecrã de menu.

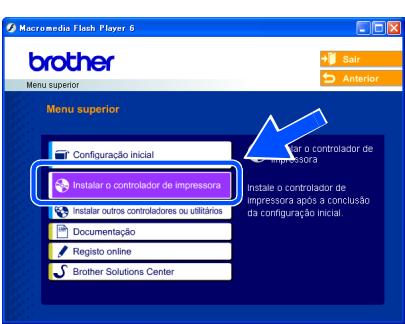

2 Clique em **Utilizadores de cabo de rede**.

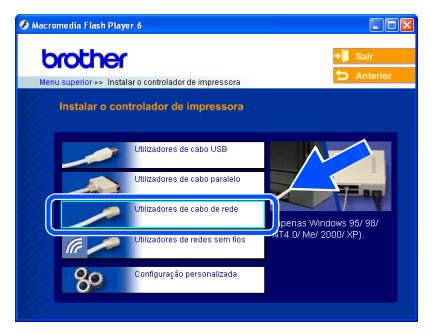

Desligue a impressora.

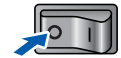

4 Ligue o cabo de interface de rede à impressora e, no outro extremo, a uma porta livre do hub.

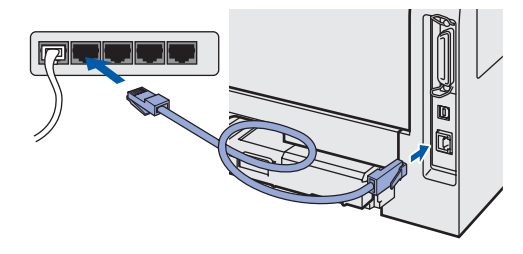

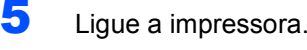

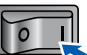

6 Quando aparecer a janela com o Contrato de licença, clique em **Sim** se concordar com o Contrato de licença.

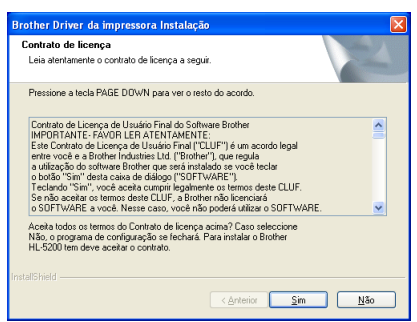

7 Escolha **Impressora de rede Brother pontoa-ponto** e clique no botão **Seguinte**.

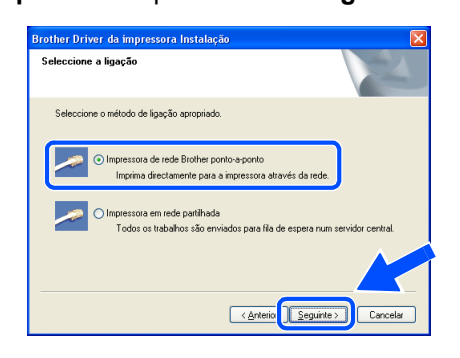

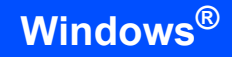

#### 8 **Utilizadores LPR:**

Escolha **Procurar dispositivos na rede e escolher a partir de uma lista de dispositivos encontrados (Recomendado)**. Ou introduza o endereço IP ou o nome do nó da impressora. Clique em **Seguinte**.

#### **Utilizadores NetBIOS:**

Escolha **Procurar dispositivos na rede e escolher a partir de uma lista de dispositivos encontrados (Recomendado)**. Clique em **Seguinte**.

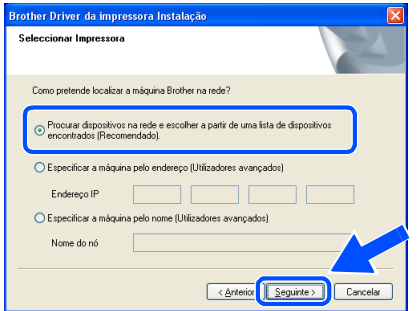

#### **Nota**

*Consulte o administrador se não souber o endereço IP ou o nome de nó da impressora.*

#### 9 **Utilizadores LPR:**

Escolha a impressora e escolha **LPR (Recomendado)** e, em seguida, clique em **Seguinte**.

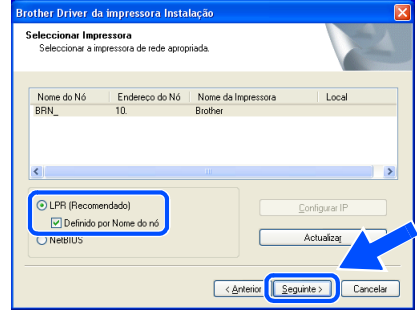

**Utilizadores NetBIOS:**  Escolha a impressora e **NetBIOS**, e clique no botão **Seguinte**.

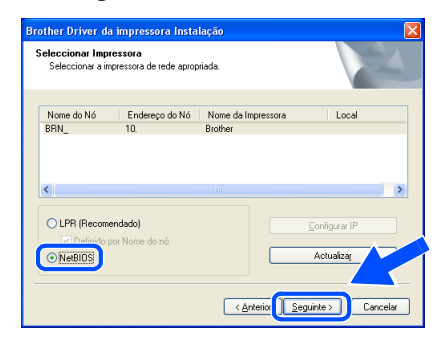

## 10 Clique em **Concluir**.

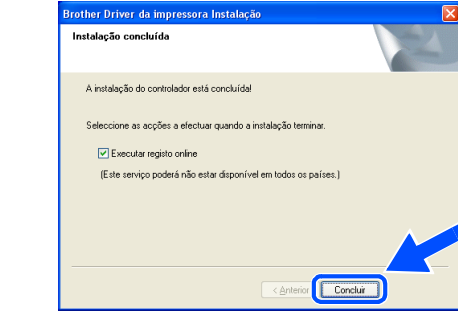

#### **Nota**

*Se quiser registar o seu produto online, seleccione Registo online.*

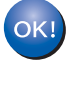

**Para utilizadores de Windows NT® 4.0 e Windows® 2000/XP, a instalação está agora concluída.**

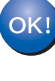

**Para utilizadores de Windows® 95/98/Me, a instalação ficará concluída depois de o PC reiniciar.**

### <span id="page-20-0"></span>**Utilizadores de impressoras partilhadas em rede**

### **Nota**

*Se pretende ligar-se a uma impressora partilhada na rede, recomendamos que peça ao administrador de sistema as informações sobre a fila de impressão e a partilha da impressora antes de efectuar a instalação.*

#### **Instalar o controlador e escolher a fila de impressão ou 'nome de partilha' correcto**

1 Clique em **Instalar o controlador de impressora** no ecrã de menu.

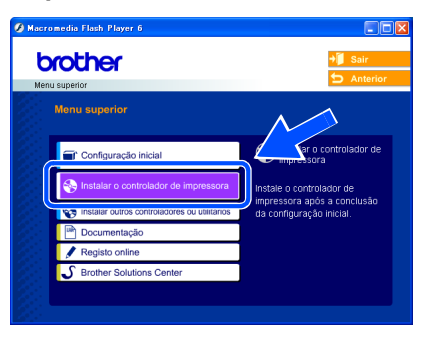

2 Clique em **Utilizadores de cabo de rede**.

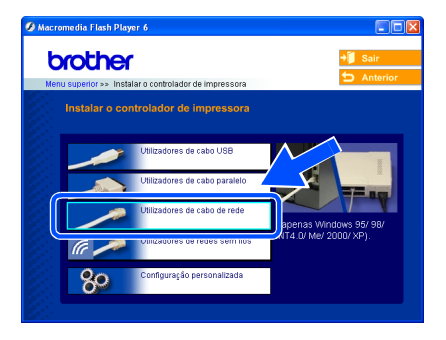

3 Quando aparecer a janela com o Contrato de licença, clique em **Sim** se concordar com o Contrato de licença.

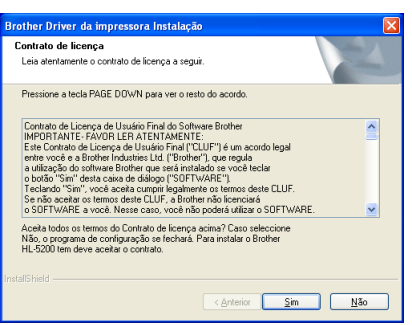

4 Seleccione **Impressora em rede partilhada**<sup>e</sup> clique no botão **Seguinte**.

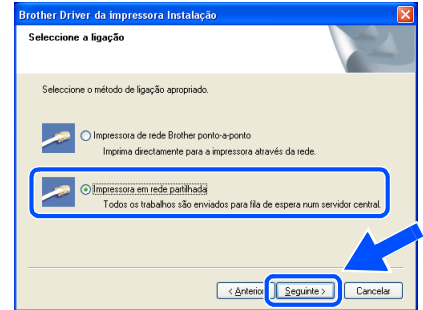

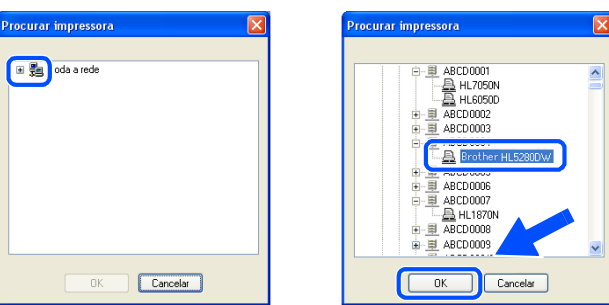

5 Escolha a fila da impressora e clique em **OK**.

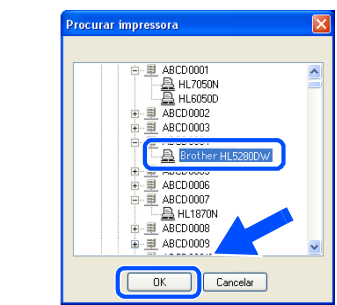

### **Nota**

*Contacte o administrador se não souber a localização e o nome da impressora na rede.*

#### 6 Clique em **Concluir**.

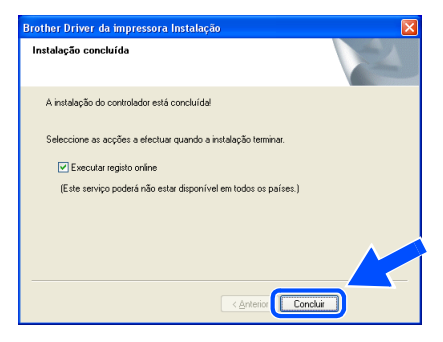

#### **Nota**

*Se quiser registar o seu produto online, seleccione Registo online.*

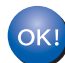

**A instalação está terminada.**

# **Instalar o controlador de impressora FASE 2**

## <span id="page-21-0"></span>**<sup>4</sup> Utilizadores de rede sem fios (apenas Windows® 98/Me/2000/XP e Windows NT® 4.0)**

#### **Ligar a impressora sem fios à rede sem fios: instalar o controlador de impressora no modo de infra-estrutura**

Em primeiro lugar, tem de configurar as definições de rede sem fios da sua impressora para comunicar com o ponto de acesso à rede (router). Depois de configurar a impressora para comunicar com o ponto de acesso (router), os computadores da rede terão acesso à impressora. Para utilizar a impressora a partir destes computadores, terá de instalar o controlador de impressora. Os passos que se seguem guiá-lo-ão ao longo do processo de configuração e instalação.

Para obter os melhores resultados em impressões correntes do dia-a-dia, coloque a impressora Brother o mais perto possível do ponto de acesso à rede (router), com o mínimo de obstáculos entre os dois. Se houver objectos de grandes dimensões ou paredes entre os dois dispositivos, ou se houver interferências de outros dispositivos eléctricos, a velocidade de transferência dos dados dos seus documentos poderá ser afectada.

Devido a estes factores, a ligação sem fios poderá não ser o melhor método para todos os tipos de documentos e aplicações. Se estiver a imprimir ficheiros grandes, como fotografias ou documentos com várias páginas de texto e gráficos, talvez seja preferível escolher uma ligação Ethernet com fios, para uma transferência de dados mais rápida, ou uma ligação USB, para atingir a maior velocidade de comunicação.

#### **Importante**

**As instruções que se seguem permitir-lhe-ão instalar a impressora Brother num ambiente de rede sem fios no modo de infra-estrutura, utilizando um router sem fios ou um ponto de acesso que utilize o protocolo DHCP para atribuir endereços IP. Se quiser configurar a impressora em qualquer outro ambiente sem fios, encontrará instruções no Manual do utilizador de rede incluído no CD-ROM.**

## $\degree$ Nota

- *Se pretende ligar a impressora à rede, recomendamos que consulte o administrador do sistema antes de iniciar a instalação.*
- *Antes da instalação, se estiver a utilizar uma firewall pessoal (por exemplo, a Firewall de ligação à Internet no Windows XP), desactive-a. Quando vir que já pode imprimir, reinicie o software de firewall pessoal.*

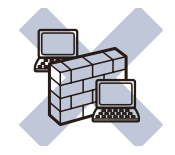

#### **Modo de infra-estrutura**

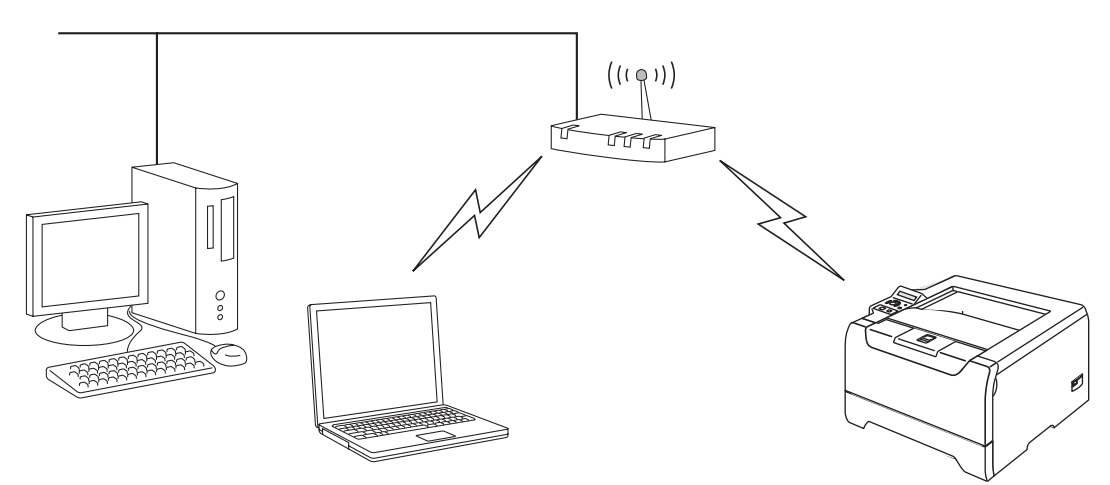

#### **Confirmar o ambiente de rede**

O processo de configuração será diferente consoante o ambiente de rede.

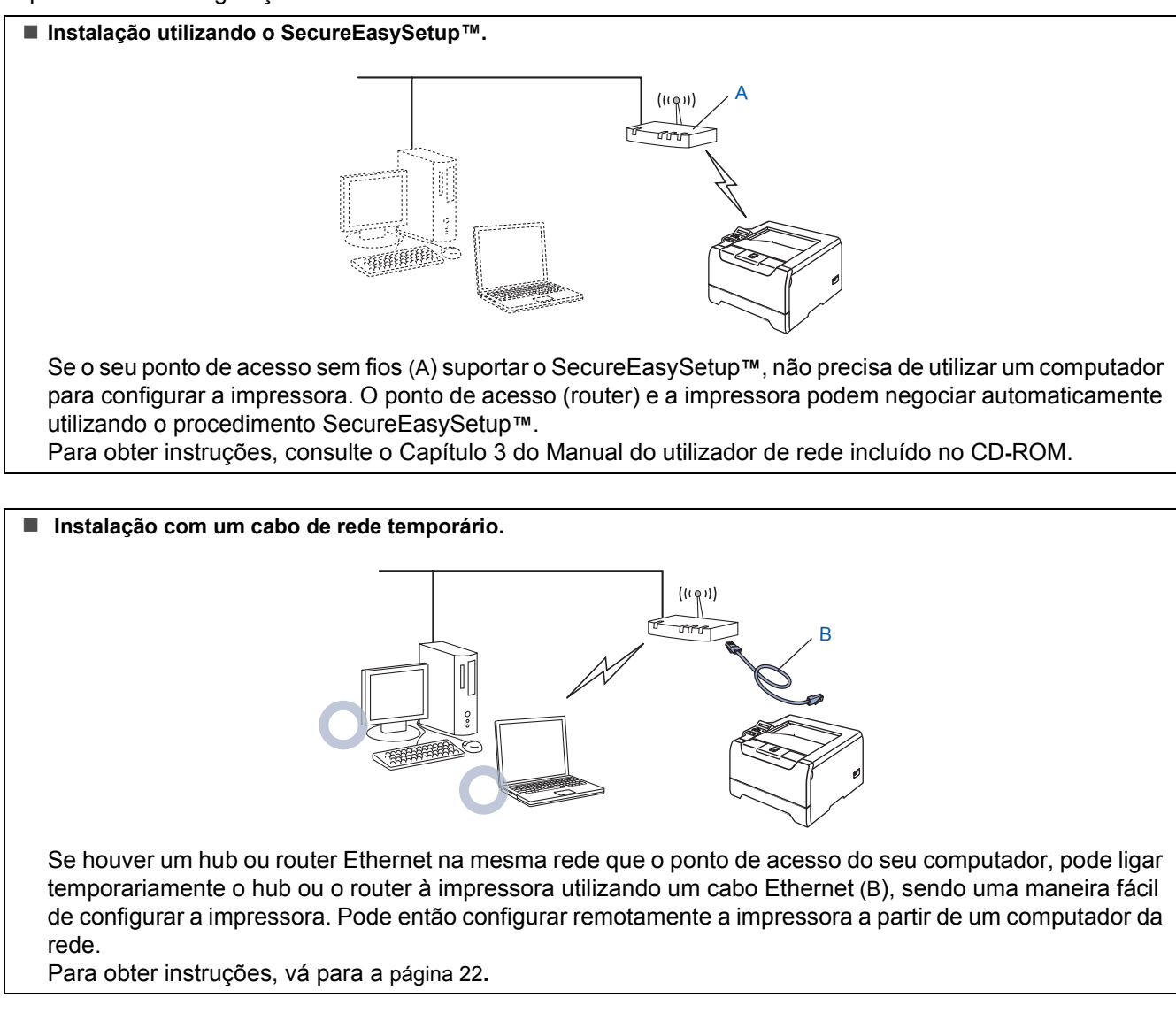

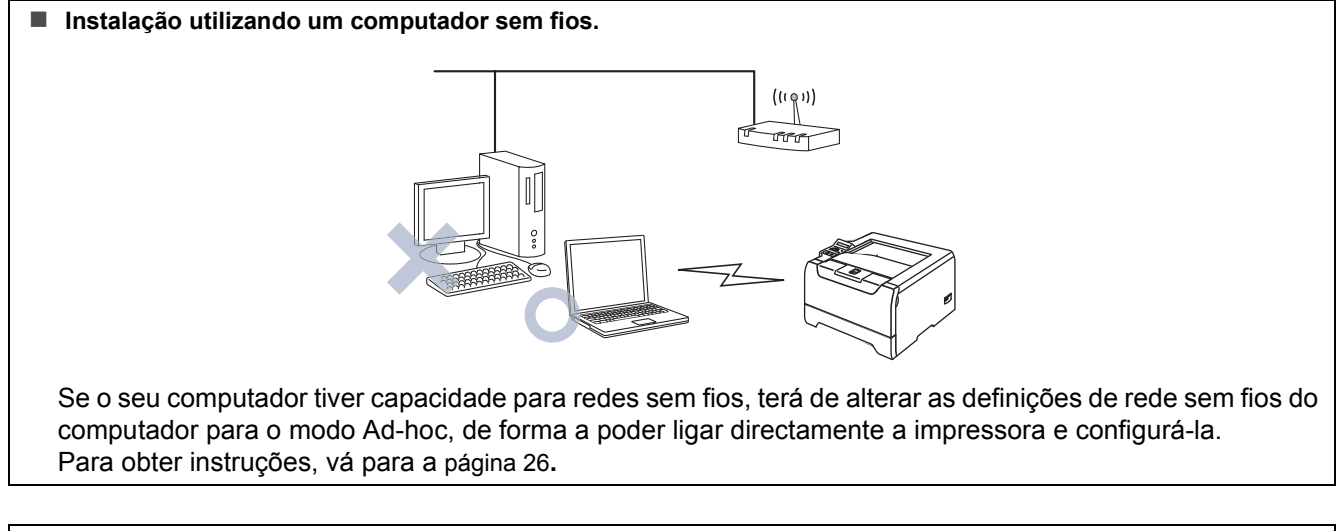

#### **Instalação utilizando o painel de controlo.**

Também pode configurar as definições de rede sem fios da sua impressora através do painel de controlo. Para obter instruções, consulte o Capítulo 3 do Manual do utilizador de rede incluído no CD-ROM.

**Windows**

**Rede sem fios**

**®**

## **Instalar o controlador de impressora FASE 2**

#### <span id="page-23-0"></span>**Instalação com um cabo de rede temporário**

**Configuração incorrecta**

**Se já tiver configurado as definições de rede sem fios da impressora, terá de repor as definições do menu REDE antes de configurar novamente as definições de rede sem fios.** 

- **1 Prima o botão + ou para escolher REDE. Prima Set.**
- **2 Prima o botão + ou para escolher REP. DEF. ORIGEM. Prima Set.**
- **3 Prima novamente Set.**
- 1 Certifique-se de que a alimentação da impressora está ligada.

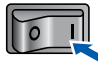

2 Clique em **Instalar o controlador de impressora** no ecrã de menu.

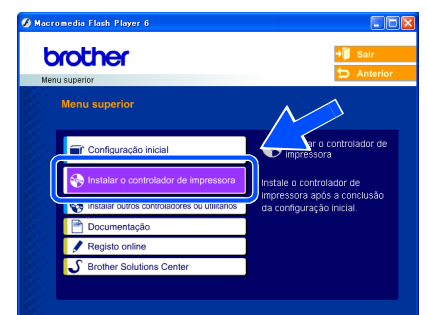

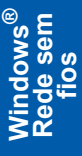

3 Clique em **Utilizadores de redes sem fios**.

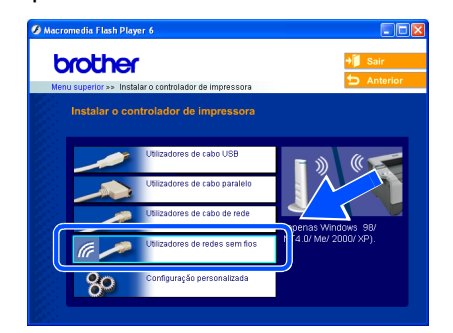

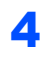

4 Escolha **Configuração sem fios e Instalação do Controlador** e, em seguida, clique em **Seguinte**.

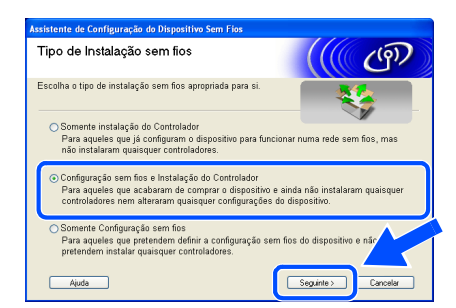

5 Escolha **Automática (Recomendada)** e clique em **Seguinte**.

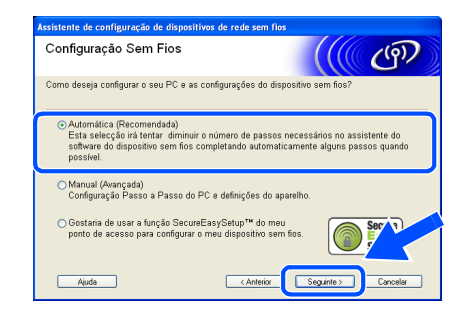

6 Escolha **Eu posso ligar temporariamente o meu dispositivo ao meu ponto de acesso com um cabo de rede** e depois clique em **Seguinte**.

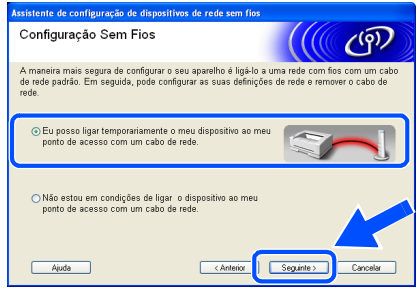

7 Para proceder à configuração, tem de ligar temporariamente o dispositivo sem fios Brother (a sua impressora) directamente a uma porta livre do ponto de acesso, hub ou router, utilizando um cabo de rede.

> Quando o ecrã que se segue aparecer, ligue o cabo de rede ao ponto de acesso e, em seguida, à impressora. Clique em **Seguinte**.

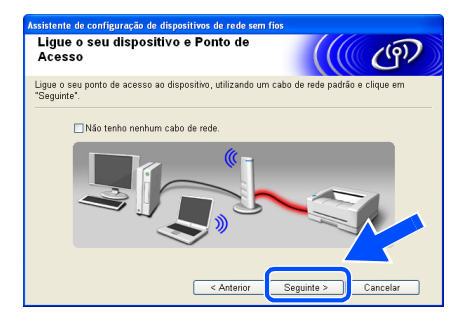

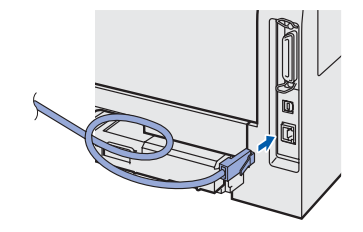

8 Se estiver disponível mais do que uma impressora sem fios na rede, aparecerá uma lista de impressoras. Se a lista estiver em branco, verifique se o ponto de acesso e a impressora estão ligados e, em seguida, clique em **Actualizar**.

> Escolha a impressora que pretende configurar e clique em **Seguinte**.

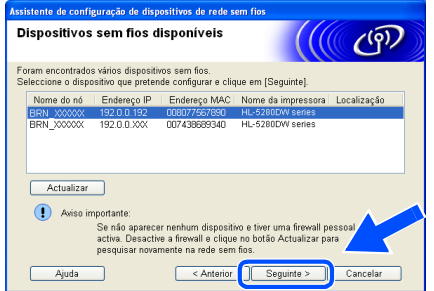

### **Nota**

- *O nome de nó predefinido da placa de rede da impressora é "BRN\_XXXXXX" (em que "XXXXXX" corresponde aos últimos seis dígitos do endereço Ethernet).*
- *Se estiver a utilizar uma firewall pessoal (por exemplo, a Firewall de ligação à Internet no Windows XP), desactive-a temporariamente.*

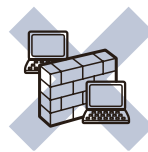

**9** O assistente procurará redes sem fios disponíveis a partir da impressora. Se estiver disponível mais do que uma rede sem fios, aparecerá a seguinte lista. Escolha a rede sem fios que pretende associar à impressora e, em seguida, clique em **Seguinte**.

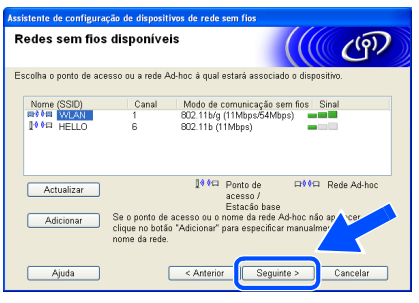

## **Nota**

- *"SETUP" é o SSID predefinido da impressora. Não escolha este SSID.*
- *Se a lista estiver em branco, verifique se a impressora está dentro do intervalo das comunicações sem fios do ponto de acesso. Em seguida, clique em Actualizar.*

*• Se a rede sem fios pretendida não aparecer na lista, poderá adicioná-la manualmente clicando em Adicionar. Siga as instruções apresentadas no ecrã para introduzir o Nome (SSID) e o número do Canal.*

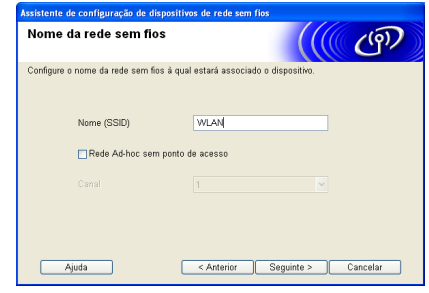

10 Se a sua rede não estiver configurada para Autenticação nem para Encriptação, será apresentado o seguinte ecrã. Para continuar a instalação, clique em **OK**. Siga para o Passo [12](#page-25-0).

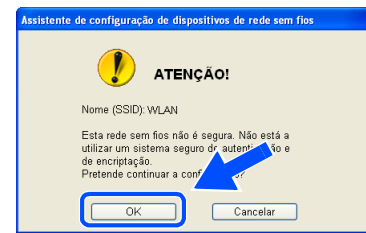

1 Se a sua rede estiver configurada para Autenticação e Encriptação, será apresentado o seguinte ecrã. Ao configurar a impressora sem fios Brother, tem de garantir que o faz de forma a corresponder às definições de Autenticação e de Encriptação da rede sem fios já existente. Escolha o **Método de autenticação** e o **Modo de encriptação** a partir dos menus pendentes de cada caixa de definição. Em seguida, introduza a **Chave de rede** e clique em **Seguinte**.

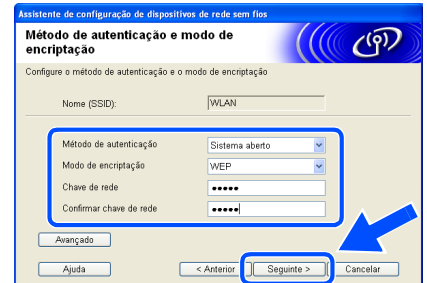

#### **Nota**

- *Se quiser definir mais do que uma chave WEP, clique em Avançado.*
- *Se quiser configurar as definições de segurança LEAP, consulte o Manual do utilizador de rede.*
- *Se não souber as definições de Autenticação ou de Encriptação para a rede, contacte o administrador da rede.*

<span id="page-25-0"></span>12 Clique em **Seguinte**. As definições serão enviadas para a sua impressora. Se clicar em **Cancelar** as definições permanecerão inalteradas.

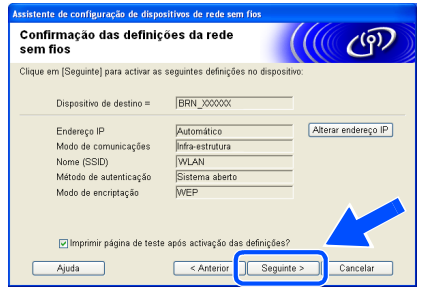

## **Nota**

*Se quiser introduzir manualmente as definições de endereço IP da sua impressora, clique em Alterar endereço IP e introduza as definições de endereço IP necessárias para a sua rede. Depois de efectuar as selecções pretendidas, clique em Seguinte para que o assistente procure redes sem fios disponíveis.*

3 Desligue o cabo de rede do ponto de acesso (hub ou router) e da impressora e clique em **Seguinte**.

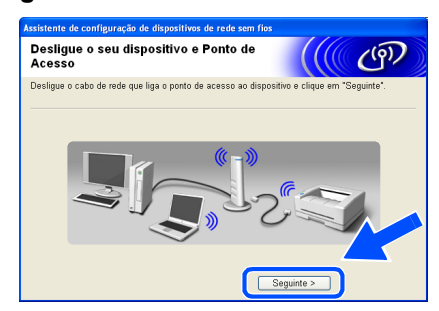

### **Nota**

*A comunicação sem fios não se iniciará enquanto não desligar o cabo de rede.*

**Instalar o controlador de impressora**

#### **Configuração incorrecta**

- **NÃO tente cancelar nenhum dos ecrãs durante esta instalação.**
- **Se as definições de rede sem fios falharem, aparecerá uma mensagem de erro durante a instalação do controlador de impressora e a instalação será interrompida. Se este erro ocorrer, volte ao passo 1 e configure novamente a ligação sem fios.**

## **Nota**

*A impressão ponto-a-ponto com NetBIOS não está disponível para Windows® XP x64 Edition.* 14 A instalação do controlador inicia-se. Quando aparecer a janela com o Contrato de licença, clique em **Sim** se concordar com o Contrato de licença.

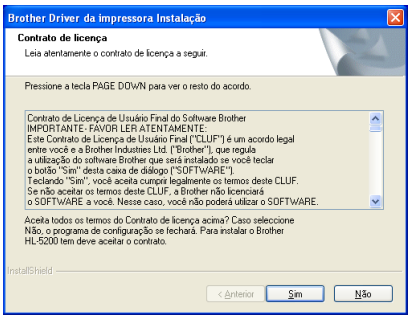

#### 15 Escolha **Instalação standard** e clique em **Seguinte**.

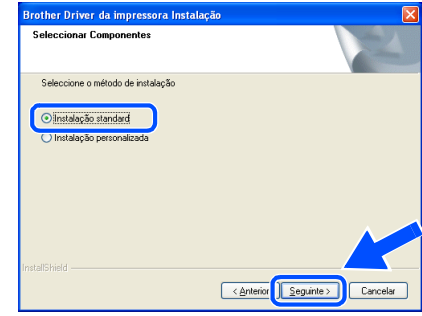

#### 16 **Utilizadores LPR:**

Escolha **Procurar dispositivos na rede e escolher a partir de uma lista de dispositivos encontrados (Recomendado)**. Ou introduza o endereço IP ou o nome do nó da impressora. Clique em **Seguinte**.

#### **Utilizadores NetBIOS:**

Escolha **Procurar dispositivos na rede e escolher a partir de uma lista de dispositivos encontrados (Recomendado)**. Clique em **Seguinte**.

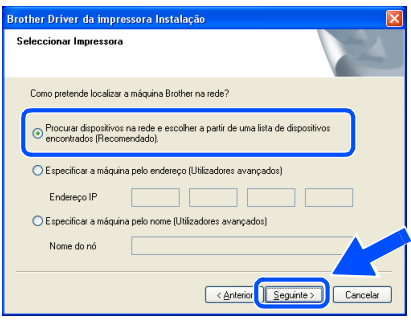

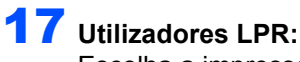

Escolha a impressora e escolha **LPR (Recomendado)** e, em seguida, clique em **Seguinte**.

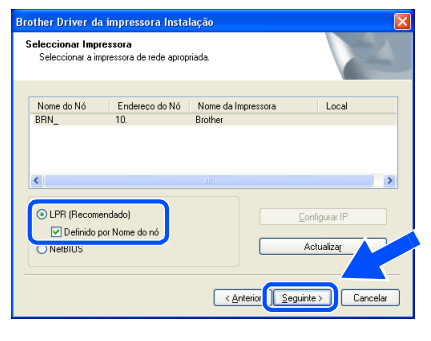

## **Nota**

*Se a sua impressora demorar muito tempo (cerca de 1 minuto) a aparecer na lista, clique em Actualizar.*

#### **Utilizadores NetBIOS:**

Escolha a impressora e **NetBIOS**, e clique no botão **Seguinte**.

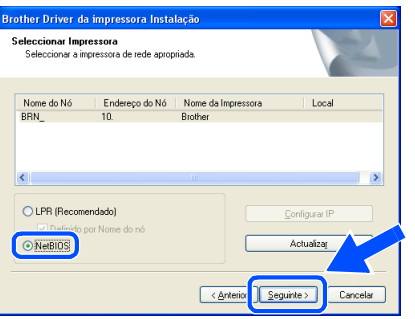

## **Nota**

*Se a sua impressora demorar muito tempo (cerca de 1 minuto) a aparecer na lista, clique em Actualizar.*

## 18 Clique em **Concluir**.

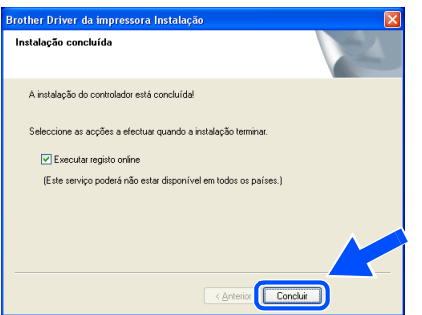

#### **Nota**

- *Se quiser registar o seu produto online, seleccione Registo online.*
- *Volte a ligar a sua firewall pessoal.*

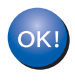

**Para utilizadores de Windows NT® 4.0 e Windows® 2000/XP, a instalação está agora concluída.**

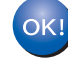

**Para utilizadores de Windows® 98/Me, a instalação ficará concluída depois de o PC reiniciar.**

#### <span id="page-27-0"></span>**Instalação com um computador sem fios**

**Configuração incorrecta**

**Se já tiver configurado as definições de rede sem fios da impressora, terá de repor as definições do menu REDE antes de configurar novamente as definições de rede sem fios.** 

- **1 Prima o botão + ou para escolher REDE. Prima Set.**
- **2 Prima o botão + ou para escolher REP. DEF. ORIGEM. Prima Set.**
- **3 Prima novamente Set.**
- 1 Certifique-se de que a alimentação da impressora está ligada.

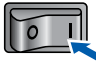

<span id="page-27-1"></span>2 Clique em **Instalar o controlador de impressora** no ecrã de menu.

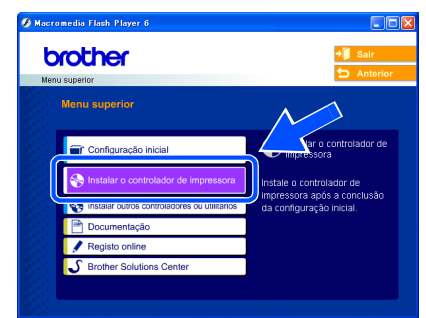

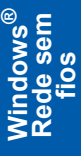

3 Clique em **Utilizadores de redes sem fios**.

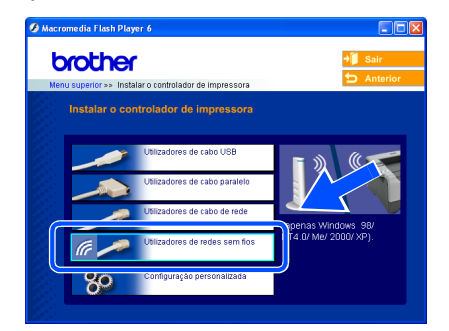

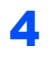

4 Escolha **Configuração sem fios e Instalação do Controlador** e, em seguida, clique em Seguinte.

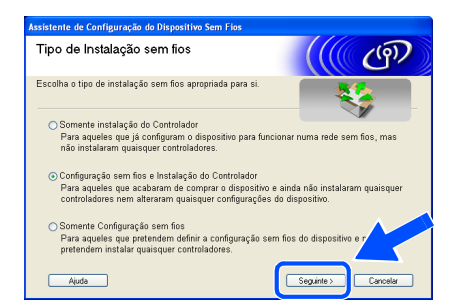

5 Escolha **Automática (Recomendada)** e clique em **Seguinte**.

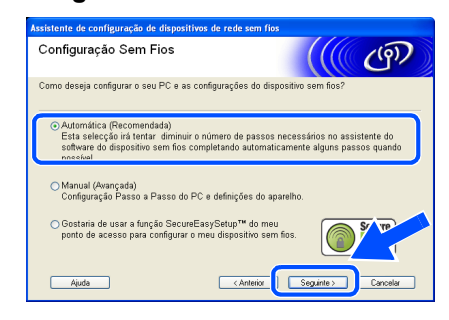

6 Escolha **Não estou em condições de ligar o dispositivo ao meu ponto de acesso com um cabo de rede** e depois clique em **Seguinte**.

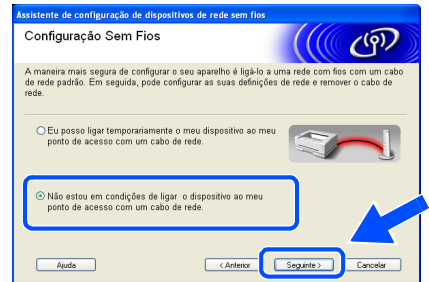

7 Se tiver escolhido **Este PC tem capacidade para redes sem fios**, seleccione **Estou a utilizar um ponto de acesso no modo infraestrutura** e depois clique em **Seguinte**.

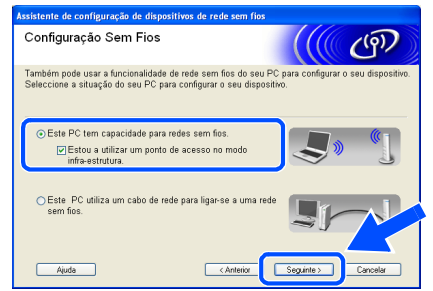

Se escolher **Este PC utiliza um cabo de rede para ligar-se a uma rede sem fios**, terá de configurar as definições de rede sem fios a partir do painel de controlo. Clique em **Seguinte** e siga as instruções apresentadas no ecrã para efectuar a configuração. (Consulte o Capítulo 3 do Manual do utilizador de rede incluído no CD-ROM.) Quando terminar, inicie a instalação do controlador, descrita no passo 16 [na página 29.](#page-30-0)

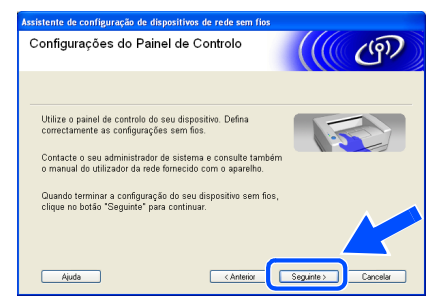

<span id="page-28-0"></span>8 Tem de alterar temporariamente as definições de rede sem fios do seu PC. Siga as instruções que aparecem no ecrã. Certifique-se de que toma nota de todas as definições, como o SSID ou o canal do seu PC. Precisará delas para repor as definições de rede sem fios de origem do seu PC. Clique em **Seguinte**.

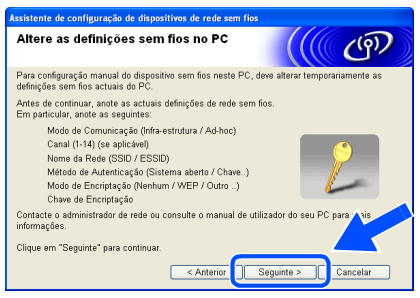

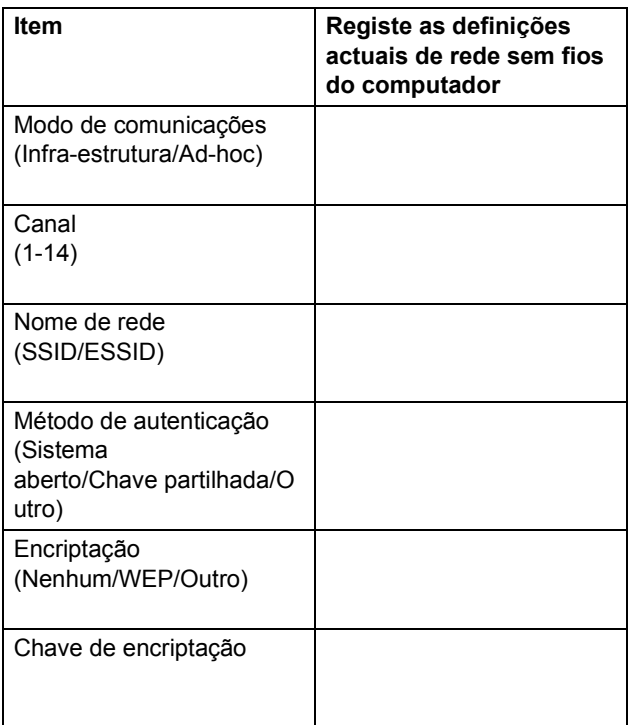

**9** Para comunicar com a impressora sem fios não configurada, altere temporariamente as definições de rede sem fios do seu PC, de forma a corresponderem às predefinições da impressora apresentadas neste ecrã. Clique em **Seguinte**. Seleccione **Verificadas e confirmadas** e clique em **Seguinte**.

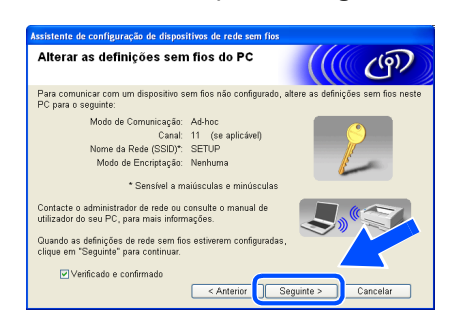

#### **Nota**

- *Consulte o Manual do utilizador da sua interface de rede ou do seu PC para saber como alterar as definições de rede sem fios.*
- *Se aparecer uma mensagem a sugerir que reinicie o PC depois de alterar as definições de rede sem fios, reinicie o PC e, em seguida, volte ao passo* [2](#page-27-1) *e prossiga com a instalação, ignorando os passos 8 e 9.*
- *Utilizadores de Windows® XP SP2 Pode alterar temporariamente as definições de rede sem fios do seu PC, executando os seguintes passos:*
	- **1** *Clique em Iniciar e, depois, em Painel de controlo.*
	- **2** *Clique no ícone Ligações de rede.*
	- **3** *Seleccione e clique com o botão direito do rato em Wireless Network Connection. Clique em Ver 'Redes sem fios disponíveis'.*

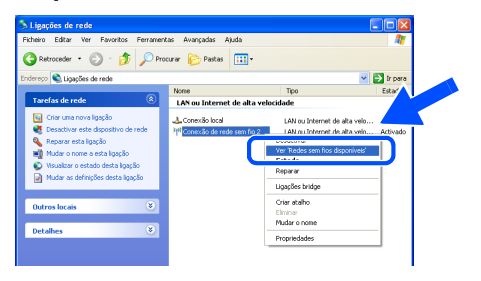

**4** *Poderá ver o dispositivo sem fios Brother (a sua impressora) na lista. Seleccione SETUP e clique em Ligar.*

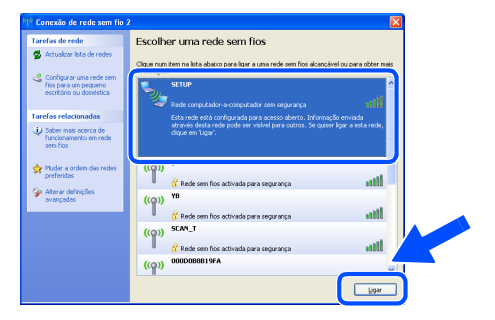

**5** *Verifique o estado da ligação à rede sem fios (Wireless Network Connection). Poderá demorar alguns minutos até que o ecrã mostre o endereço IP alterado, de 0.0.0.0 para 169.254.x.x (em que x.x. corresponde a qualquer número entre 1 e 254).*

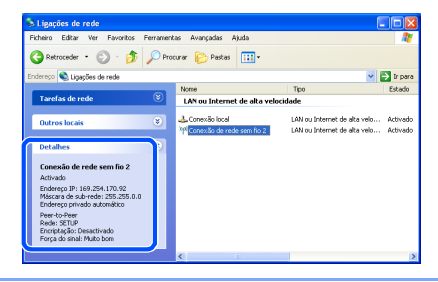

10 Se estiver disponível mais do que uma impressora sem fios na rede, aparecerá a seguinte lista. Se a lista estiver em branco, verifique se o ponto de acesso e a impressora estão ligados e, em seguida, clique em **Actualizar**. Escolha a impressora que pretende configurar e clique em **Seguinte**.

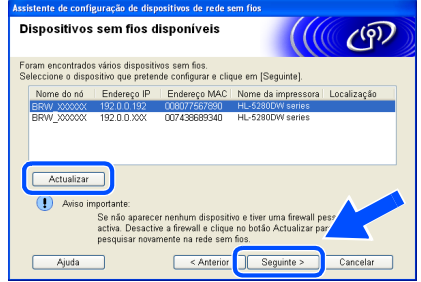

## **Nota**

- *O nome de nó predefinido da placa de rede da impressora é "BRW\_XXXXXX" (em que "XXXXXX" corresponde aos últimos seis dígitos do endereço Ethernet).*
- *Se estiver a utilizar uma firewall pessoal (por exemplo, a Firewall de ligação à Internet no Windows XP), desactive-a temporariamente.*

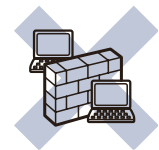

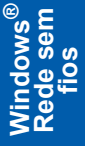

O assistente procurará redes sem fios disponíveis a partir da impressora. Se estiver disponível mais do que uma rede sem fios, aparecerá a seguinte lista. Escolha a rede sem fios que pretende associar à impressora e, em seguida, clique em **Seguinte**.

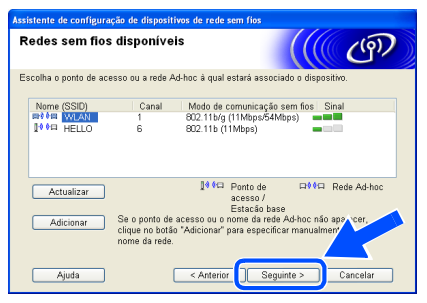

## **Nota**

- *"SETUP" é o SSID predefinido da impressora. Não escolha este SSID.*
- *Se a lista estiver em branco, verifique se a impressora está dentro do intervalo das comunicações sem fios do ponto de acesso. Em seguida, clique em Actualizar.*

*• Se a rede sem fios pretendida não aparecer na lista, poderá adicioná-la manualmente clicando em Adicionar. Siga as instruções apresentadas no ecrã para introduzir o Nome (SSID) e o número do Canal.*

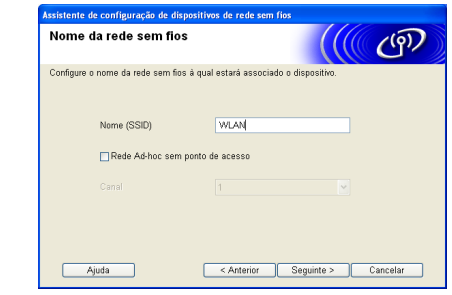

12 Se a sua rede não estiver configurada para Autenticação nem para Encriptação, será apresentado o seguinte ecrã. Para continuar a instalação, clique em **OK**. Siga para o Passo [14](#page-30-1).

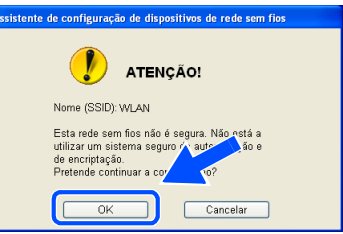

**13** Se a sua rede estiver configurada para Autenticação e Encriptação, será apresentado o seguinte ecrã. Ao configurar a impressora sem fios Brother, tem de garantir que o faz de forma a corresponder às definições de Autenticação e de Encriptação da rede sem fios já existente. Escolha o **Método de autenticação** e o **Modo de encriptação** a partir dos menus pendentes de cada caixa de definição. Em seguida, introduza a **Chave de rede** e clique em Seguinte.

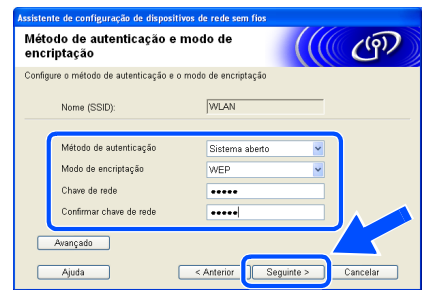

### **Nota**

- *Se quiser definir mais do que uma chave WEP, clique em Avançado.*
- *Se quiser configurar as definições de segurança LEAP, consulte o Manual do utilizador de rede.*
- *Se não souber as definições de Autenticação ou de Encriptação para a rede, contacte o administrador da rede.*

<span id="page-30-1"></span>14 Clique em **Seguinte**. As definições serão enviadas para a sua impressora. Se clicar em **Cancelar** as definições permanecerão inalteradas.

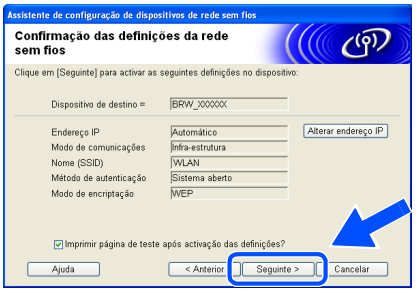

## **Nota**

*Se quiser introduzir manualmente as definições de endereço IP da sua impressora, clique em Alterar endereço IP e introduza as definições de endereço IP necessárias para a sua rede. Depois de efectuar as selecções pretendidas, clique em Seguinte para que o assistente procure redes sem fios disponíveis.*

15 Utilizando as informações registadas no passo [8](#page-28-0), reponha as definições originais de rede sem fios do seu computador. Clique em **Seguinte**.

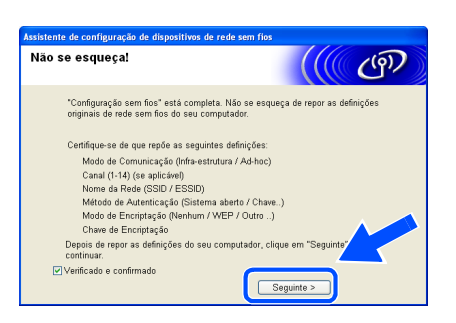

#### **Instalar o controlador de impressora**

#### **Configuração incorrecta**

- **NÃO tente cancelar nenhum dos ecrãs durante esta instalação.**
- **Se as definições de rede sem fios falharem, aparecerá uma mensagem de erro durante a instalação do controlador de impressora e a instalação será interrompida. Se este erro ocorrer, volte ao passo 1 e configure novamente a ligação sem fios.**

## **Nota**

*A impressão ponto-a-ponto com NetBIOS não está disponível para Windows® XP x64 Edition.* <span id="page-30-0"></span>16 A instalação do controlador inicia-se. Quando aparecer a janela com o Contrato de licença, clique em **Sim** se concordar com o Contrato de licença.

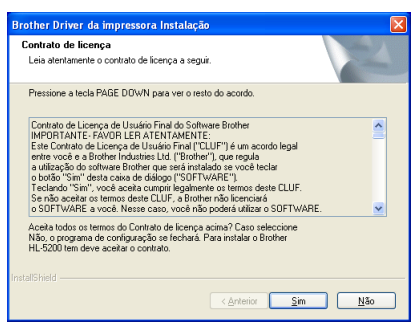

17 Escolha **Instalação standard** e clique em **Seguinte**.

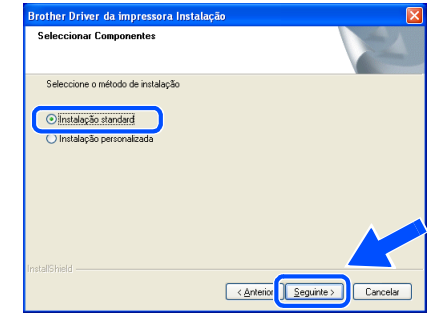

### 18 **Utilizadores LPR:**

Escolha **Procurar dispositivos na rede e escolher a partir de uma lista de dispositivos encontrados (Recomendado)**. Ou introduza o endereço IP ou o nome do nó da impressora. Clique em **Seguinte**.

#### **Utilizadores NetBIOS:**

Escolha **Procurar dispositivos na rede e escolher a partir de uma lista de dispositivos encontrados (Recomendado)**. Clique em **Seguinte**.

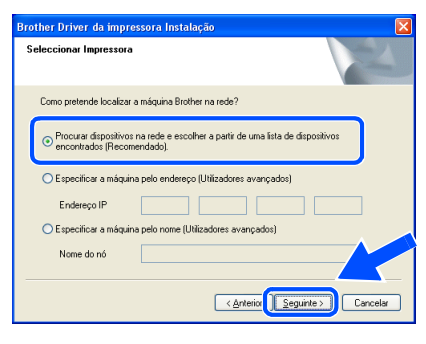

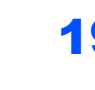

#### 19 **Utilizadores LPR:**

Escolha a impressora e escolha **LPR (Recomendado)** e, em seguida, clique em **Seguinte**.

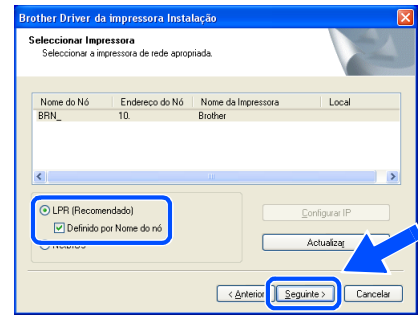

## **Nota**

*Se a sua impressora demorar muito tempo (cerca de 1 minuto) a aparecer na lista, clique em Actualizar.*

#### **Utilizadores NetBIOS:**

Escolha a impressora e **NetBIOS**, e clique no botão **Seguinte**.

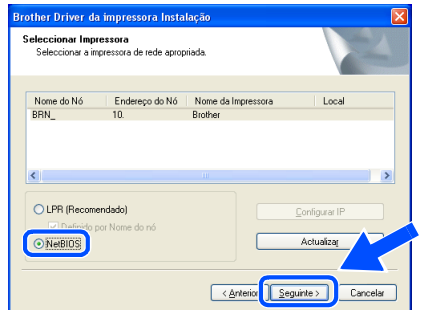

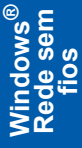

## **Nota**

*Se a sua impressora demorar muito tempo (cerca de 1 minuto) a aparecer na lista, clique em Actualizar.*

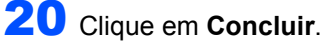

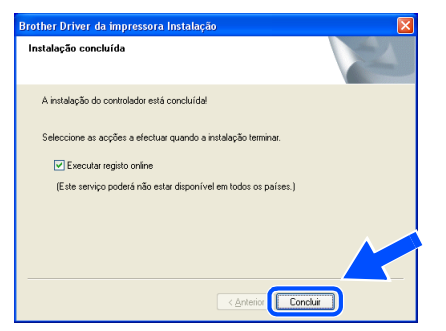

#### **Nota**

- *Se quiser registar o seu produto online, seleccione Registo online.*
- *Volte a ligar a sua firewall pessoal.*

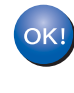

**Para utilizadores de Windows NT® 4.0 e Windows® 2000/XP, a instalação está agora concluída.**

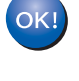

**Para utilizadores de Windows® 98/Me, a instalação ficará concluída depois de o PC reiniciar.**

<span id="page-32-0"></span>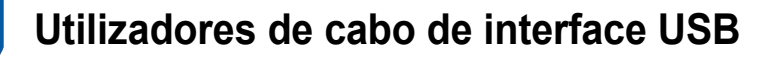

## <span id="page-32-1"></span>**Utilizadores de Mac OS® X 10.2.4 ou superior**

**Ligar a impressora ao Macintosh® e instalar o controlador**

1 Clique em **Instalar o controlador de impressora** no ecrã de menu.

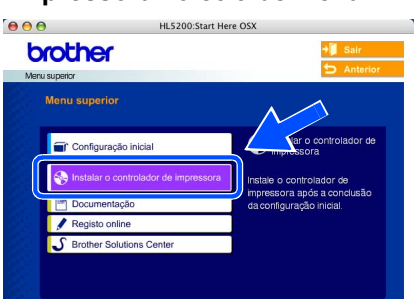

2 Clique em **Utilizadores de cabo USB** e siga as instruções apresentadas no ecrã. Em seguida, reinicie o Macintosh®.

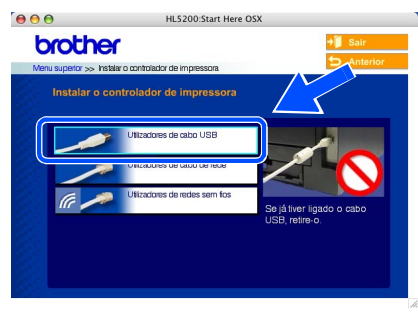

 $3$  Ligue o cabo de interface USB ao Macintosh<sup>®</sup> e, em seguida, ligue-o à impressora.

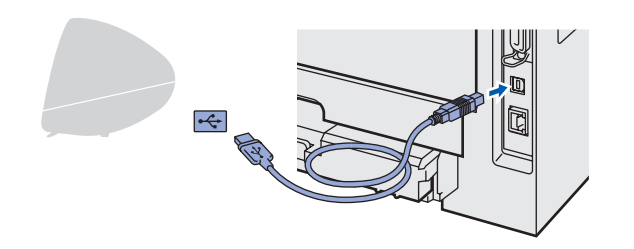

**Configuração incorrecta**

**NÃO ligue a impressora a uma porta USB do teclado, nem a um hub USB não ligado.**

4 Certifique-se de que a alimentação da impressora está ligada.

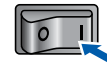

5 Clique em **Go** e, em seguida, em **Applications**.

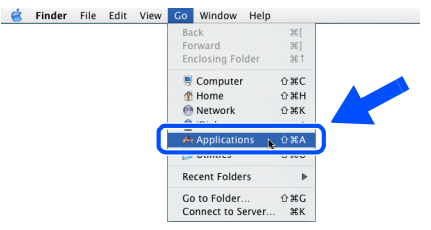

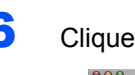

6 Clique duas vezes na pasta **Utilities**.

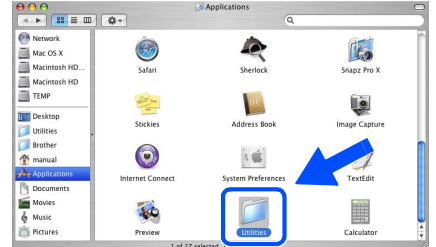

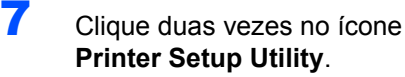

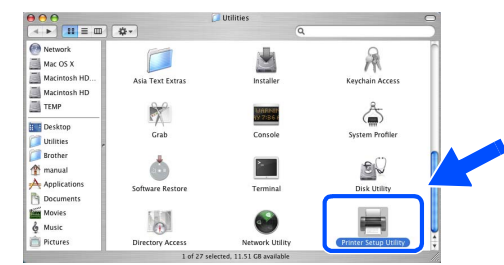

### **Nota**

*Os utilizadores de Mac OS® X 10.2 deverão abrir o Print Center.*

8 Clique em **Add**.

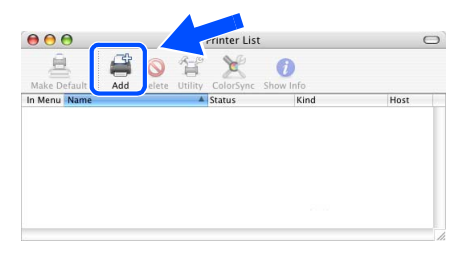

**Utilizadores de Mac OS® 10.2.4 a 10.3:** Vá para o passo seguinte.

**Utilizadores de Mac OS® 10.4 ou superior:** Siga para o Passo [10](#page-33-0).

## <span id="page-33-0"></span>**Instalar o controlador de impressora**

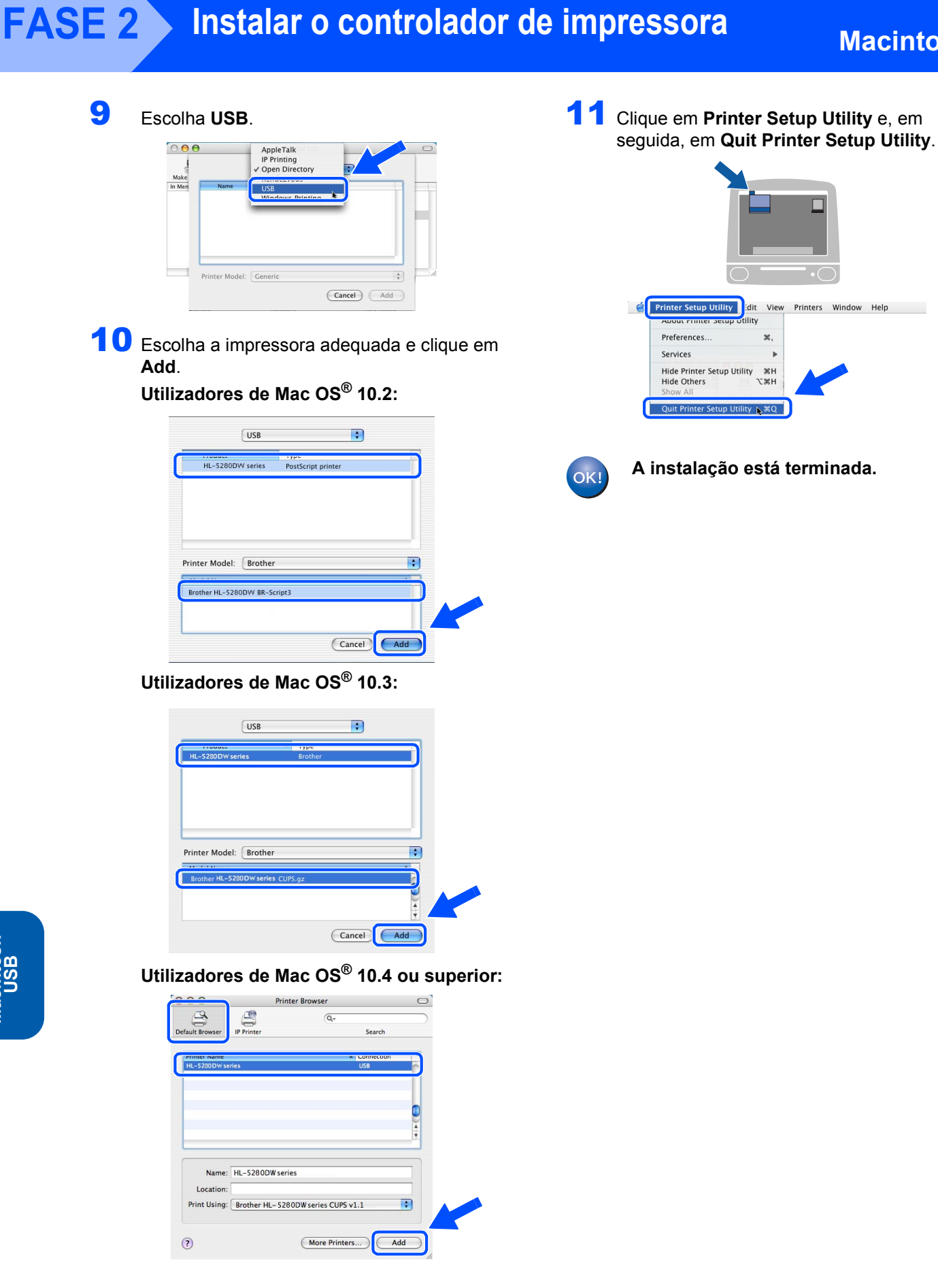

**Macintosh**

**USB**

**®**

## <span id="page-34-0"></span>**Utilizadores de Mac OS® 9.1 a 9.2**

**Ligar a impressora ao Macintosh® e instalar o controlador**

**1** Insira o CD-ROM fornecido na unidade do CD-ROM. Clique duas vezes na pasta **Mac OS 9**.

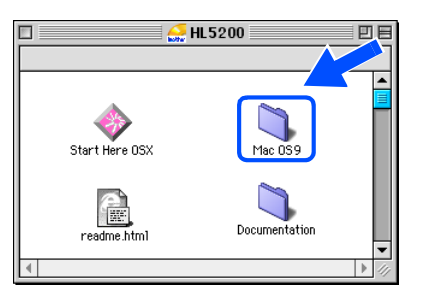

2 Clique duas vezes na pasta correspondente ao seu idioma.

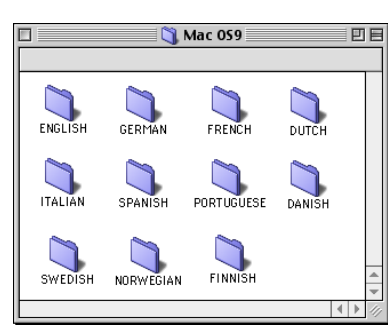

**3** Clique duas vezes no ícone **Printer Driver Installer** para instalar o controlador de impressora. Siga as instruções apresentadas no ecrã e reinicie o Macintosh®.

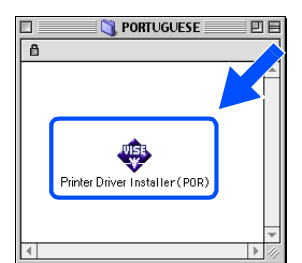

4 Ligue o cabo de interface USB ao Macintosh<sup>®</sup> e, em seguida, ligue-o à impressora.

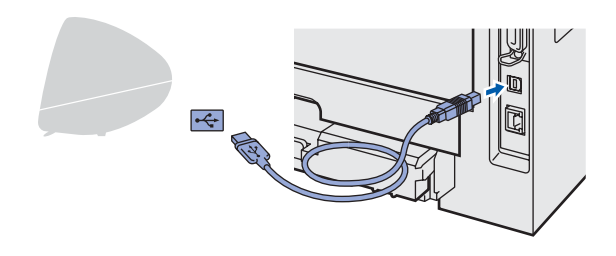

- **Configuração incorrecta NÃO ligue a impressora a uma porta USB do teclado, nem a um hub USB não ligado.**
- **5** Certifique-se de que a alimentação da impressora está ligada.

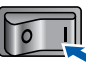

6 No menu **Apple**® clique em **Chooser**.

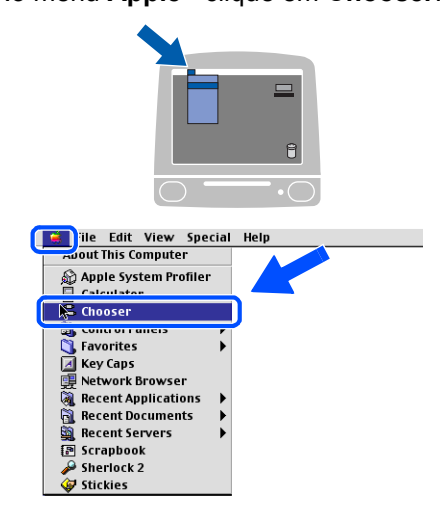

7 Clique no ícone **Brother Laser**. No lado direito do **Chooser**, escolha a impressora na qual pretende imprimir. Feche o **Chooser**.

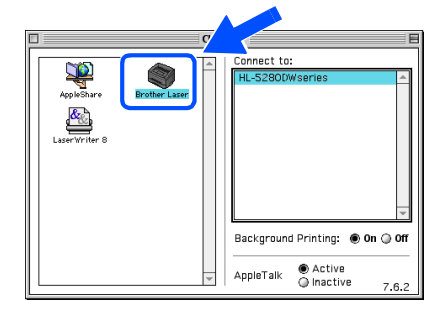

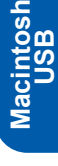

**®**

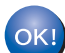

**A instalação está terminada.**

## <span id="page-35-0"></span>**<sup>6</sup> Utilizadores de cabo de interface de rede com fios**

## <span id="page-35-1"></span>**Utilizadores de Mac OS® X 10.2.4 ou superior**

**Ligar a impressora ao Macintosh® e instalar o controlador**

1 Clique em **Instalar o controlador de impressora** no ecrã de menu.  $AAA$ HL5200:Start Here OSX brother

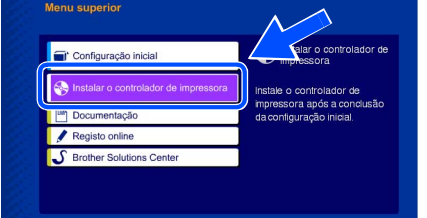

2 Clique em Utilizadores de cabo de rede e siga as instruções apresentadas no ecrã. Em seguida, reinicie o Macintosh®.

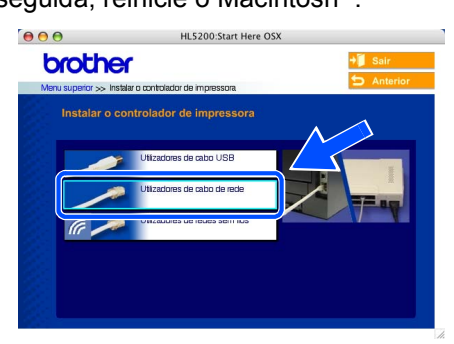

**3** Deslique a impressora.

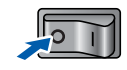

4 Ligue o cabo de interface de rede à impressora e, no outro extremo, a uma porta livre do hub.

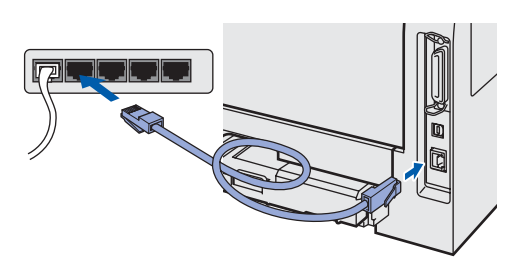

5 Ligue a impressora.

6 Clique em **Go** e, em seguida, em **Applications**.

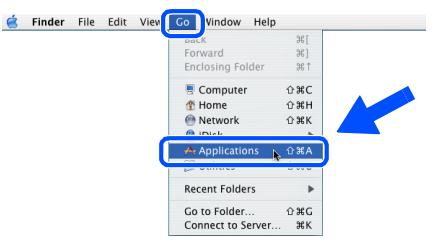

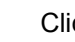

7 Clique duas vezes na pasta **Utilities**.

| AA                                                                             |                         | Applications                         |               |  |  |
|--------------------------------------------------------------------------------|-------------------------|--------------------------------------|---------------|--|--|
| $\left  \begin{smallmatrix} 2 & 2 \\ 2 & 3 \end{smallmatrix} \right  \equiv 0$ | Q<br>春一                 |                                      |               |  |  |
| Network<br>œ                                                                   |                         |                                      |               |  |  |
| Mac OS X                                                                       |                         |                                      |               |  |  |
| Macintosh HD                                                                   | Safari                  | Sherlock                             | Snapz Pro X   |  |  |
| Macintosh HD                                                                   |                         |                                      |               |  |  |
| <b>TEMP</b>                                                                    |                         |                                      |               |  |  |
| Desktop                                                                        |                         |                                      |               |  |  |
| Utilities                                                                      | <b>Stickies</b>         | Address Book                         | Image Capture |  |  |
| Brother                                                                        |                         |                                      |               |  |  |
| manual                                                                         |                         |                                      |               |  |  |
| A <sub>r</sub> Applications                                                    | <b>Internet Connect</b> | System Preferences                   | TextEdit      |  |  |
| <b>Documents</b>                                                               |                         |                                      |               |  |  |
| Movies                                                                         |                         |                                      |               |  |  |
| Music                                                                          |                         |                                      |               |  |  |
| Pictures                                                                       | Preview                 | <b>Utilities</b>                     | Calculator    |  |  |
|                                                                                |                         | 1 of 27 selected, 11.51 GB available |               |  |  |

8 Clique duas vezes no ícone **Printer Setup Utility**.

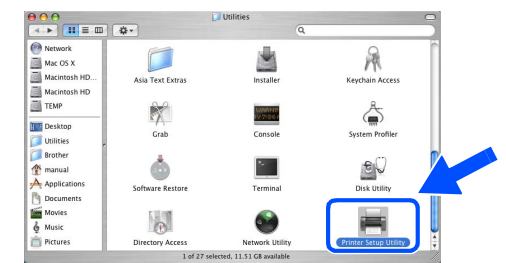

**Nota**

*Os utilizadores de Mac OS® X 10.2 deverão abrir o Print Center.*

## **Instalar o controlador de impressora**

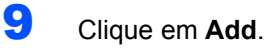

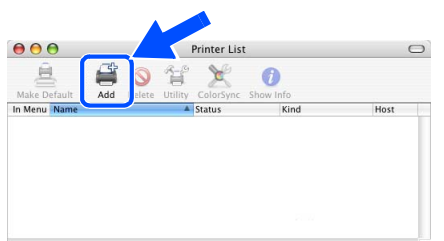

**Utilizadores de Mac OS® 10.2.4 a 10.3:** Vá para o passo seguinte.

**Utilizadores de Mac OS® 10.4 ou superior:** Siga para o Passo [12](#page-36-0).

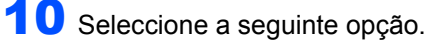

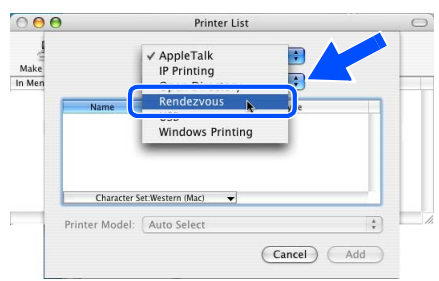

11 Escolha **Brother HL-5280DW series** e clique em **Add**. Siga para o Passo [13](#page-36-1).

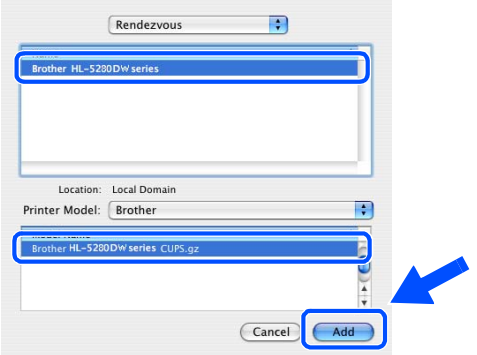

<span id="page-36-0"></span>12 Escolha **Brother HL-5280DW series** e clique em **Add**.

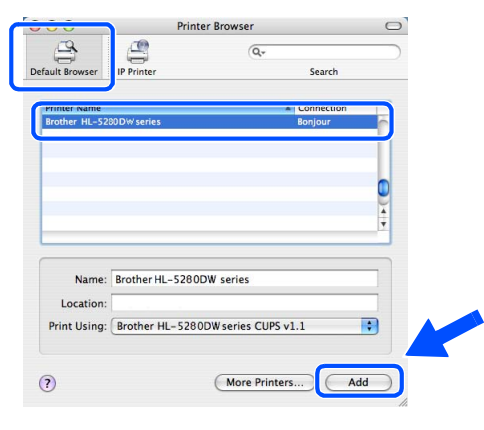

**Nota**

*Se tiver mais do que uma impressora do mesmo modelo (HL-5280DW) ligada à rede, o endereço Ethernet (endereço MAC) será apresentado a seguir ao nome do modelo.*

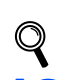

*Manual do utilizador de rede Capítulo 6 .*

<span id="page-36-1"></span>13 Clique em **Printer Setup Utility** e, em seguida, em **Quit Printer Setup Utility**.

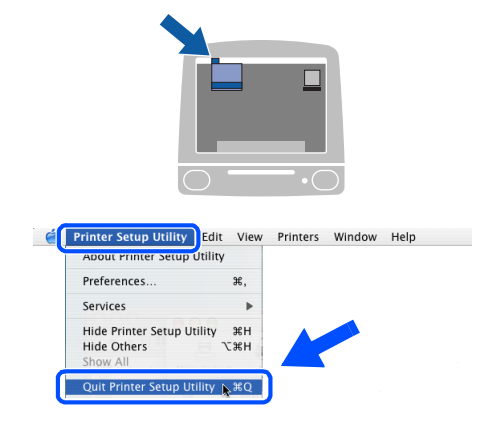

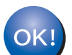

**A instalação está terminada.**

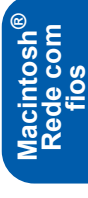

## <span id="page-37-0"></span>**Utilizadores de Mac OS® 9.1 a 9.2**

**Ligar a impressora ao Macintosh® e instalar o controlador**

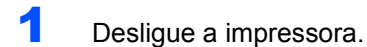

2 Ligue o cabo de interface de rede à impressora e, no outro extremo, a uma porta livre do hub.

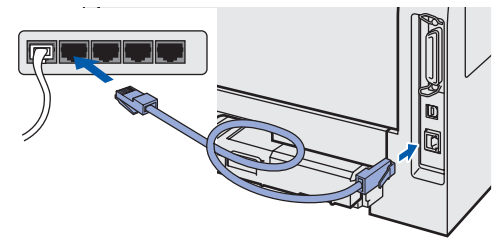

3 Ligue a impressora.

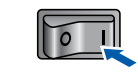

**4** Insira o CD-ROM fornecido na unidade do CD-ROM. Clique duas vezes na pasta **Mac OS 9**.

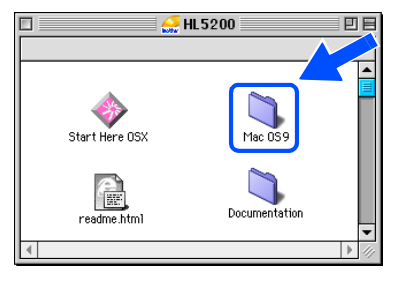

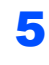

**5** Clique duas vezes na pasta correspondente ao seu idioma.

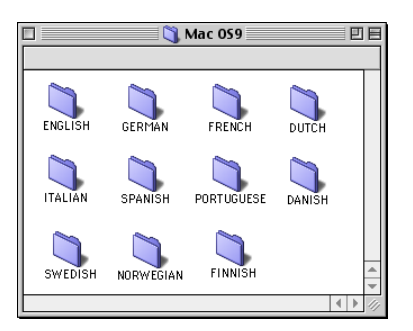

**Macintosh ® Rede com fios**

> 6 Clique duas vezes no ícone **Printer Driver Installer** para instalar o controlador de impressora. Siga as instruções que aparecem no ecrã.

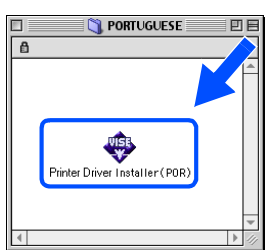

7 No menu **Apple**® clique em **Chooser**.

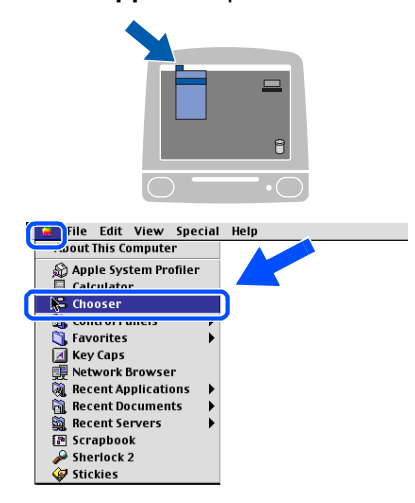

8 Clique no ícone **Brother Laser (IP)** e escolha **BRN\_xxxxx** (em que xxxxxx corresponde aos seis últimos dígitos do endereço Ethernet). Clique em **Setup...**.

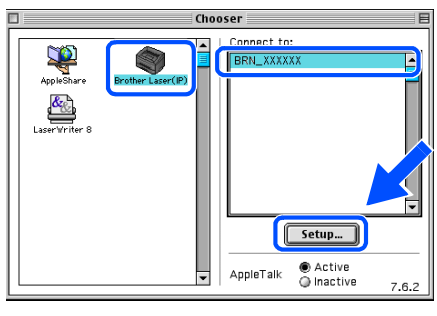

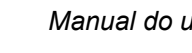

*Manual do utilizador de rede Capítulo 6.*

9 Clique em **OK**. Feche o **Chooser**.

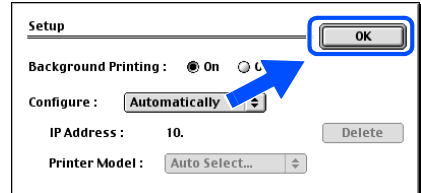

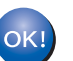

 $\mathbb{Q}$ 

**A instalação está terminada.**

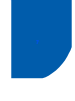

## <span id="page-38-0"></span>**<sup>7</sup> Utilizadores de rede sem fios (utilizadores de Mac OS® X 10.2.4 ou superior)**

#### **Ligar a impressora sem fios à rede sem fios: instalar o controlador de impressora no modo de infra-estrutura**

Em primeiro lugar, tem de configurar as definições de rede sem fios da sua impressora para comunicar com o ponto de acesso à rede (router). Depois de configurar a impressora para comunicar com o ponto de acesso (router), os computadores da rede terão acesso à impressora. Para utilizar a impressora a partir destes computadores, terá de instalar o controlador de impressora. Os passos que se seguem guiá-lo-ão ao longo do processo de configuração e instalação.

Para obter os melhores resultados em impressões correntes do dia-a-dia, coloque a impressora Brother o mais perto possível do ponto de acesso à rede (router), com o mínimo de obstáculos entre os dois. Se houver objectos de grandes dimensões ou paredes entre os dois dispositivos, ou se houver interferências de outros dispositivos eléctricos, a velocidade de transferência dos dados dos seus documentos poderá ser afectada.

Devido a estes factores, a ligação sem fios poderá não ser o melhor método para todos os tipos de documentos e aplicações. Se estiver a imprimir ficheiros grandes, como fotografias ou documentos com várias páginas de texto e gráficos, talvez seja preferível escolher uma ligação Ethernet com fios, para uma transferência de dados mais rápida, ou uma ligação USB, para atingir a maior velocidade de comunicação.

#### **Importante**

**As instruções que se seguem permitir-lhe-ão instalar a impressora Brother num ambiente de rede sem fios no modo de infra-estrutura, utilizando um router sem fios ou um ponto de acesso que utilize o protocolo DHCP para atribuir endereços IP. Se quiser configurar a impressora em qualquer outro ambiente sem fios, encontrará instruções no Manual do utilizador de rede incluído no CD-ROM.**

#### **Nota**

- *Se pretende ligar a impressora à rede, recomendamos que consulte o administrador do sistema antes de iniciar a instalação.*
- *Se estiver a utilizar uma firewall pessoal, antes da instalação desactive-a. Quando vir que já pode imprimir, reinicie o software de firewall pessoal.*

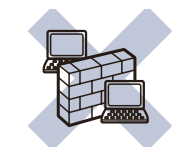

#### **Modo de infra-estrutura**

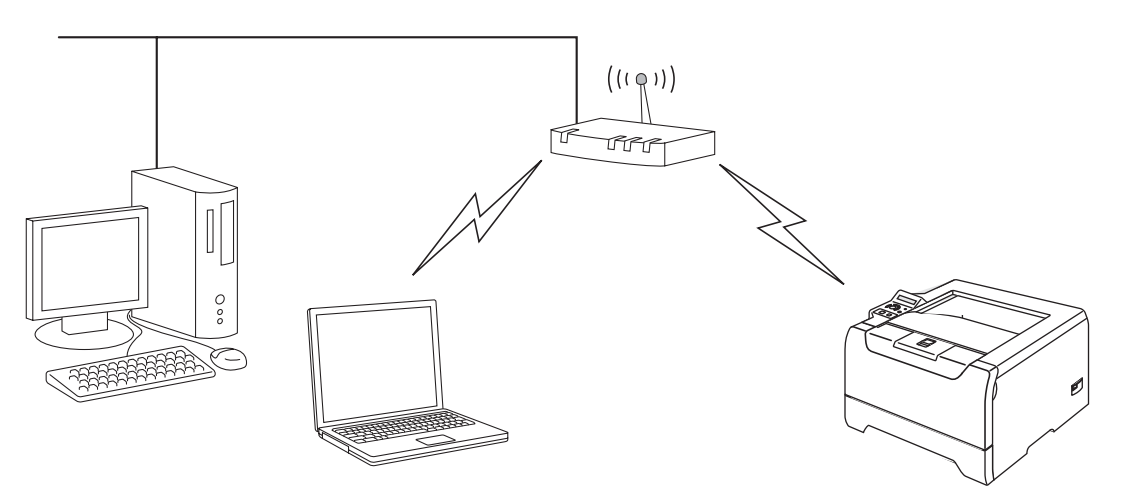

#### **Confirmar o ambiente de rede**

O processo de configuração será diferente consoante o ambiente de rede.

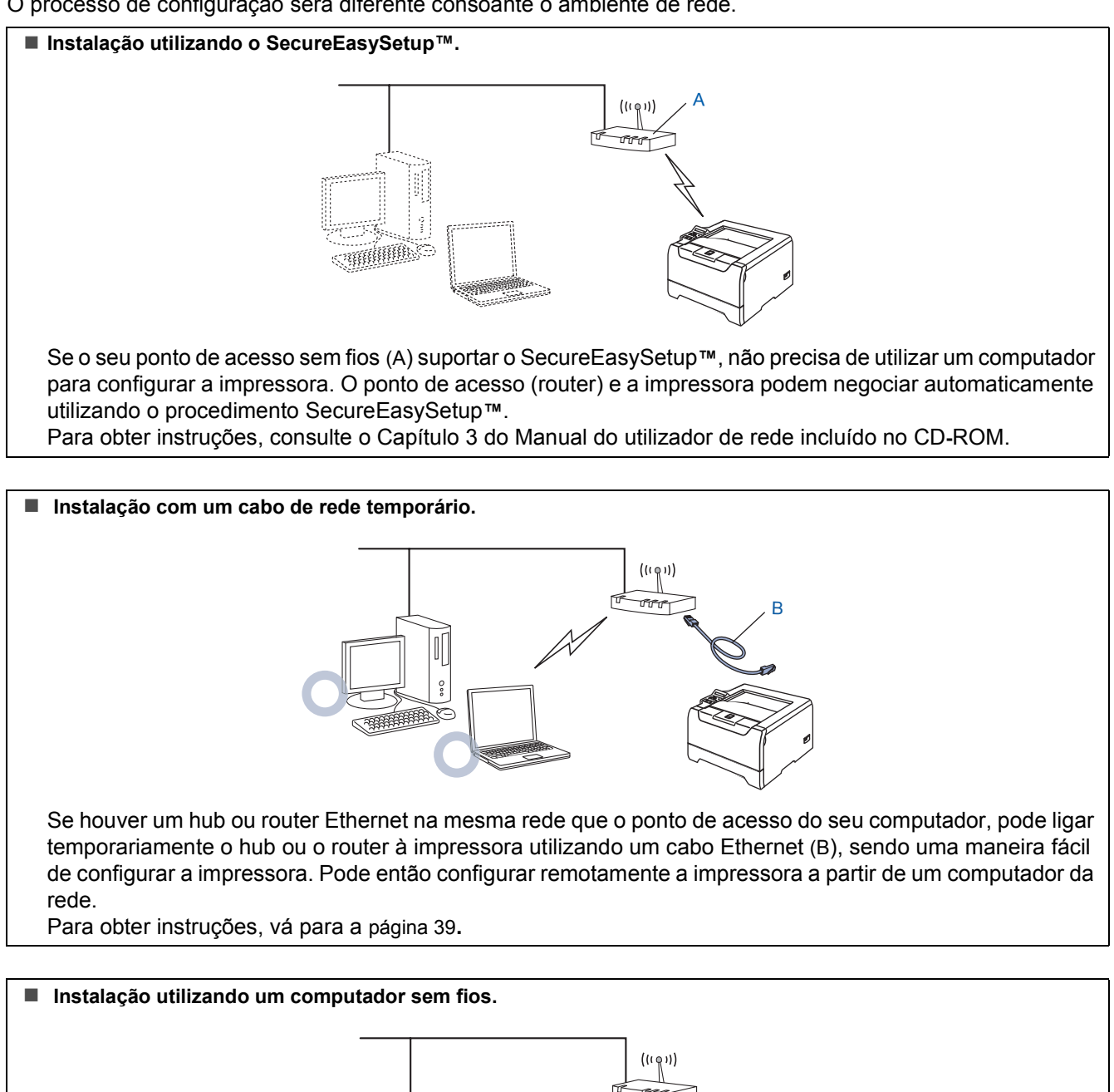

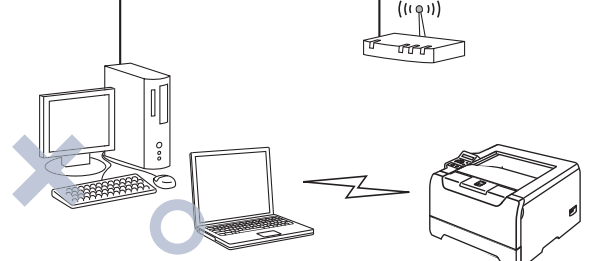

Se o seu computador tiver capacidade para redes sem fios, terá de alterar as definições de rede sem fios do computador para o modo Ad-hoc, de forma a poder ligar directamente a impressora e configurá-la. Para obter instruções, vá para a [página 43](#page-44-0)**.**

#### **Instalação utilizando o painel de controlo.**

Também pode configurar as definições de rede sem fios da sua impressora através do painel de controlo. Para obter instruções, consulte o Capítulo 3 do Manual do utilizador de rede incluído no CD-ROM.

**Macintosh ® Rede sem fios**

### <span id="page-40-0"></span>**Instalação com um cabo de rede temporário**

**Configuração incorrecta**

**Se já tiver configurado as definições de rede sem fios da impressora, terá de repor as definições do menu REDE antes de configurar novamente as definições de rede sem fios.** 

- **1 Prima o botão + ou para escolher REDE. Prima Set.**
- **2 Prima o botão + ou para escolher REP. DEF. ORIGEM. Prima Set.**
- **3 Prima novamente Set.**
- <sup>1</sup> Certifique-se de que a alimentação da impressora está ligada.

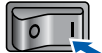

2 Clique em **Instalar o controlador de impressora** no ecrã de menu.

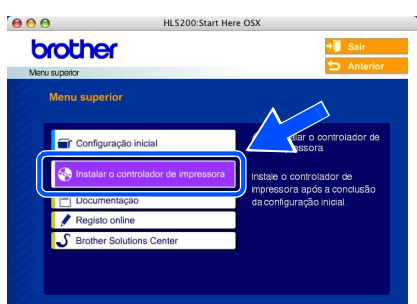

3 Clique em **Utilizadores de redes sem fios**.

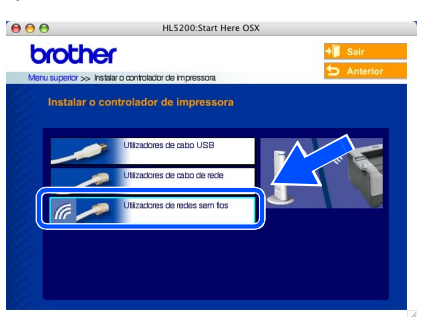

4 Escolha **Wireless Setup and Driver Install (Configuração sem fios e Instalação do Controlador)** e, em seguida, clique em **Next (Seguinte)**.

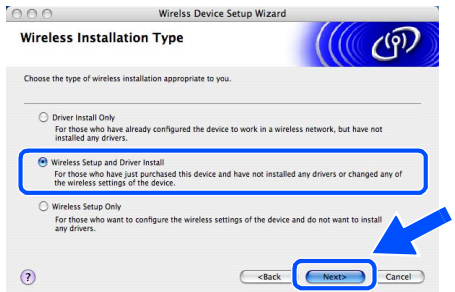

5 Escolha **Automatic (Recommended) Automática (Recomendada)** e clique em **Next (Seguinte)**.

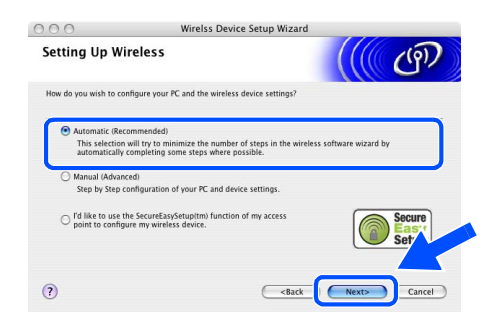

6 Escolha **I'm able to temporarily connect my device to my access point with a network cable (Eu posso ligar temporariamente o meu dispositivo ao meu ponto de acesso com um cabo de rede)** e depois clique em **Next (Seguinte)**.

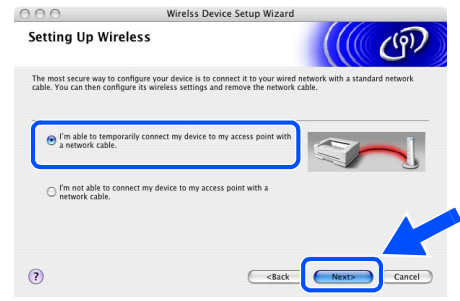

7 Para proceder à configuração, tem de ligar temporariamente o dispositivo sem fios Brother (a sua impressora) directamente a uma porta livre do ponto de acesso, hub ou router, utilizando um cabo de rede.

> Quando o ecrã que se segue aparecer, ligue o cabo de rede ao ponto de acesso e, em seguida, à impressora. Clique em **Next (Seguinte)**.

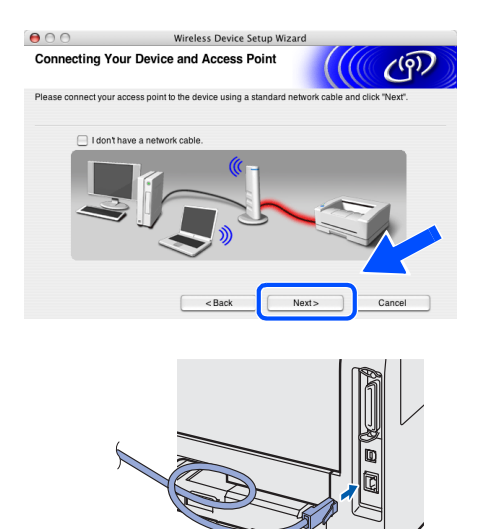

8 Se estiver disponível mais do que uma impressora sem fios na rede, aparecerá uma lista de impressoras. Se a lista estiver em branco, verifique se o ponto de acesso e a impressora estão ligados e, em seguida, clique em **Refresh (Actualizar)**.

> Escolha a impressora que pretende configurar e clique em **Next (Seguinte)**.

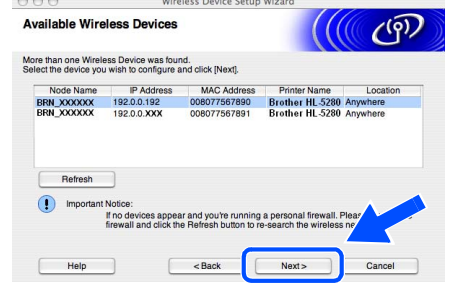

## **Nota**

- *O nome de nó predefinido da placa de rede da impressora é "BRN\_XXXXXX" (em que "XXXXXX" corresponde aos últimos seis dígitos do endereço Ethernet).*
- *Se estiver a utilizar uma firewall pessoal, desactive-a temporariamente.*

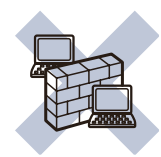

**9** O assistente procurará redes sem fios disponíveis a partir da impressora. Se estiver disponível mais do que uma rede sem fios, aparecerá a seguinte lista. Escolha a rede sem fios que pretende associar à impressora e, em seguida, clique em **Next (Seguinte)**.

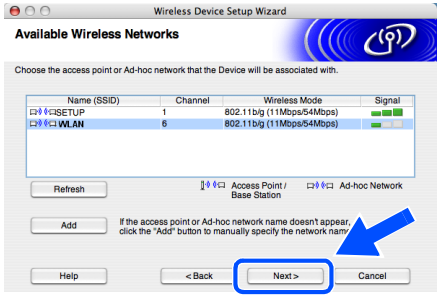

#### **Nota**

- *"SETUP" é o SSID predefinido da impressora. Não escolha este SSID.*
- *Se a lista estiver em branco, verifique se a impressora está dentro do intervalo das comunicações sem fios do ponto de acesso. Em seguida, clique em Refresh (Actualizar).*

*• Se a rede sem fios pretendida não aparecer na lista, poderá adicioná-la manualmente clicando em Add (Adicionar). Siga as instruções apresentadas no ecrã para introduzir o Name (SSID) (Nome (SSID)) e o número do Channel (Canal).*

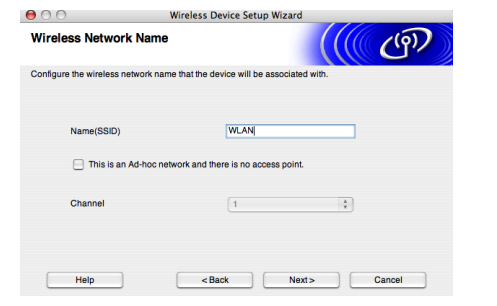

10 Se a sua rede não estiver configurada para Autenticação nem para Encriptação, será apresentado o seguinte ecrã. Para continuar a instalação, clique em **OK**. Siga para o Passo [12](#page-42-0).

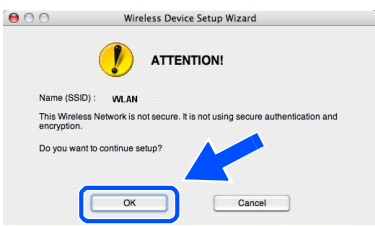

11 Se a sua rede estiver configurada para Autenticação e Encriptação, será apresentado o seguinte ecrã. Ao configurar a impressora sem fios Brother, tem de garantir que o faz de forma a corresponder às definições de Autenticação e de Encriptação da rede sem fios já existente. Escolha o **Authentication Method (Método de autenticação)** e o **Encryption Mode (Modo de encriptação)** a partir dos menus pendentes de cada caixa de definição. Em seguida, introduza a **Network key (Chave de rede)** e clique em **Next (Seguinte)**.

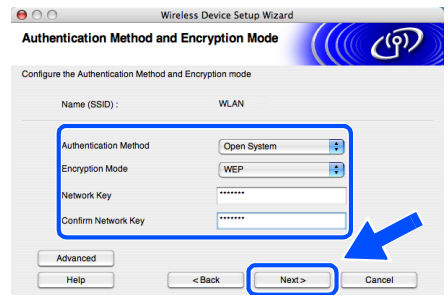

### **Nota**

- *Se quiser definir mais do que uma chave WEP, clique em Avançado.*
- *Se quiser configurar as definições de segurança LEAP, consulte o Manual do utilizador de rede.*
- *Se não souber as definições de Autenticação ou de Encriptação para a rede, contacte o administrador da rede.*

## **Instalar o controlador de impressora**

<span id="page-42-0"></span>12 Clique em **Next (Seguinte)**. As definições serão enviadas para a sua impressora. Se clicar em **Cancel (Cancelar)** as definições

permanecerão inalteradas.

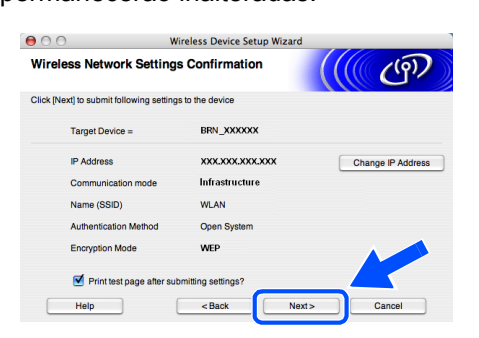

## **Nota**

*Se quiser introduzir manualmente as definições de endereço IP da sua impressora, clique em Change IP Address (Alterar endereço IP) e introduza as definições de endereço IP necessárias para a sua rede. Depois de efectuar as selecções pretendidas, clique em Next (Seguinte) para que o assistente procure redes sem fios disponíveis.*

5 Deslique o cabo de rede do ponto de acesso (hub ou router) e da impressora e clique em **Next (Seguinte)**.

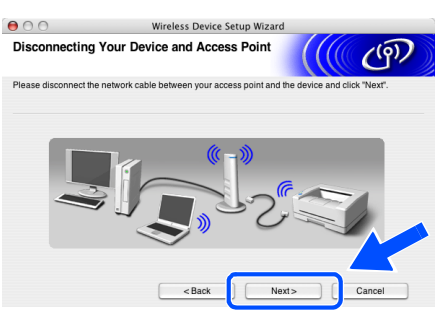

### **Nota**

*A comunicação sem fios não se iniciará enquanto não desligar o cabo de rede.*

**Instalar o controlador de impressora**

#### **Configuração incorrecta**

- **NÃO tente cancelar nenhum dos ecrãs durante esta instalação.**
- **Se as definições de rede sem fios falharem, aparecerá uma mensagem de erro durante a instalação do controlador de impressora e a instalação será interrompida. Se este erro ocorrer, volte ao passo 1 e configure novamente a ligação sem fios.**
- A instalação do controlador inicia-se. Siga as instruções apresentadas no ecrã e reinicie o Macintosh<sup>®</sup>

15 Clique em **Go** e, em seguida, em **Applications**.

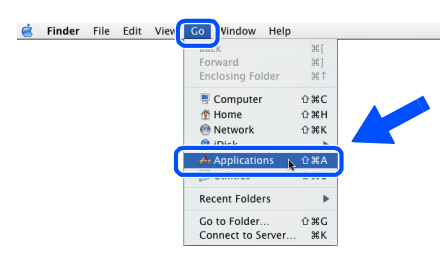

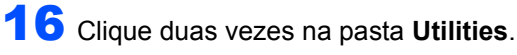

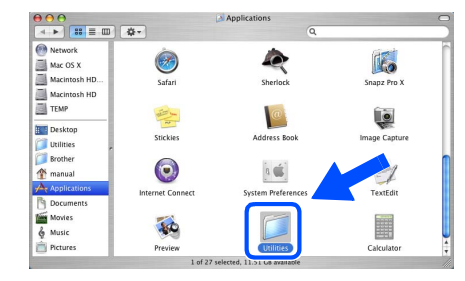

17 Clique duas vezes no ícone **Printer Setup Utility**.

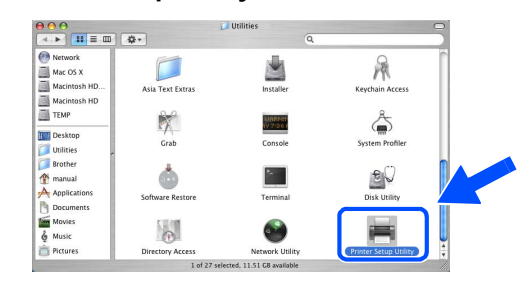

#### **Nota**

*Os utilizadores de Mac OS® X 10.2 deverão abrir o Print Center.*

18 Clique em **Add**.

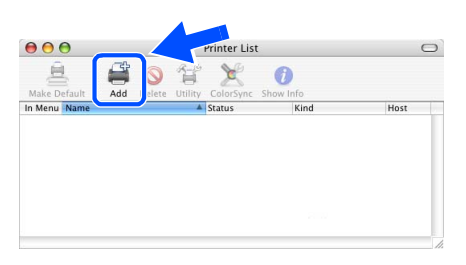

**Utilizadores de Mac OS® 10.2.4 a 10.3:** Vá para o passo seguinte.

**Utilizadores de Mac OS® 10.4 ou superior:** Siga para o Passo [21](#page-43-0).

#### **Instalar o controlador de impressora FASE 2**

## **Macintosh®**

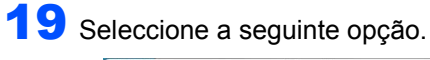

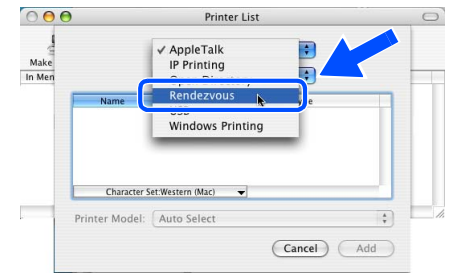

20 Escolha **Brother HL-5280DW series** e clique em **Add**. Siga para o Passo [22](#page-43-1).

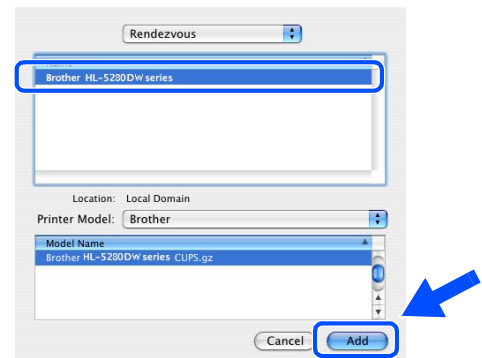

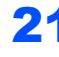

<span id="page-43-0"></span>21 Escolha **Brother HL-5280DW series** e clique em **Add**.

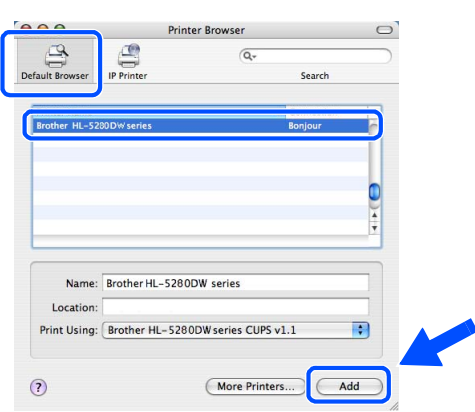

## **Nota**

 $\mathbb{Q}$ 

*Se tiver mais do que uma impressora do mesmo modelo (HL-5280DW) ligada à rede, o endereço Ethernet (endereço MAC) será apresentado a seguir ao nome do modelo.*

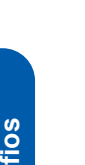

**Macintosh**

**Rede sem** 

**®**

*Manual do utilizador de rede Capítulo 6 .*

<span id="page-43-1"></span>22 Clique em **Printer Setup Utility** e, em seguida, em **Quit Printer Setup Utility**.

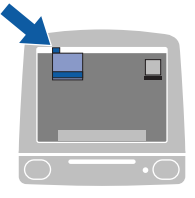

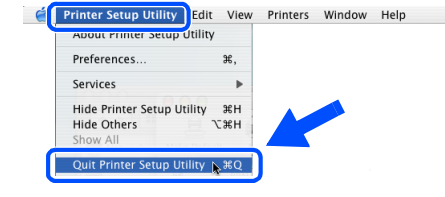

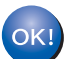

**A instalação está terminada.**

#### <span id="page-44-0"></span>**Instalação com um computador sem fios**

**Configuração incorrecta**

**Se já tiver configurado as definições de rede sem fios da impressora, terá de repor as definições do menu REDE antes de configurar novamente as definições de rede sem fios.** 

- **1 Prima o botão + ou para escolher REDE. Prima Set.**
- **2 Prima o botão + ou para escolher REP. DEF. ORIGEM. Prima Set.**
- **3 Prima novamente Set.**
- 1 Certifique-se de que a alimentação da impressora está ligada.

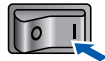

2 Clique em **Instalar o controlador de impressora** no ecrã de menu.

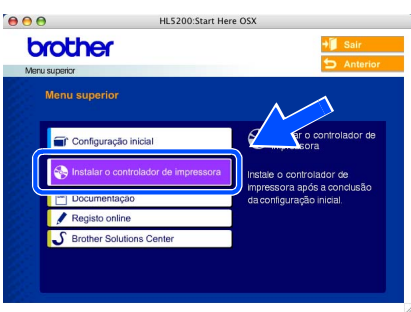

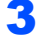

3 Clique em **Utilizadores de redes sem fios**.

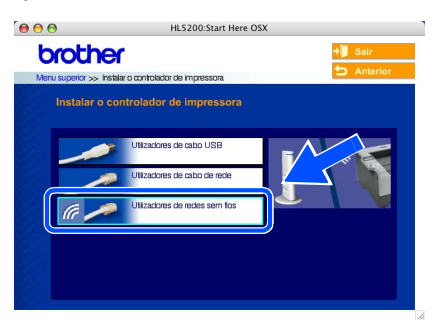

4 Escolha **Wireless Setup and Driver Install (Configuração sem fios e Instalação do Controlador)** e, em seguida, clique em **Next (Seguinte)**.

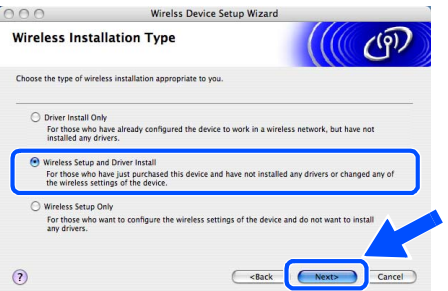

5 Escolha **Automatic (Recommended) (Automática (Recomendada)** e clique em **Next (Seguinte)**.

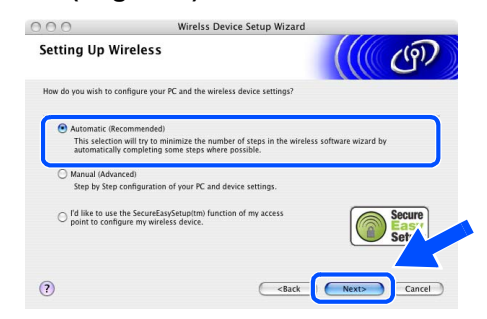

6 Escolha **I'm not able to connect my device to my access point with a network cable (Não estou em condições de ligar o dispositivo ao meu ponto de acesso com um cabo de rede)** e depois clique em **Next (Seguinte)**.

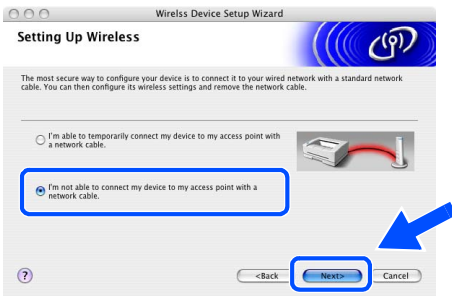

7 Se tiver escolhido **This PC has wireless capability (Este PC tem capacidade para redes sem fios)**, seleccione **I am using an access point in infrastructure mode (Estou a utilizar um ponto de acesso no modo infra-estrutura)** e depois clique em **Next (Seguinte)**.

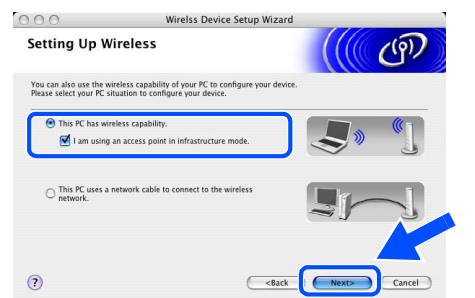

Se escolher **This PC uses a network cable to connect to the wireless network (Este PC utiliza um cabo de rede para ligar-se a uma rede sem fios)**, terá de configurar as definições de rede sem fios a partir do painel de controlo. Clique em **Next (Seguinte)** e siga as instruções apresentadas no ecrã para efectuar a configuração. (Consulte o Capítulo 3 do Manual do utilizador de rede incluído no CD-ROM.) Quando terminar, inicie a instalação do controlador, descrita no passo 16 [na página 46](#page-47-0).

#### **Instalar o controlador de impressora FASE 2**

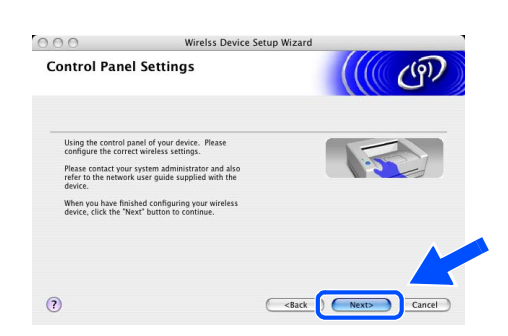

<span id="page-45-0"></span>8 Tem de alterar temporariamente as definições de rede sem fios do seu computador. Siga as instruções que aparecem no ecrã. Certifiquese de que toma nota de todas as definições, como o SSID ou o canal do seu computador. Precisará delas para repor as definições de rede sem fios de origem do seu computador. Clique em **Next (Seguinte)**.

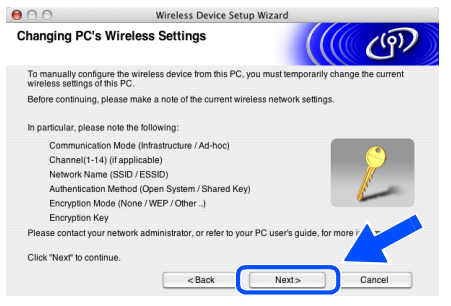

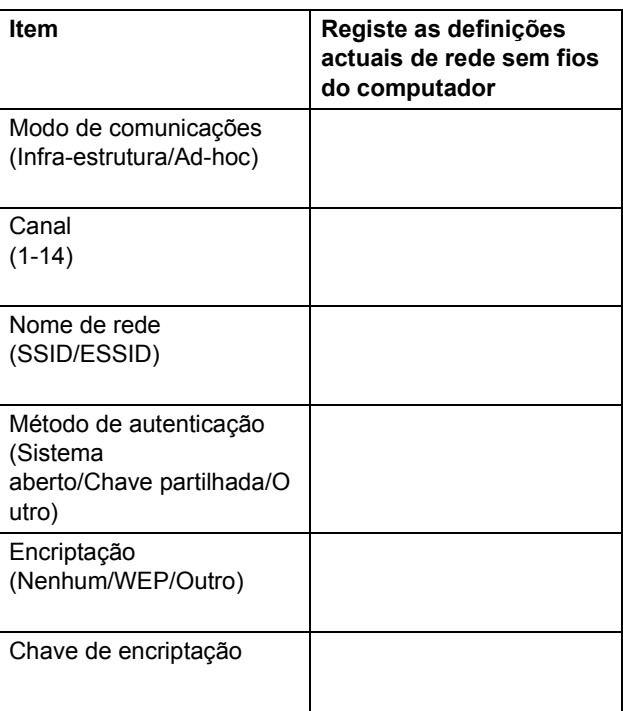

**9** Para comunicar com a impressora sem fios não configurada, altere temporariamente as definições de rede sem fios do seu computador, de forma a corresponderem às predefinições da impressora apresentadas neste ecrã. Clique em **Next (Seguinte)**. Seleccione **Checked and confirmed (Verificadas e confirmadas)** e clique em **Next (Seguinte)**.

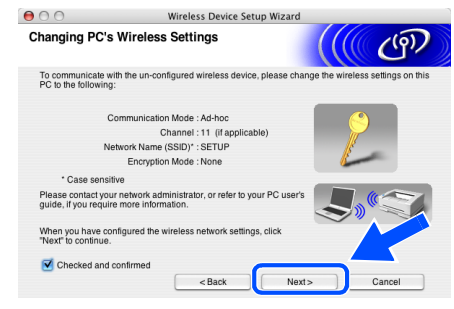

#### **Nota**

- *Consulte o Manual do utilizador da sua interface de rede ou do seu computador para saber como alterar as definições de rede sem fios.*
- *Pode alterar temporariamente as definições de rede sem fios do seu computador, executando os seguintes passos:*
	- **1** *Clique no ícone de estado AirPort e seleccione Open Internet Connect....*

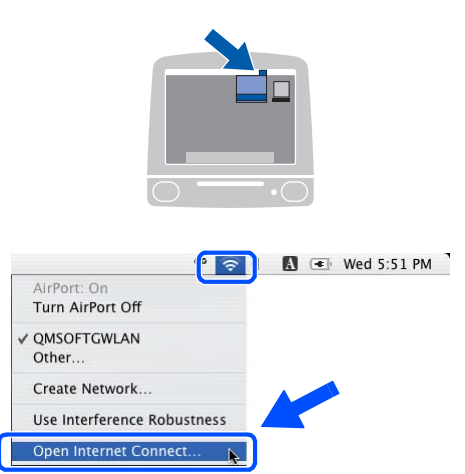

**2** *Clique no separador Network, para ver os dispositivos de rede disponíveis. Pode ver o servidor de impressão sem fios da Brother na opção Network. Seleccione SETUP.*

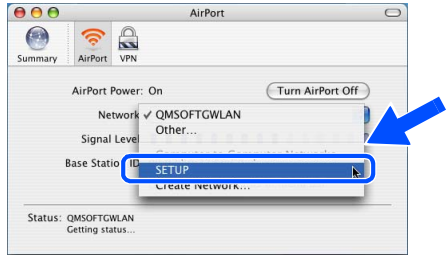

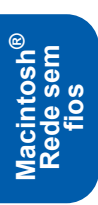

**3** *A rede sem fios está, agora, correctamente configurada.*

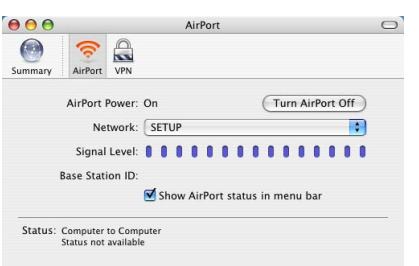

10 Se estiver disponível mais do que uma impressora sem fios na rede, aparecerá a seguinte lista. Se a lista estiver em branco, verifique se o ponto de acesso e a impressora estão ligados e, em seguida, clique em **Refresh (Actualizar)**. Escolha a impressora que pretende configurar e clique em **Next (Seguinte)**.

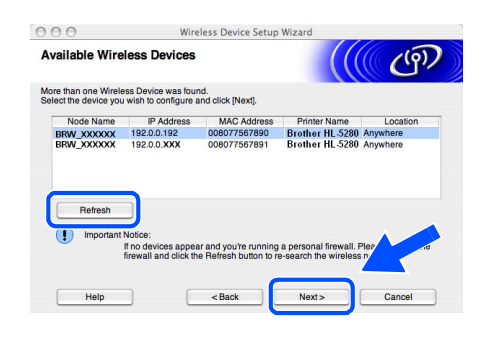

## **Nota**

- *O nome de nó predefinido da placa de rede da impressora é "BRW\_XXXXXX" (em que "XXXXXX" corresponde aos últimos seis dígitos do endereço Ethernet).*
- *Se estiver a utilizar uma firewall pessoal, desactive-a temporariamente.*

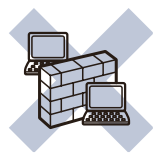

11 O assistente procurará redes sem fios disponíveis a partir da impressora. Se estiver disponível mais do que uma rede sem fios, aparecerá a seguinte lista. Escolha a rede sem fios que pretende associar à impressora e, em seguida, clique em **Next (Seguinte)**.

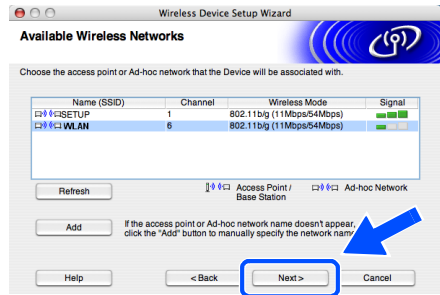

#### **Nota**

- *"SETUP" é o SSID predefinido da impressora. Não escolha este SSID.*
- *Se a lista estiver em branco, verifique se a impressora está dentro do intervalo das comunicações sem fios do ponto de acesso. Em seguida, clique em Refresh (Actualizar).*
- *Se a rede sem fios pretendida não aparecer na lista, poderá adicioná-la manualmente clicando em Add (Adicionar). Siga as instruções apresentadas no ecrã para introduzir o Name (SSID) (Nome (SSID)) e o número do Channel (Canal).*

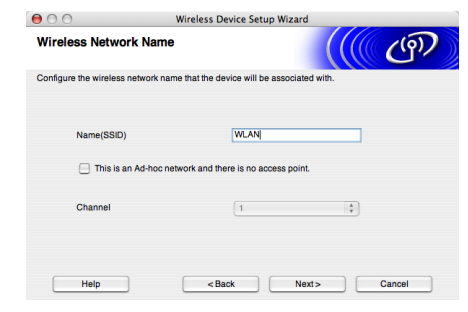

12 Se a sua rede não estiver configurada para Autenticação nem para Encriptação, será apresentado o seguinte ecrã. Para continuar a instalação, clique em **OK**. Siga para o Passo [14](#page-47-1).

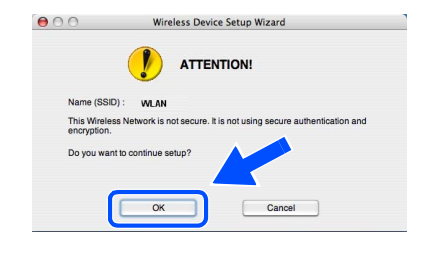

**13** Se a sua rede estiver configurada para Autenticação e Encriptação, será apresentado o seguinte ecrã. Ao configurar a impressora sem fios Brother, tem de garantir que o faz de forma a corresponder às definições de Autenticação e de Encriptação da rede sem fios já existente. Escolha o **Authentication Method (Método de autenticação)** e o **Encryption Mode (Modo de encriptação)** a partir dos menus pendentes de cada caixa de definição. Em seguida, introduza a **Network key (Chave de rede)** e clique em **Next (Seguinte)**.

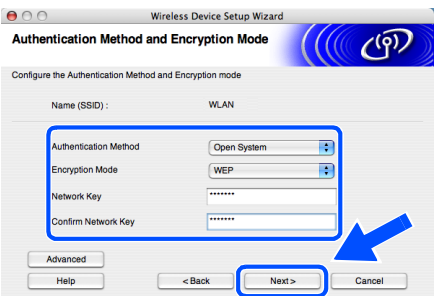

## **Nota**

- *Se quiser definir mais do que uma chave WEP, clique em Avançado.*
- *Se quiser configurar as definições de segurança LEAP, consulte o Manual do utilizador de rede.*
- *Se não souber as definições de Autenticação ou de Encriptação para a rede, contacte o administrador da rede.*

<span id="page-47-1"></span>14 Clique em **Next (Seguinte)**. As definições serão enviadas para a sua impressora. Se clicar em **Cancel (Cancelar)** as definições permanecerão inalteradas.

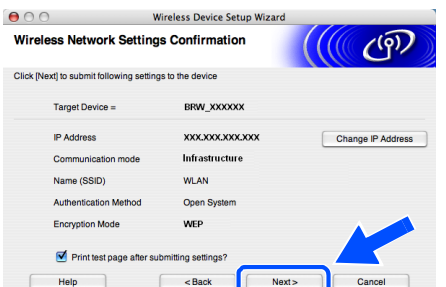

## **Nota**

*Se quiser introduzir manualmente as definições de endereço IP da sua impressora, clique em Change IP Address (Alterar endereço IP) e introduza as definições de endereço IP necessárias para a sua rede. Depois de efectuar as selecções pretendidas, clique em Next (Seguinte) para que o assistente procure redes sem fios disponíveis.*

15 Utilizando as informações registadas no passo [8](#page-45-0), reponha as definições originais de rede sem fios do seu computador. Clique em **Next (Seguinte)**. Seleccione **Checked and confirmed (Verificadas e confirmadas)** e clique em **Next (Seguinte)**.

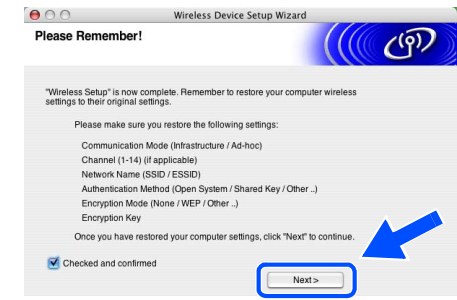

**Instalar o controlador de impressora**

#### **Configuração incorrecta**

- **NÃO tente cancelar nenhum dos ecrãs durante esta instalação.**
- **Se as definições de rede sem fios falharem, aparecerá uma mensagem de erro durante a instalação do controlador de impressora e a instalação será interrompida. Se este erro ocorrer, volte ao passo 1 e configure novamente a ligação sem fios.**
- <span id="page-47-0"></span>16 A instalação do controlador inicia-se. Siga as instruções apresentadas no ecrã e reinicie o Macintosh<sup>®</sup>
- 17 Clique em **Go** e, em seguida, em **Applications**.

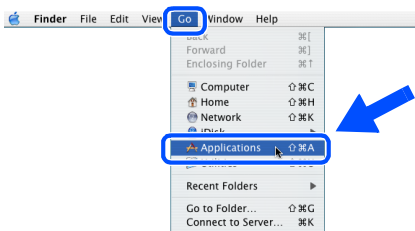

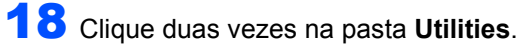

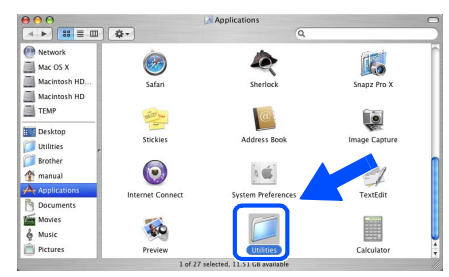

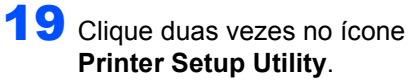

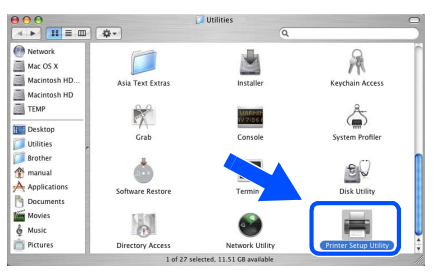

### **Nota**

*Os utilizadores de Mac OS® X 10.2 deverão abrir o Print Center.*

## 20 Clique em **Add**.

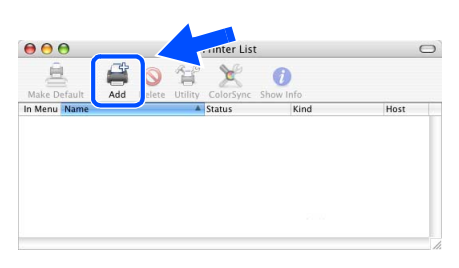

**Utilizadores de Mac OS® 10.2.4 a 10.3:** Vá para o passo seguinte.

**Utilizadores de Mac OS® 10.4 ou superior:** Siga para o Passo [23](#page-48-0).

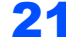

## 21 Seleccione a seguinte opção.

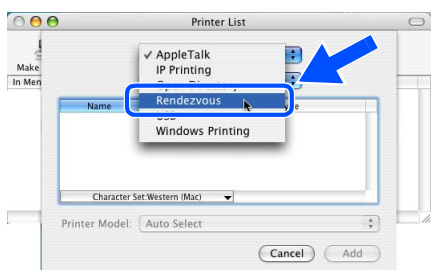

22 Escolha **Brother HL-5280DW series** e clique em **Add**. Siga para o Passo [24](#page-48-1).

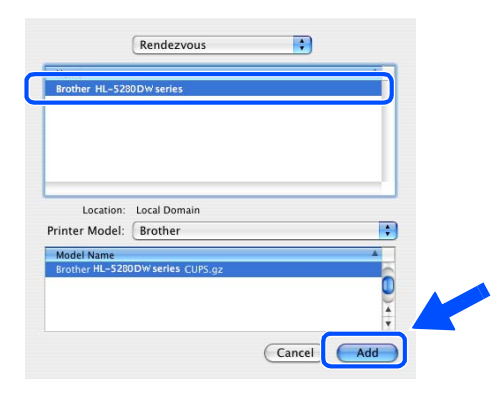

<span id="page-48-0"></span>23 Escolha **Brother HL-5280DW series** e clique em **Add**.

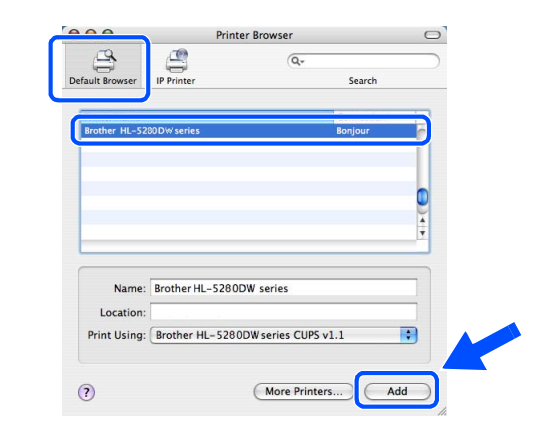

## **Nota**

*Se tiver mais do que uma impressora do mesmo modelo (HL-5280DW) ligada à rede, o endereço Ethernet (endereço MAC) será apresentado a seguir ao nome do modelo.*

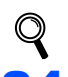

*Manual do utilizador de rede Capítulo 6 .*

<span id="page-48-1"></span>24 Clique em **Printer Setup Utility** e, em seguida, em **Quit Printer Setup Utility**.

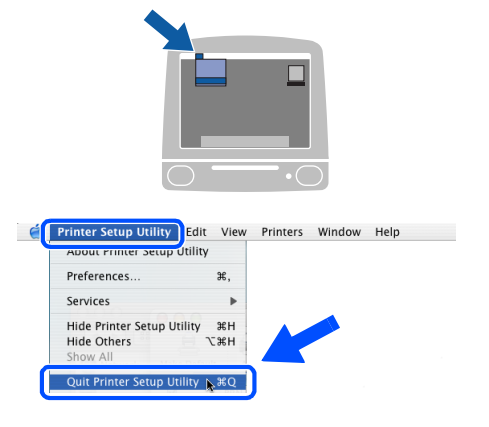

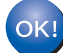

**A instalação está terminada.**

## <span id="page-49-1"></span><span id="page-49-0"></span>**<sup>1</sup> Utilitário de configuração BRAdmin Professional (utilizadores de Windows®)**

O utilitário BRAdmin Professional para Windows<sup>®</sup> foi concebido para gerir os dispositivos Brother ligados num ambiente de rede local (LAN). Para obter mais informações sobre o BRAdmin Professional, visite o site [http://solutions.brother.com.](http://solutions.brother.com)

**Instalar o utilitário de configuração BRAdmin Professional**

1 Clique em **Instalar outros controladores ou utilitários** no ecrã de menu.

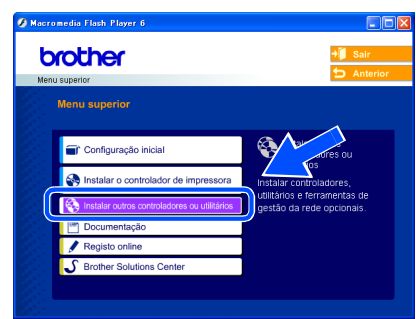

2 Clique em **BRAdmin Professional** e siga as instruções apresentadas no ecrã.

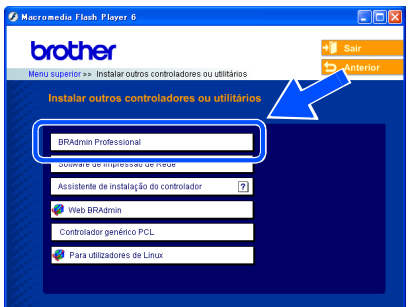

### **Nota**

*A palavra-passe predefinida para o servidor de impressão é 'access'. Pode utilizar o software BRAdmin Professional para alterar esta palavrapasse.*

**Configurar o endereço IP, máscara de sub-rede e gateway utilizando o BRAdmin Professional** 

## **Nota**

*Se tiver um servidor DHCP/BOOTP/RARP na rede, não tem de executar a operação que se segue. O servidor de impressão obterá automaticamente o endereço IP.*

Abra o BRAdmin Professional e escolha **TCP/IP**.

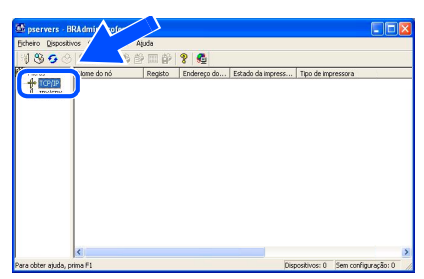

2 Clique em **Dispositivos** e, em seguida, em **Procurar dispositivos activos**. O BRAdmin procura automaticamente novos dispositivos.

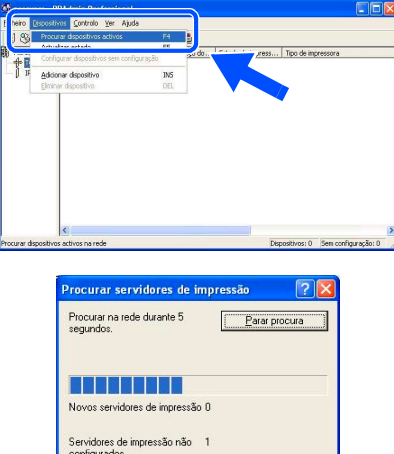

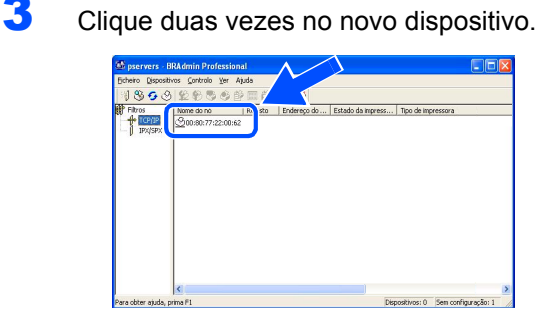

4 Introduza o **Endereço IP**, a **Máscara de subrede** e o **Gateway** e, em seguida, clique em **OK**.

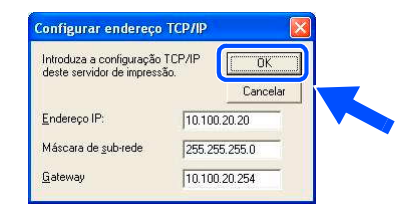

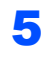

**5** As informações sobre o endereço serão guardadas na impressora.

## <span id="page-50-0"></span>**<sup>2</sup> Utilitário de configuração BRAdmin Light (utilizadores de Mac OS® X)**

O utilitário Brother BRAdmin Light é uma aplicação Java™ concebida para ambientes Apple Mac OS® X. Suporta algumas das funcionalidades do software BRAdmin Professional para Windows. Por exemplo, utilizando o software BRAdmin Light, pode alterar algumas das definições da rede em impressoras de rede e dispositivos multifunção Brother.

O software BRAdmin Light será instalado automaticamente quando instalar o controlador de impressora. Se já tiver instalado o controlador de impressora, não terá de instalá-lo novamente.

Para obter mais informações sobre o BRAdmin Light, visite o site <http://solutions.brother.com>.

#### **Configurar o endereço IP, máscara de sub-rede e gateway utilizando o BRAdmin Light**

**Nota**

- *Se tiver um servidor DHCP/BOOTP/RARP na rede, não tem de executar a operação que se segue. O servidor de impressão obterá automaticamente o seu próprio endereço IP. Certifique-se de que o seu computador tem instalada a versão 1.4.1\_07 do software cliente Java™.*
- *A palavra-passe predefinida para o servidor de impressão é 'access'. Pode utilizar o software BRAdmin Light para alterar esta palavra-passe.*
- 1 Clique duas vezes no ícone **Macintosh HD** no ambiente de trabalho.

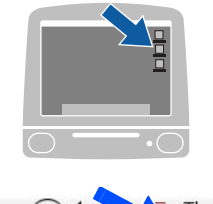

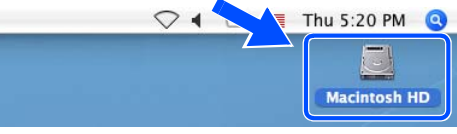

2 Escolha **Library**, **Printers**, **Brother** e, em seguida, **Utilities**.

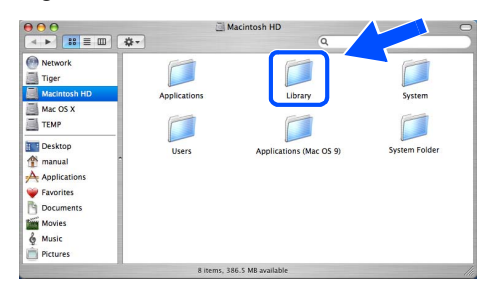

**3** Clique duas vezes no ficheiro **BRAdminLight.jar**. Execute o software BRAdmin Light. O BRAdmin Light procura automaticamente novos dispositivos.

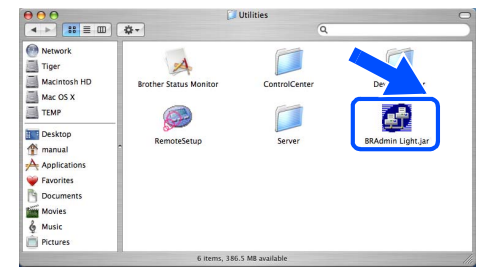

Clique duas vezes no novo dispositivo.

| ode Name<br><b>Printer Status</b><br>Printer Type<br>Node Type<br>Location Info<br>Contact<br>0x00:80:77:3 | Refresh<br>Search | Printer Home Page ) (Send File ) (Load Firmware ) (<br>Exit<br>ation) |  |  |  |  |  |
|----------------------------------------------------------------------------------------------------|-------------------|-----------------------------------------------------------------------|--|--|--|--|--|
|                                                                                                    |                   |                                                                       |  |  |  |  |  |

**5** Introduza o endereco IP, a máscara de subrede e o gateway (**IP Address**, **Subnet Mask**, **Gateway**) e, em seguida, clique em **OK**.

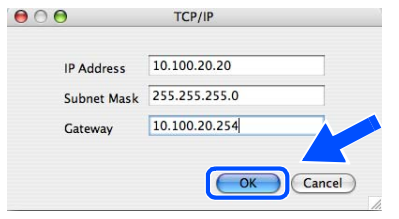

**6** As informações sobre o endereço serão guardadas na impressora.

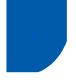

### <span id="page-51-0"></span>**<sup>3</sup> Web browser**

O servidor de impressão Brother vem equipado com um servidor Web que lhe permite monitorizar o estado ou alterar algumas definições da configuração, utilizando HTTP (Hyper Text Transfer Protocol).

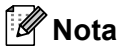

*O Nome de utilizador é 'admin' e a palavra-passe predefinida é 'access'. Pode utilizar um web browser para alterar esta palavra-passe.*

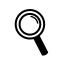

*Consulte o Capítulo 2 do Manual do utilizador de rede.*

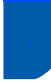

## <span id="page-51-1"></span>**<sup>4</sup> Predefinições de rede**

Execute os passos que se seguem para repor todas as predefinições de rede do servidor de impressão.

1 Prima o botão **+** ou **-** para escolher REDE. Prima **Set**.

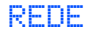

2 Prima o botão **+** ou **-** para escolher REP. DEF. ORIGEM. Prima **Set**.

REP. DEF. ORIGEM

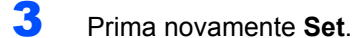

OK?

## <span id="page-51-2"></span>**<sup>5</sup> Imprimir a página de definições da impressora**

A página de definições da impressora indica todas as definições actuais da impressora, incluindo as definições de rede. Para imprimir a página de definições da impressora:

1 Prima o botão **+** ou para escolher INFORMAÇÕES. Prima **Set**.

INFORMAÇÕES

2 Prima novamente **Set**.

DEFIN. IMPRES

3 Prima novamente **Set** para imprimir a página de definições da impressora.

## <span id="page-52-1"></span>**<sup>1</sup> Opções**

A impressora tem os seguintes acessórios opcionais. Pode aumentar as capacidades da impressora adicionando estes itens.

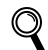

<span id="page-52-0"></span>1

*Consulte o Capítulo 5 do Manual do utilizador de rede.*

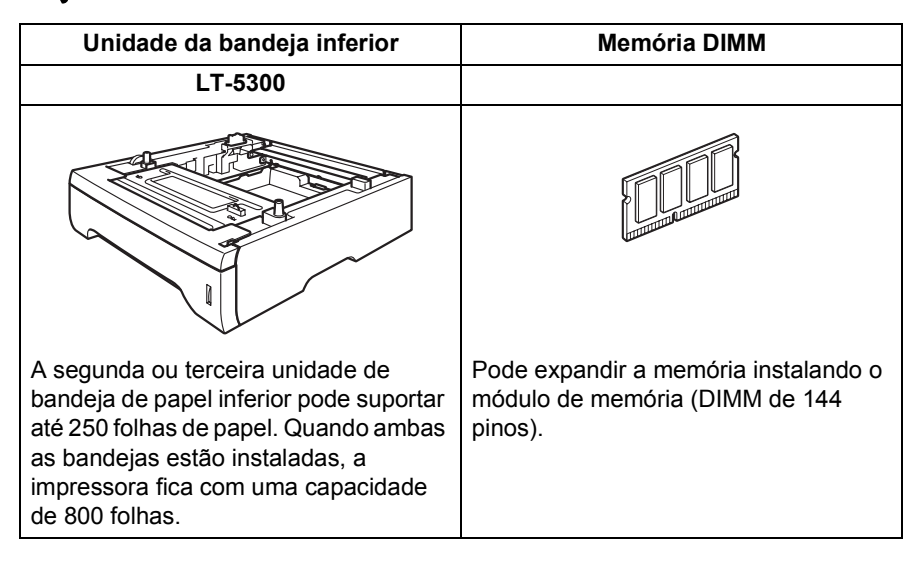

## <span id="page-52-2"></span>**<sup>2</sup> Consumíveis**

Quando chegar o momento de substituir os consumíveis vão aparecer as seguintes mensagens no LCD.

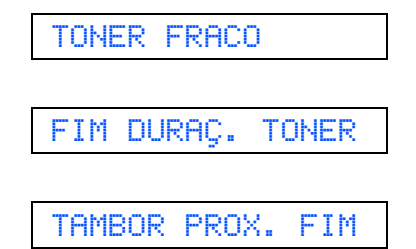

Para obter mais informações sobre consumíveis para a sua impressora, visite o site <http://solutions.brother.com> ou contacte o seu revendedor Brother local.

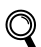

*Consulte o Capítulo 6 do Manual do utilizador de rede.*

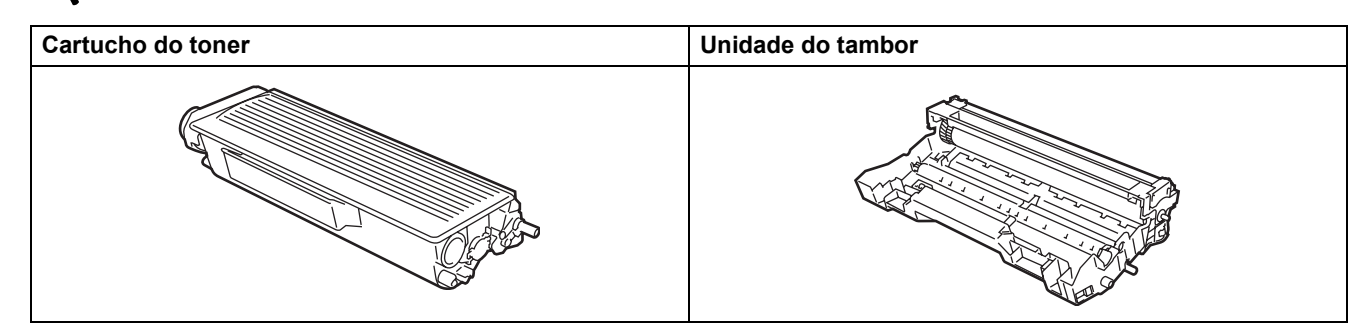

<span id="page-53-1"></span><span id="page-53-0"></span>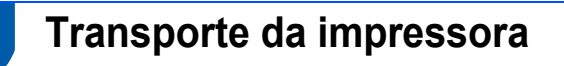

Se por qualquer motivo tiver de transportar a impressora, embale-a cuidadosamente para evitar quaisquer danos. Recomenda-se que guarde e utilize a embalagem original. A impressora deverá estar segurada junto da transportadora.

## **Aviso**

Ao transportar a impressora, o conjunto da UNIDADE DO TAMBOR e do CARTUCHO DO TONER tem de ser removido da impressora e colocado num saco de plástico. Se não remover a unidade e não a colocar no saco de plástico antes do transporte poderá danificar seriamente a impressora e poderá PERDER O DIREITO À GARANTIA.

**1** Desligue a impressora e, em seguida, desligue-a da corrente.

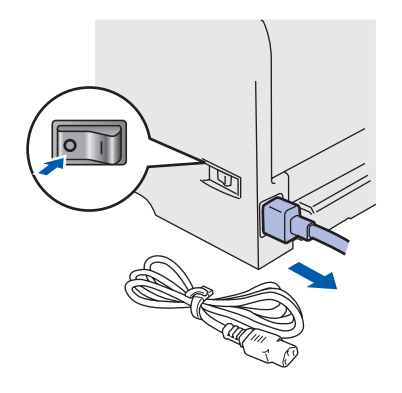

**2** Remova o conjunto da unidade do tambor e do cartucho de toner. Coloque-o num saco de plástico e vede completamente o saco.

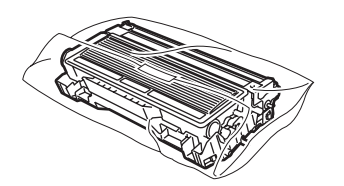

Reembale a impressora.

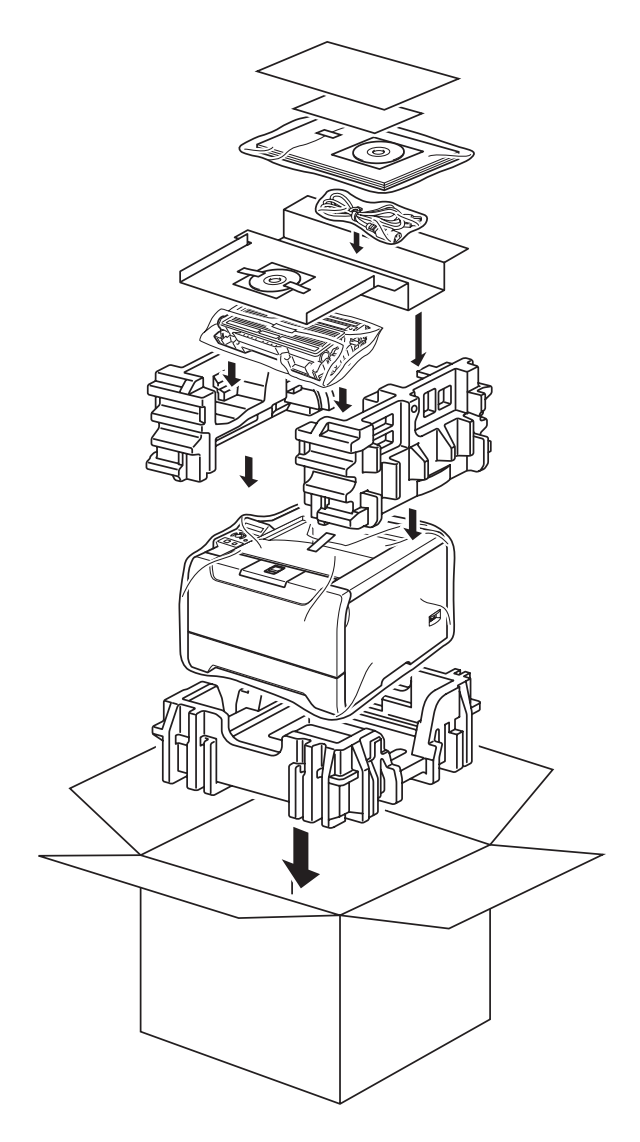

#### **Marcas comerciais**

O logotipo Brother é uma marca comercial registada da Brother Industries, Ltd.

Apple, o logotipo Apple, Macintosh e TrueType são marcas registadas da Apple Computer, Inc nos Estados Unidos e noutros países.

Epson é uma marca registada e FX-80 e FX-850 são marcas comerciais da Seiko Epson Corporation.

Hewlett Packard é uma marca registada e HP LaserJet 6P, 6L, 5P, 5L, 4, 4L 4P, III, IIIP, II e IIP são marcas comerciais da Hewlett-Packard Company.

IBM, IBM PC e Proprinter são marcas registadas da International Business Machines Corporation.

Microsoft, MS-DOS, Windows e Windows NT são marcas registadas da Microsoft Corporation nos Estados Unidos e noutros países.

PostScript and PostScript 3 são marcas comerciais da Adobe Systems Incorporated.

Java e todas as marcas comerciais e logotipos baseados em Java são marcas comerciais ou marcas registadas da Sun Microsystems, Inc. nos Estados-Unidos e outros países.

BROADCOM, SecureEasySetup e o logotipo SecureEasySetup são marcas comerciais ou registadas da Broadcom Corporation.

Wi-Fi é uma marca registada e WPA é uma marca comercial da Wi-Fi Alliance.

Todos os outros termos, marcas e nomes de produtos mencionados neste Guia de instalação rápida são marcas registadas das respectivas empresas.

#### **Compilação e publicação**

Este manual foi compilado e publicado sob a supervisão da Brother Industries Ltd., de forma a abranger as descrições e especificações mais recentes dos produtos.

O conteúdo deste manual e as especificações deste produto estão sujeitos a alteração sem aviso prévio.

A Brother reserva-se o direito de efectuar alterações sem aviso prévio nas especificações e materiais aqui contidos e não será responsável por quaisquer danos (incluindo consequenciais) causados por confiança nos materiais apresentados, incluindo mas não se limitando a erros tipográficos e outros erros relacionados com a publicação.

Este produto foi concebido para utilização em ambientes profissionais.

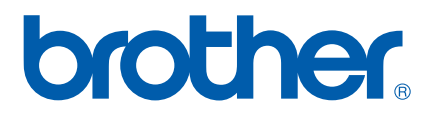

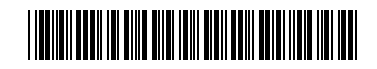

LM56840012 PO Impresso na China

© 2005 Brother Industries, Ltd. © 1998-2005 TROY Group, Inc. © 1983-2005 PACIFIC SOFTWORKS INC. Este produto inclui o software "KASAGO TCP/IP" desenvolvido pela Elmic Systems, Inc. © 2005 Devicescape Software, Inc. Todos os direitos reservados.